# **Inspiron 3030 Small Desktop**

Manuale del proprietario

**Modello normativo: D17S Tipo normativo: D17S007 Aprile 2024 Rev. A02**

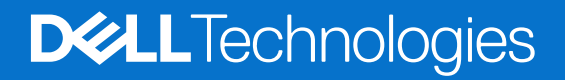

#### Messaggi di N.B., Attenzione e Avvertenza

**N.B.:** un messaggio N.B. (Nota Bene) indica informazioni importanti che contribuiscono a migliorare l'utilizzo del prodotto.

**ATTENZIONE: un messaggio di ATTENZIONE evidenzia la possibilità che si verifichi un danno all'hardware o una perdita di dati ed indica come evitare il problema.**

**AVVERTENZA: un messaggio di AVVERTENZA evidenzia un potenziale rischio di danni alla proprietà, lesioni personali o morte.**

© 2023-2024 Dell Inc. o sue affiliate. Tutti i diritti riservati. Dell Technologies, Dell e altri marchi registrati sono marchi di Dell Inc. o di sue società controllate. Altri marchi possono essere marchi dei rispettivi proprietari.

# Sommario

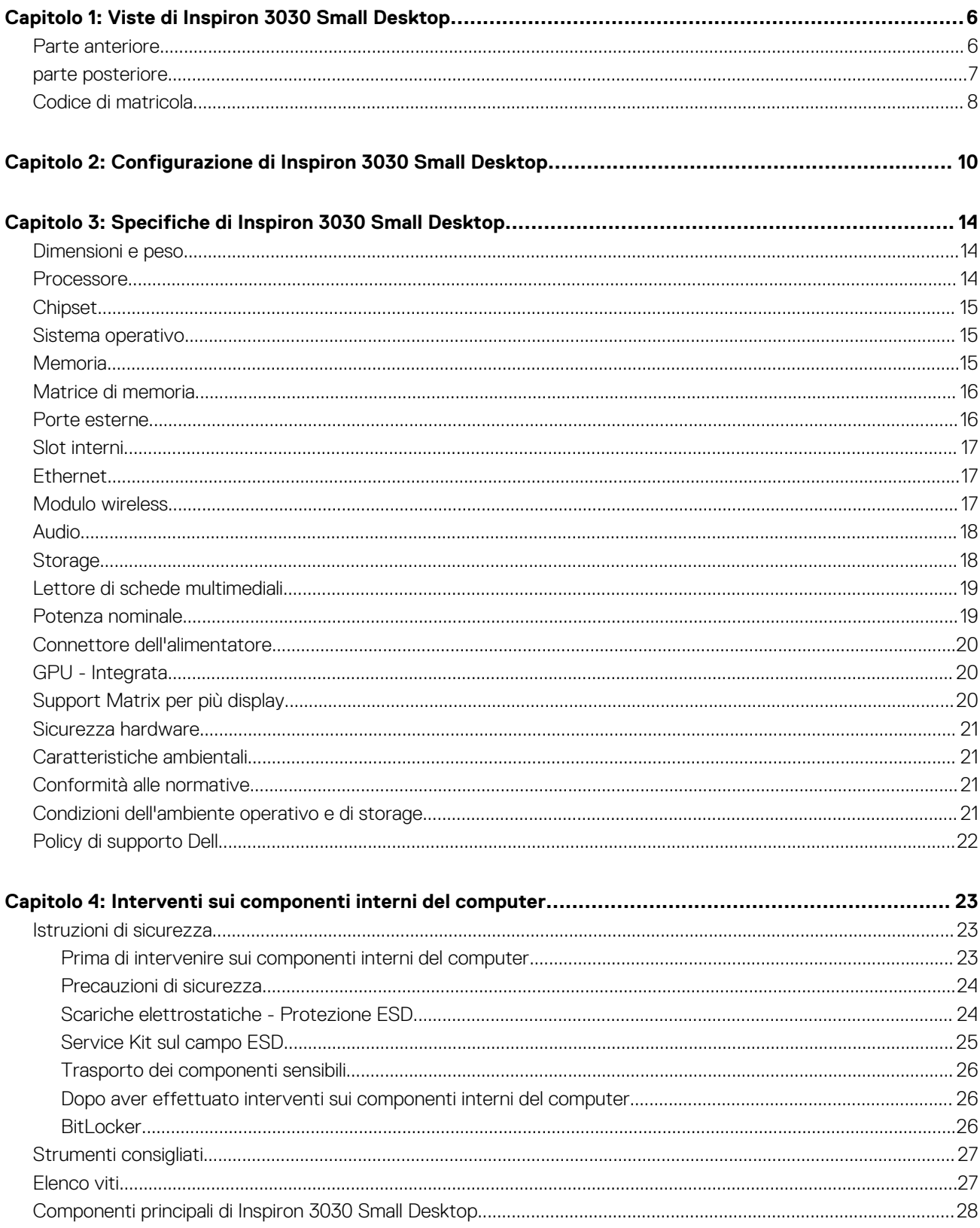

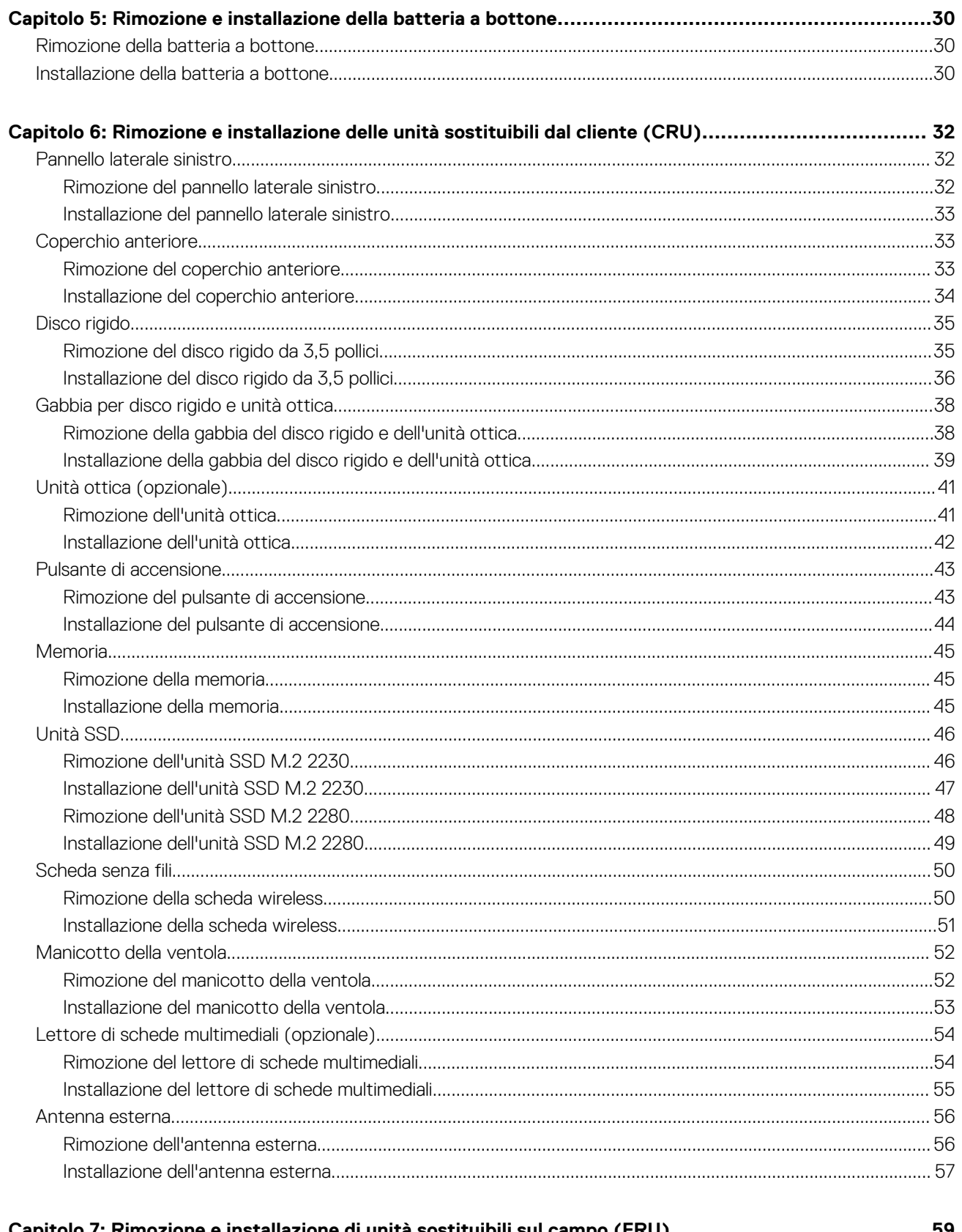

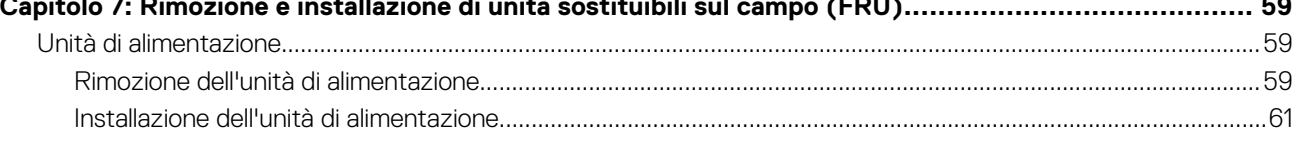

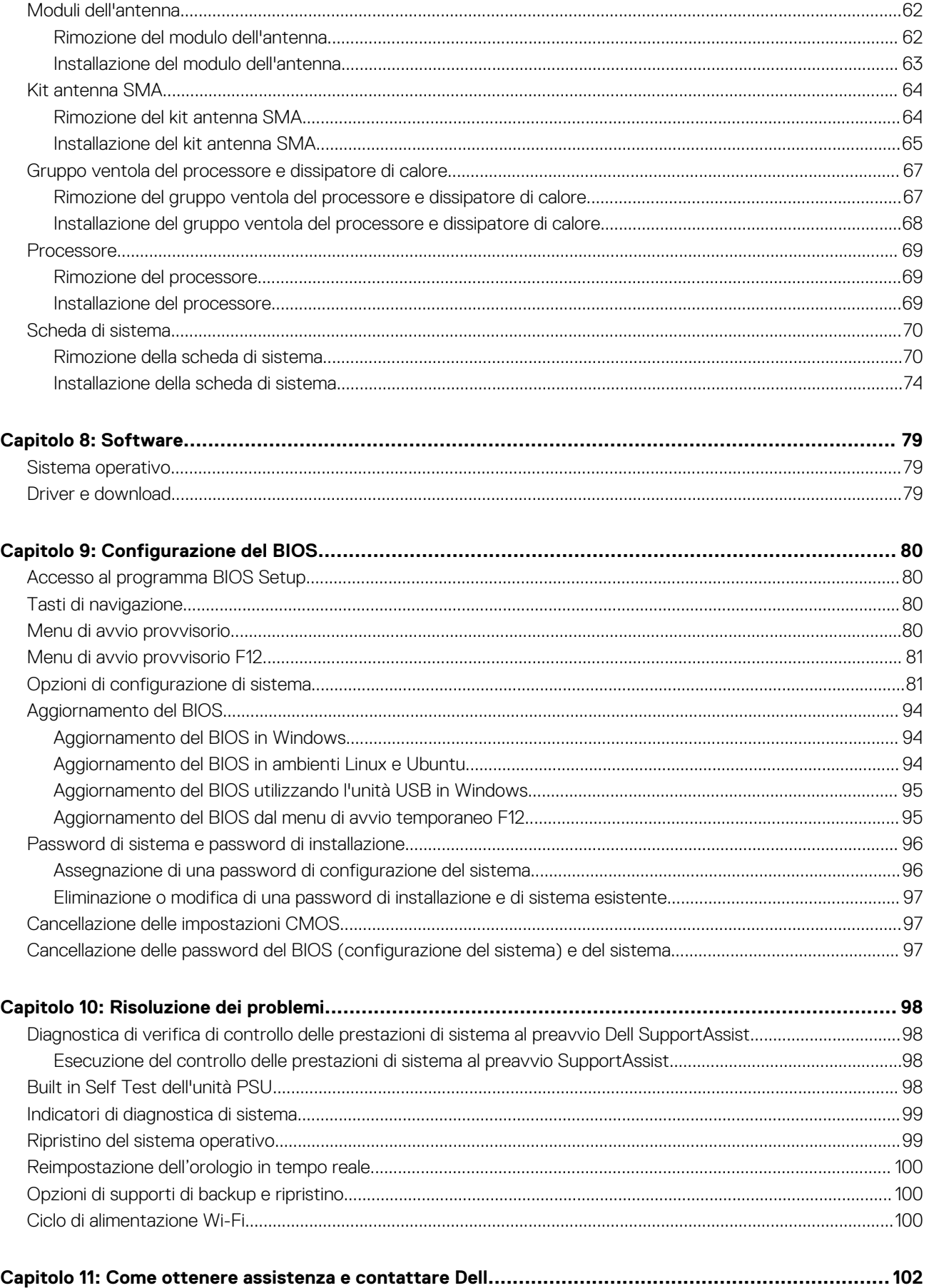

## **Viste di Inspiron 3030 Small Desktop**

## <span id="page-5-0"></span>**Parte anteriore**

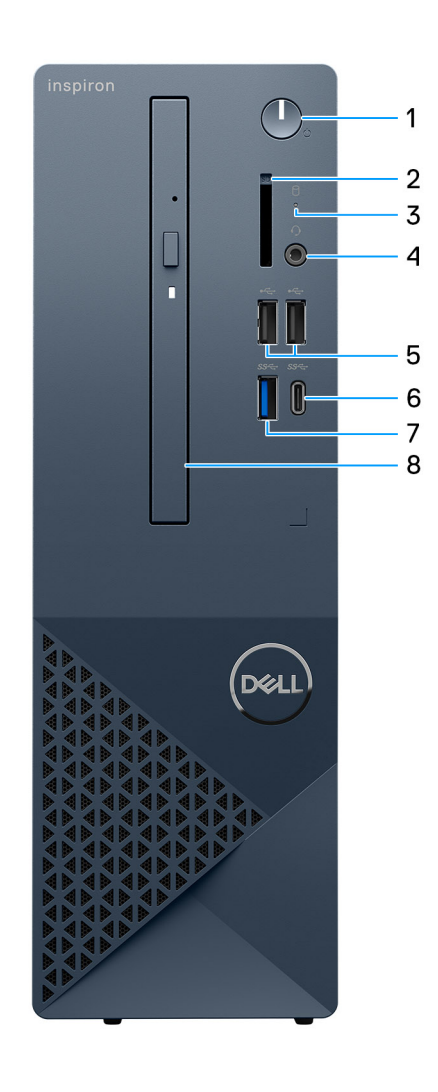

#### **Figura 1. Vista anteriore**

#### 1. **Pulsante di accensione**

Premere questo pulsante per accendere il computer se è spento, in stato di sospensione o in stato di ibernazione.

Premere per mettere il computer in stato di sospensione se è acceso.

Tenere premuto per forzare l'arresto del computer.

**N.B.:** È possibile personalizzare il comportamento del pulsante di accensione in Windows.

#### 2. **Slot per schede SD (opzionale)**

Legge da e scrive su scheda SD. Il computer supporta i seguenti tipi di schede:

#### ● ○ Secure Digital (SD)

- Secure Digital High Capacity (SDHC)
- Secure Digital Extended Capacity (SDXC)

#### 3. **Indicatore attività del disco rigido**

<span id="page-6-0"></span>L'indicatore attività si accende quando il computer è in fase di lettura o scrittura sul disco rigido.

#### 4. **Un jack cuffie globale (cuffia/microfono combinati)**

Collegare una cuffie o una cuffie auricolare (cuffie e microfono combinati).

#### 5. **2 porte USB 2.0**

Collegare i dispositivi come le stampanti e i dispositivi di storage esterni. Offre velocità di trasferimento dei dati fino a 480 Mbps.

#### 6. **1 porta USB 3.2 Type-C Gen 1**

Collegare i dispositivi come le stampanti e i dispositivi di storage esterni. Offre velocità di trasferimento dei dati fino a 5 Gbps.

#### 7. **1 porta USB 3.2 Gen 1**

Collegare i dispositivi come le stampanti e i dispositivi di storage esterni. Offre velocità di trasferimento dei dati fino a 5 Gbps.

#### 8. **Unità ottica slim (opzionale)**

L'unità ottica legge e scrive su CD e DVD.

### **parte posteriore**

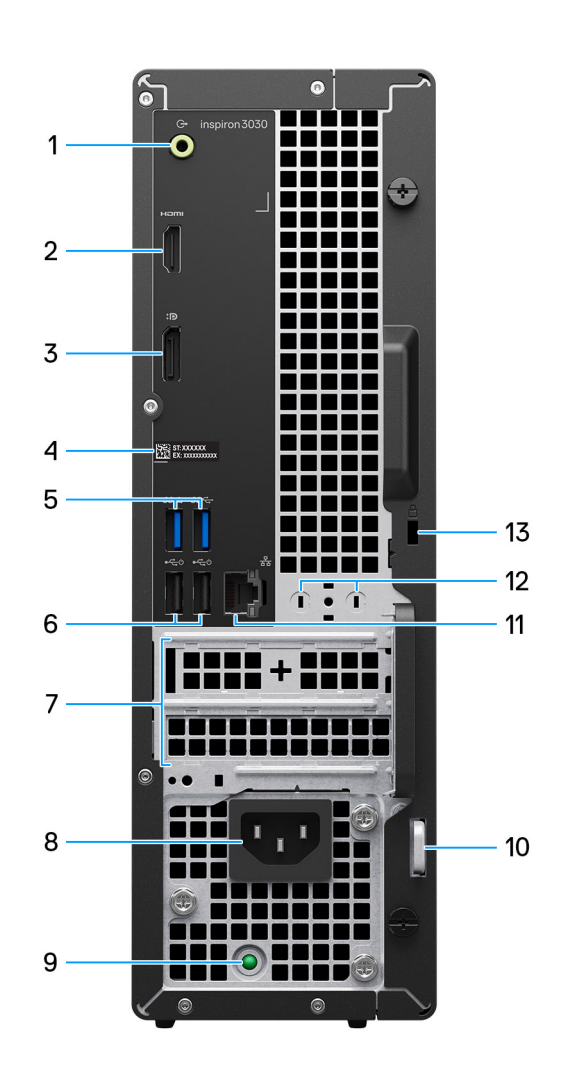

#### **Figura 2. Vista posteriore**

### 1. **Porta con linea in uscita**

Collegare gli altoparlanti.

#### 2. **Porta HDMI 1.4b**

<span id="page-7-0"></span>Consente di collegare un televisore, un display esterno o un altro dispositivo HDMI in entrata compatibile. Fornisce output video e audio.

**N.B.:** La risoluzione massima supportata dalla porta HDMI 1.4b è 1.920 x 1.200.

#### 3. **Porta DisplayPort 1.4**

Collegare un display esterno o un proiettore.

#### 4. **Etichetta codice di matricola**

Il codice di matricola è un ID alfanumerico univoco che consente ai tecnici dell'assistenza di Dell di identificare i componenti hardware del computer e accedere alle informazioni sulla garanzia.

#### 5. **2 porte USB 3.2 Gen 1**

Collegare i dispositivi come le stampanti e i dispositivi di storage esterni. Offre velocità di trasferimento dei dati fino a 5 Gbps.

#### 6. **2 porte USB 2.0 con SmartPower On**

Collegare i dispositivi come le stampanti e i dispositivi di storage esterni. Offre velocità di trasferimento dei dati fino a 480 Mbps. Risvegliare il computer dalla modalità standby con la tastiera o il mouse collegato a questa porta.

#### 7. **Slot PCI-Express x1 (half-height) e slot PCI-Express X16 (half-height)**

Collegare una scheda PCI-express come una scheda di rete o audio per migliorare le funzionalità del computer.

#### 8. **Connettore del cavo di alimentazione**

Collegare un cavo di alimentazione per fornire alimentazione al computer.

#### 9. **Indicatore di diagnostica dell'alimentatore**

Indica lo stato di alimentazione.

#### 10. **Anello del lucchetto**

Collegare un lucchetto standard per impedire l'accesso non autorizzato all'interno del computer.

#### 11. **Porta di rete**

Collegare un cavo Ethernet (RJ-45) da un router o un modem a banda larga per accedere alla rete o a Internet.

#### 12. **Connettore per antenna esterna (opzionale)**

Collegare un modulo dell'antenna esterna.

#### 13. **Slot per cavo di sicurezza**

Collegare un cavo di sicurezza per evitare movimenti non autorizzati del computer.

## **Codice di matricola**

Il codice di matricola è un identificatore alfanumerico univoco che consente ai tecnici dell'assistenza di Dell di identificare i componenti hardware del computer e accedere alle informazioni sulla garanzia.

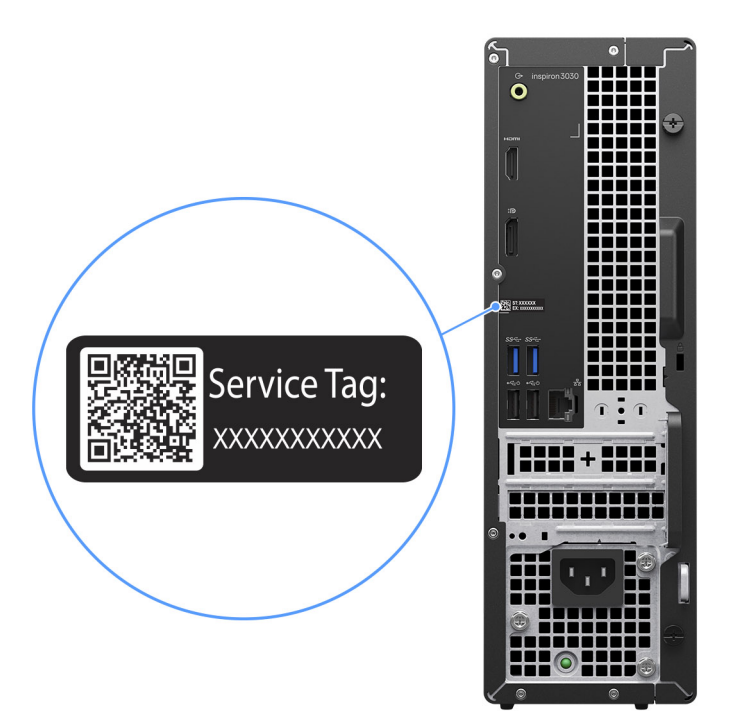

**Figura 3. Posizione del codice di matricola**

# <span id="page-9-0"></span>**Configurazione di Inspiron 3030 Small Desktop**

#### **Procedura**

1. Collegare la tastiera e il mouse.

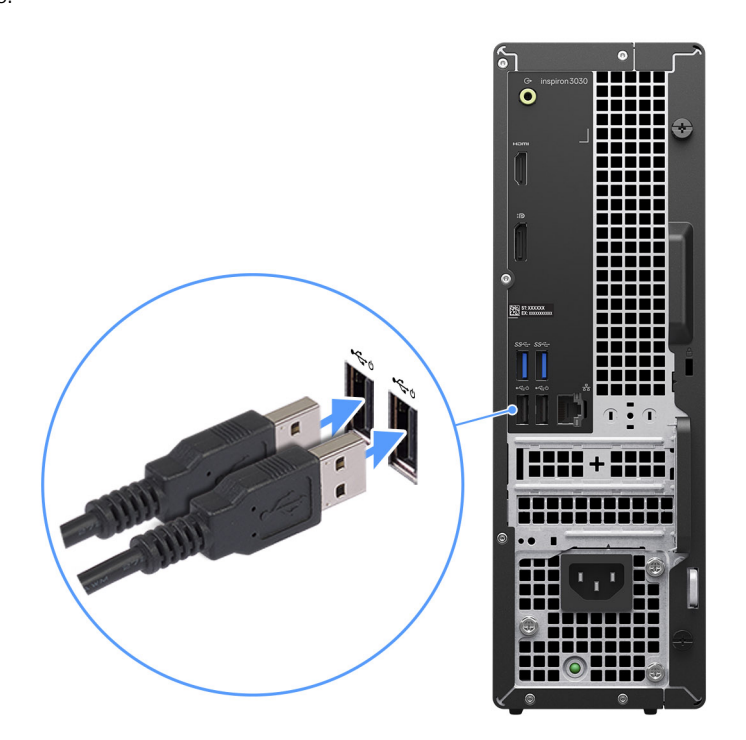

#### **Figura 4. Collegare la tastiera e il mouse**

2. Connettersi alla rete tramite un cavo o connettersi a una rete wireless.

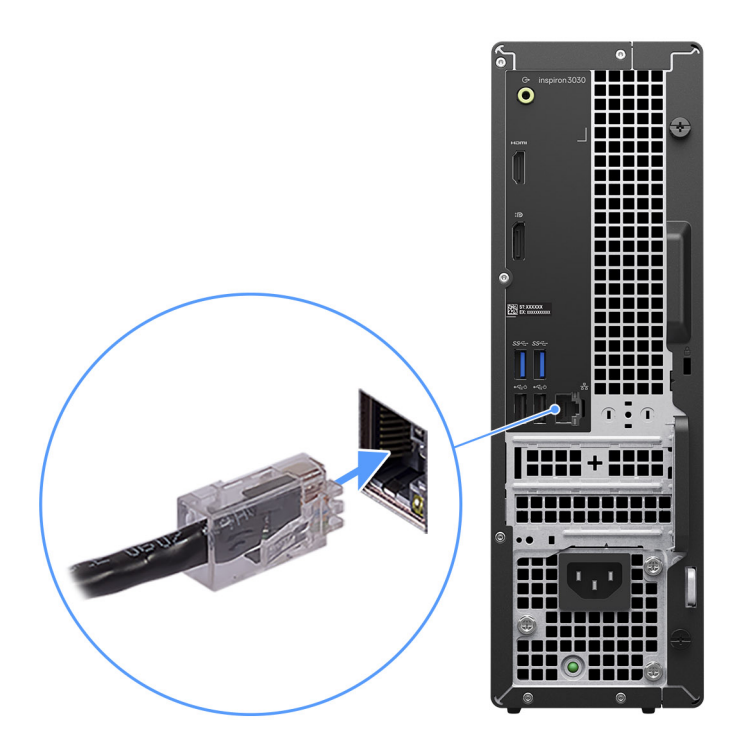

#### **Figura 5. Connessione alla rete**

3. Collegare il display.

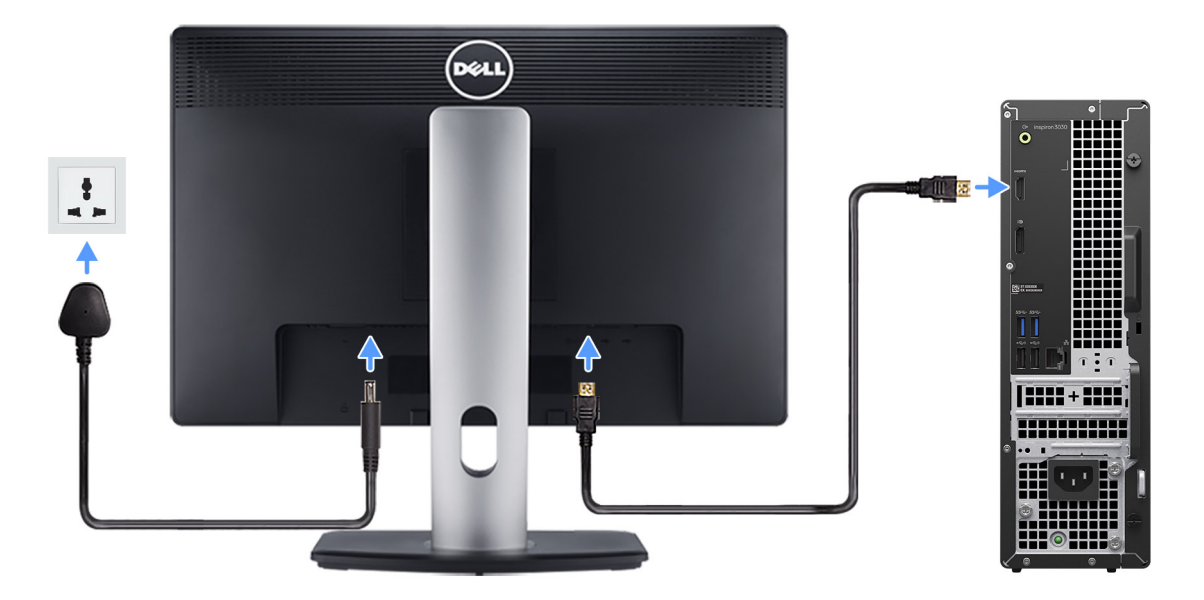

### **Figura 6. Connessione del display**

4. Collegare il cavo di alimentazione.

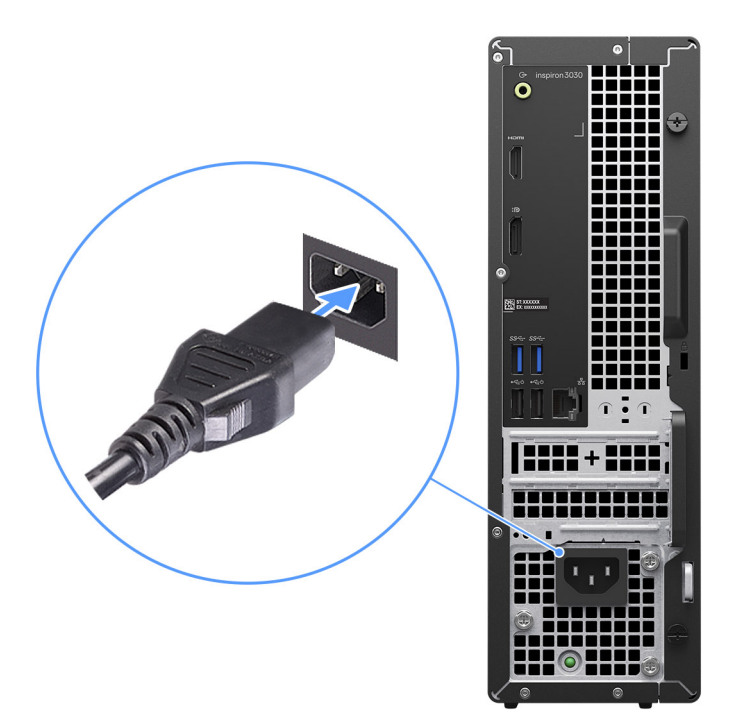

#### **Figura 7. Collegare il cavo di alimentazione**

5. Premere il pulsante di alimentazione.

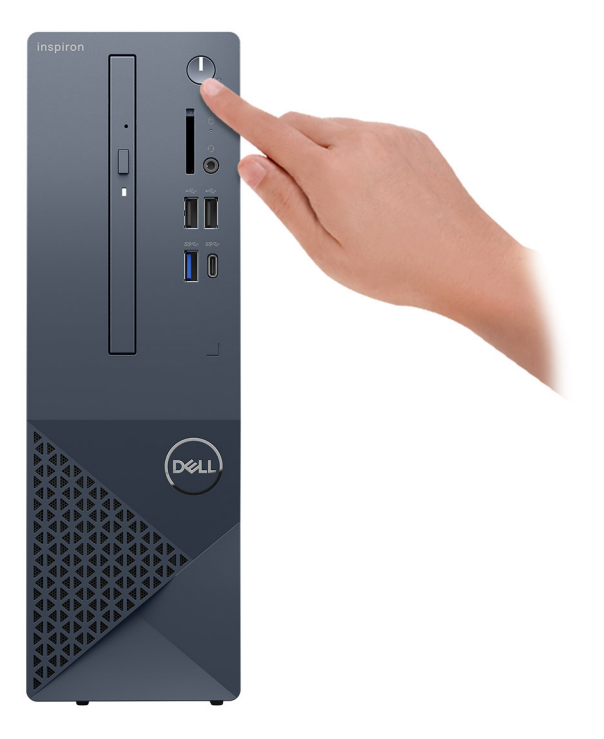

#### **Figura 8. Premere il pulsante di accensione**

6. Completare la configurazione del sistema operativo.

#### **Per Ubuntu:**

Seguire le istruzioni visualizzate sul display per completare la configurazione. Per ulteriori informazioni sull'installazione e la configurazione di Ubuntu, cercare nella risorsa della knowledge base sul [sito del supporto Dell.](https://www.dell.com/support/)

#### **Per Windows:**

Seguire le istruzioni visualizzate sul display per completare la configurazione. Durante la configurazione, Dell consiglia di:

- Connettersi a una rete per gli aggiornamenti di Windows. **N.B.:** Se si sta effettuando la connessione a una rete wireless fili protetta, immettere la password per l'accesso alla rete wireless quando richiesto.
- Quando si è collegati a Internet, creare oppure accedere con un account Microsoft. Se non si è connessi a Internet, creare un account offline.
- Nella schermata **Supporto e protezione**, immettere le informazioni di contatto.
- 7. Individuare e utilizzare le app Dell dal menu Start di Windows (consigliato)

#### **Tabella 1. Individuare le applicazioni di Dell**

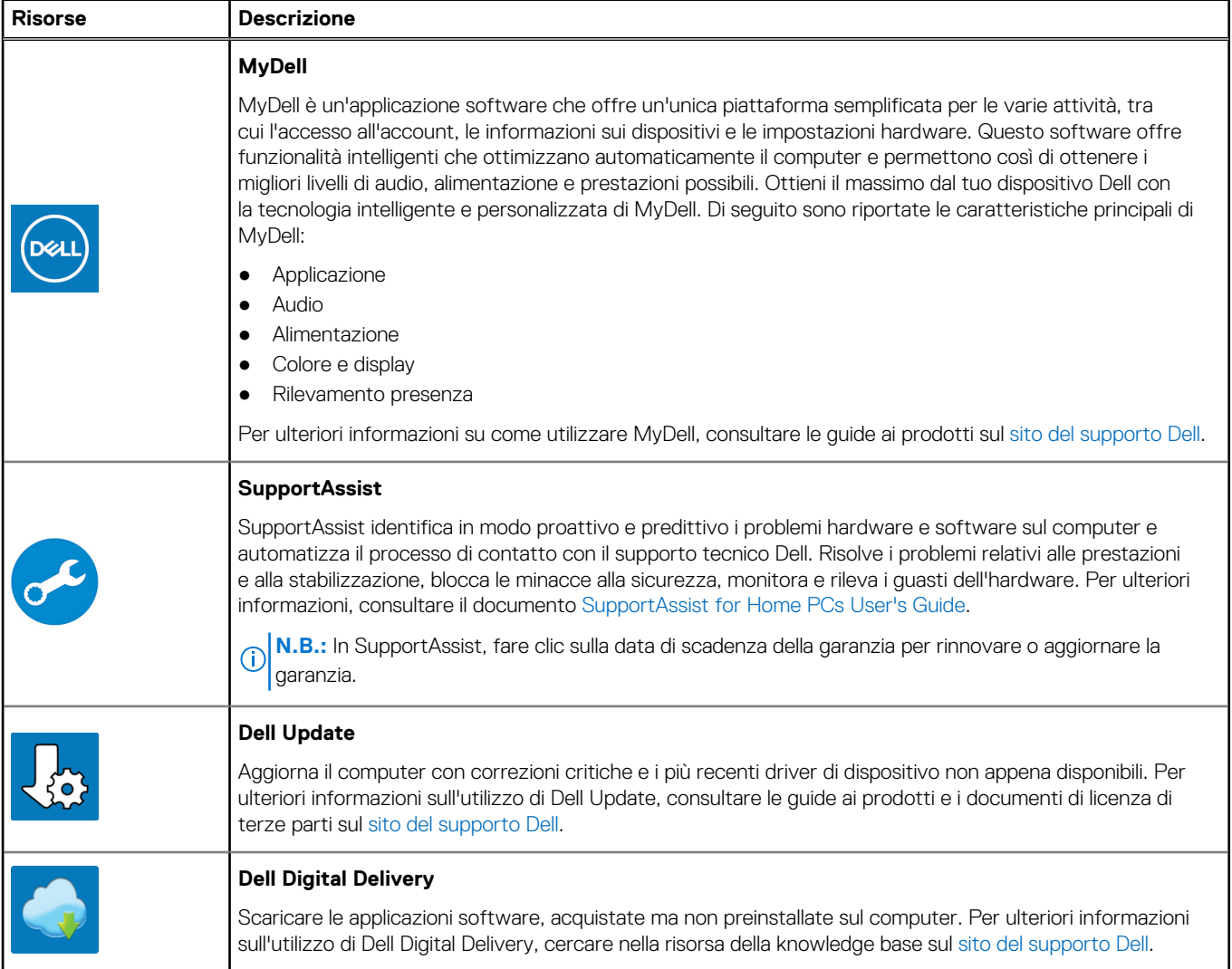

# <span id="page-13-0"></span>**Specifiche di Inspiron 3030 Small Desktop**

## **Dimensioni e peso**

La seguente tabella elenca altezza, larghezza, profondità e peso di Inspiron 3030 Small Desktop.

#### **Tabella 2. Dimensioni e peso**

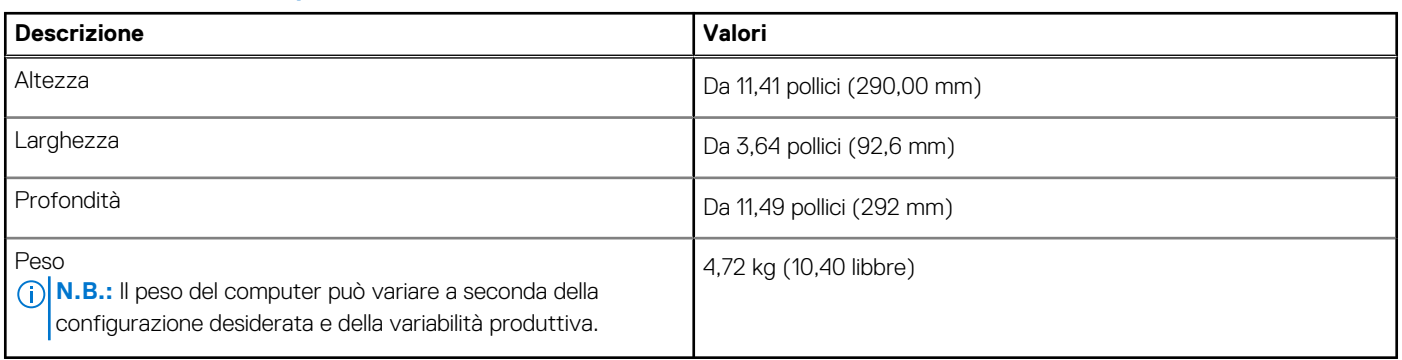

### **Processore**

La seguente tabella elenca i dettagli dei processori supportati da Inspiron 3030 Small Desktop.

#### **Tabella 3. Processore**

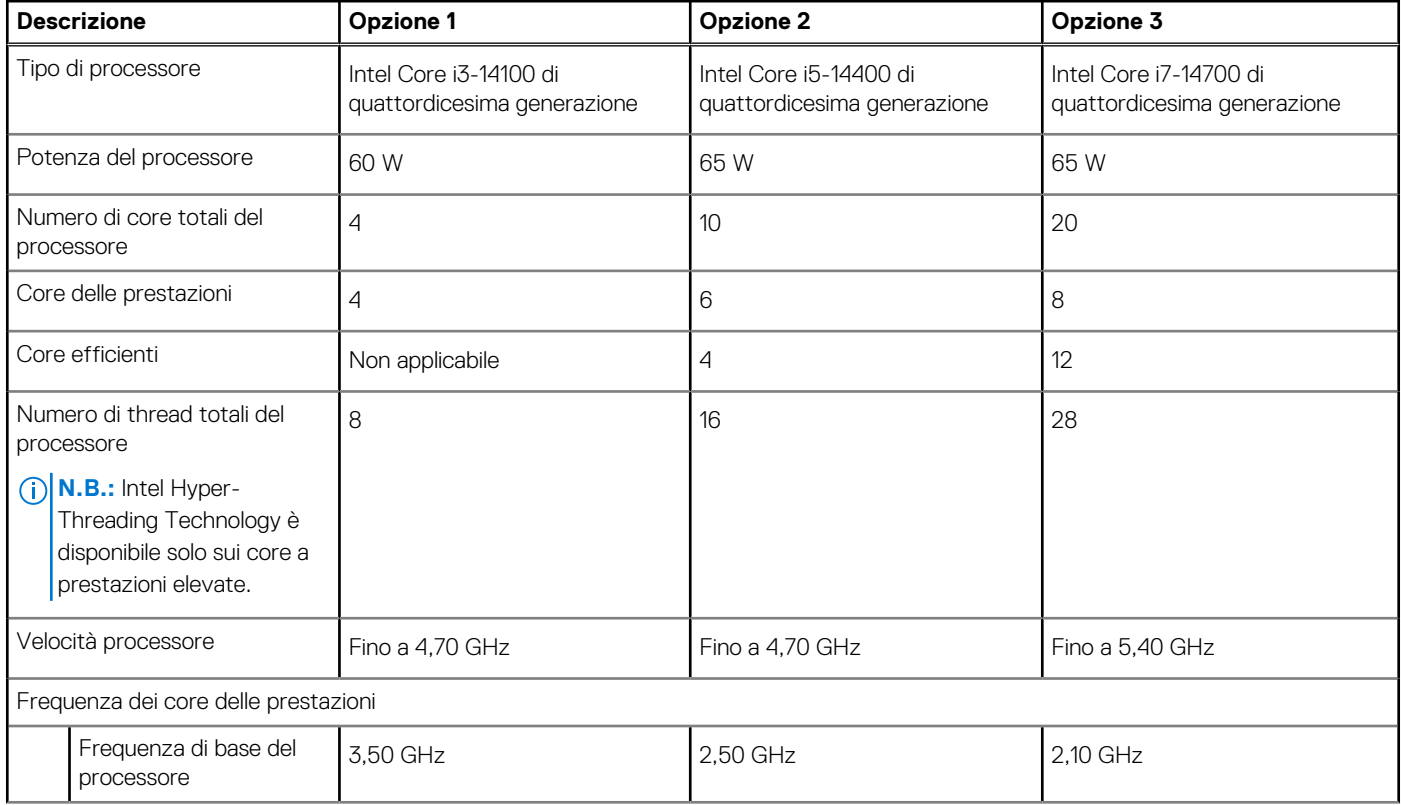

#### <span id="page-14-0"></span>**Tabella 3. Processore (continua)**

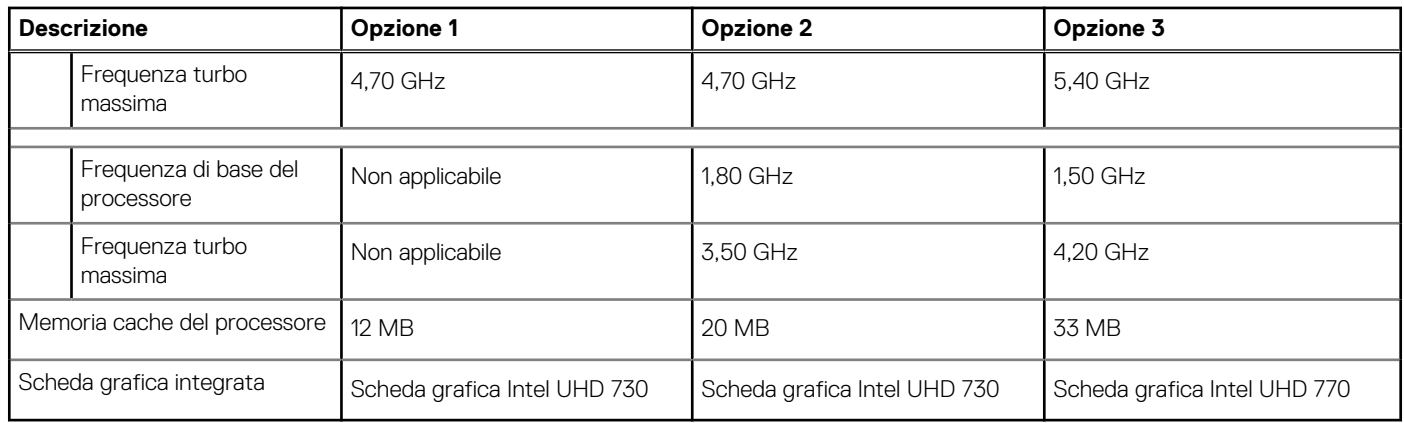

## **Chipset**

La seguente tabella elenca i dettagli del chipset supportato da Inspiron 3030 Small Desktop.

#### **Tabella 4. Chipset**

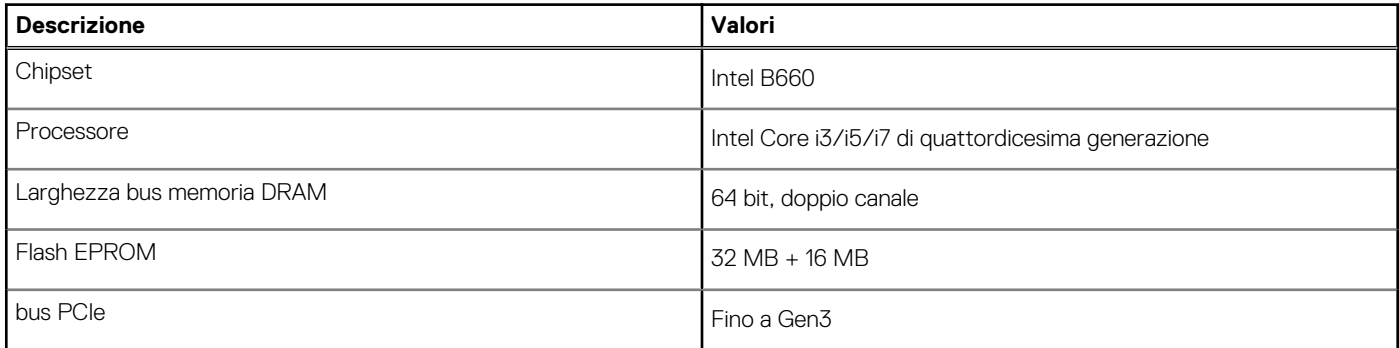

### **Sistema operativo**

Inspiron 3030 Small Desktop supporta i seguenti sistemi operativi:

- Windows 11 Home
- Windows 11 Pro
- Windows 11 Home National Education
- Windows 11 Pro National Education
- Ubuntu Linux 22.04 LTS, 64 bit

## **Memoria**

La seguente tabella fornisce le specifiche di memoria di Inspiron 3030 Small Desktop.

#### **Tabella 5. Specifiche della memoria**

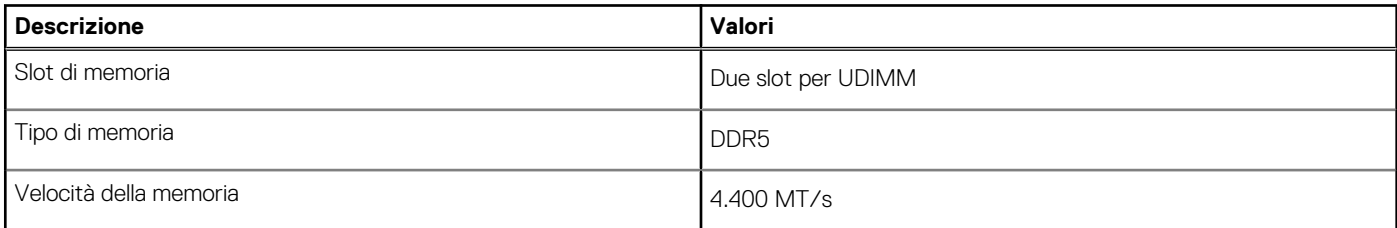

#### <span id="page-15-0"></span>**Tabella 5. Specifiche della memoria (continua)**

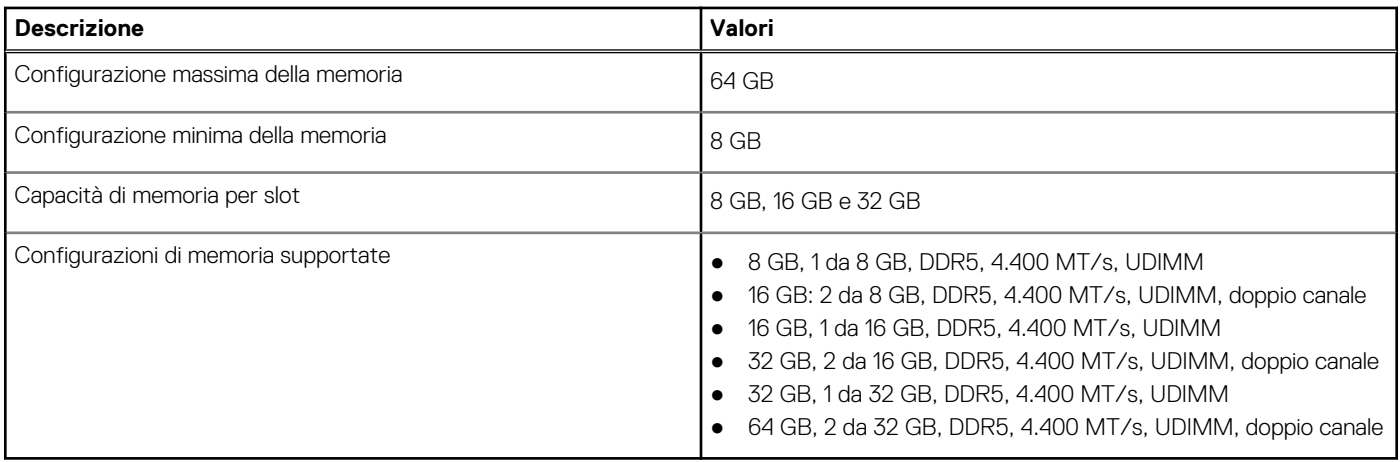

## **Matrice di memoria**

La seguente tabella elenca le configurazioni di memoria supportate da Inspiron 3030 Small Desktop.

#### **Tabella 6. Matrice di memoria**

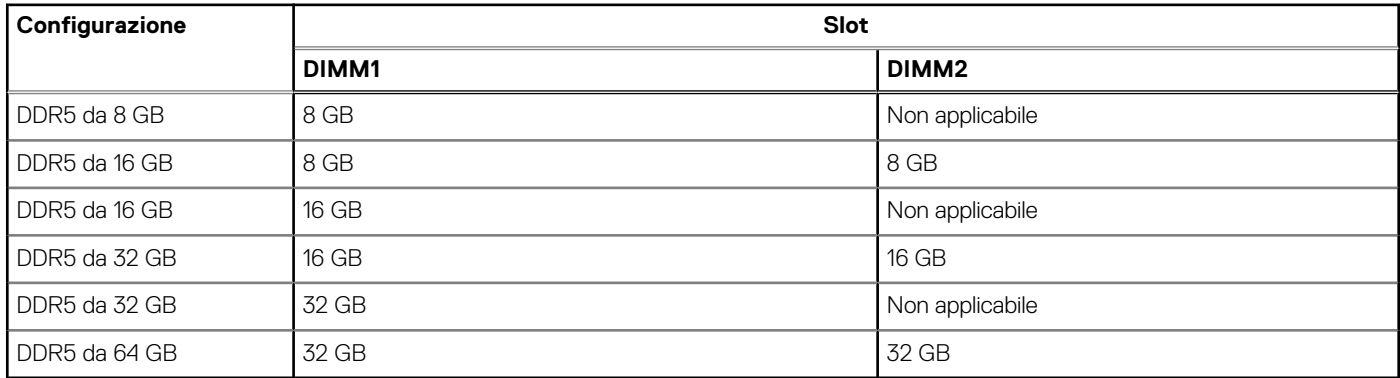

### **Porte esterne**

La seguente tabella elenca le porte esterne di Inspiron 3030 Small Desktop.

#### **Tabella 7. Porte esterne**

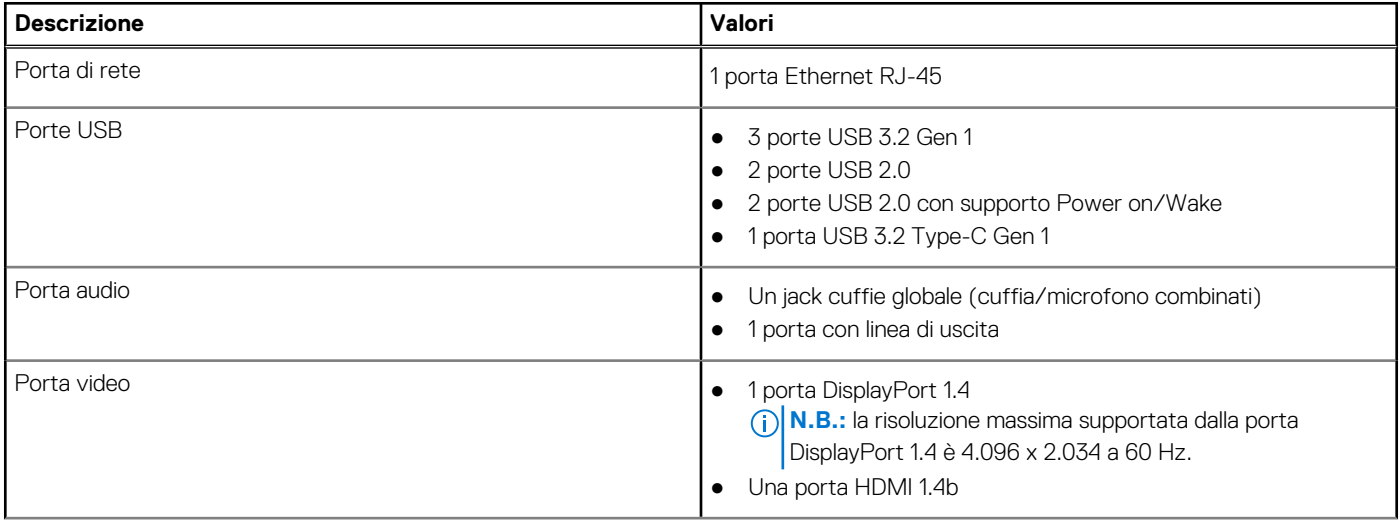

#### <span id="page-16-0"></span>**Tabella 7. Porte esterne (continua)**

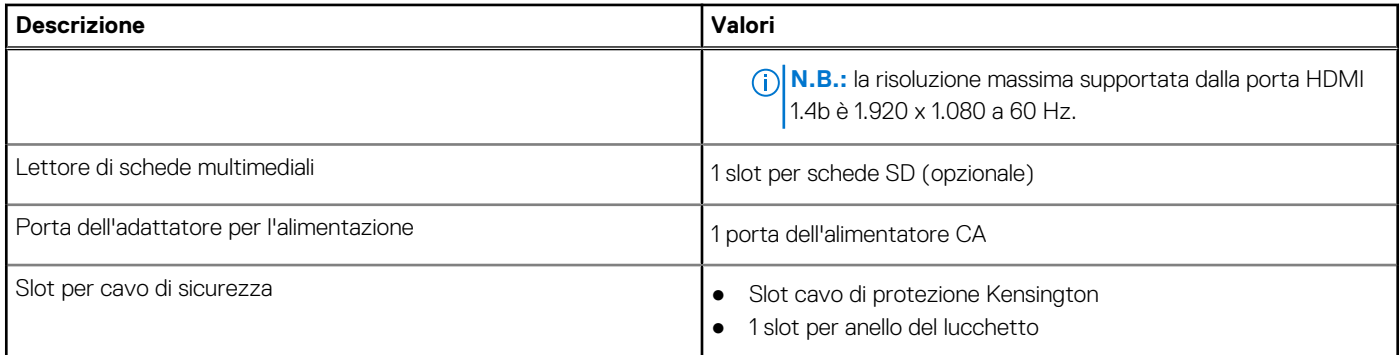

## **Slot interni**

La seguente tabella elenca gli slot interni di Inspiron 3030 Small Desktop.

#### **Tabella 8. Slot interni**

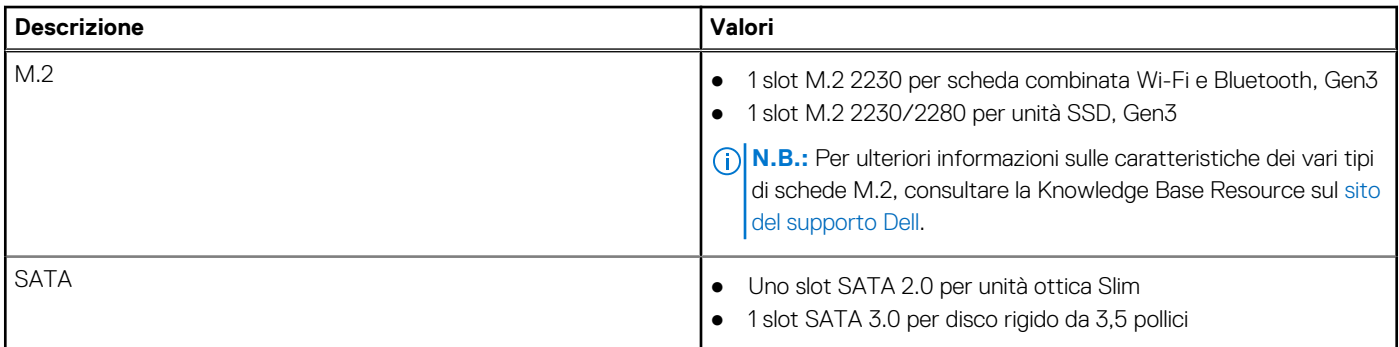

### **Ethernet**

La seguente tabella elenca le specifiche del modulo LAN Ethernet cablato di Inspiron 3030 Small Desktop.

#### **Tabella 9. Specifiche Ethernet**

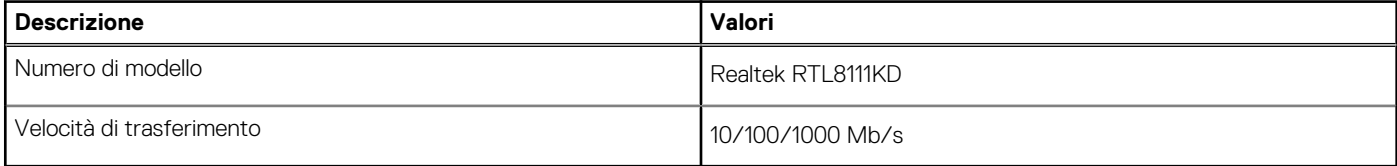

### **Modulo wireless**

La seguente tabella elenca le specifiche dei moduli WLAN wireless supportati da Inspiron 3030 Small Desktop.

#### **Tabella 10. Specifiche dei moduli wireless**

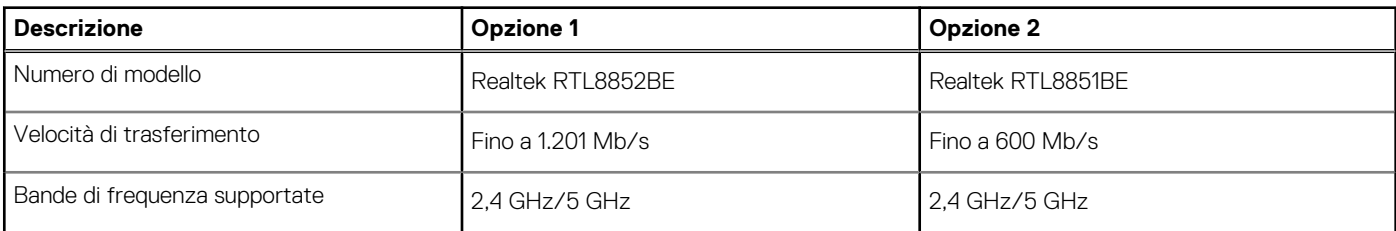

#### <span id="page-17-0"></span>**Tabella 10. Specifiche dei moduli wireless (continua)**

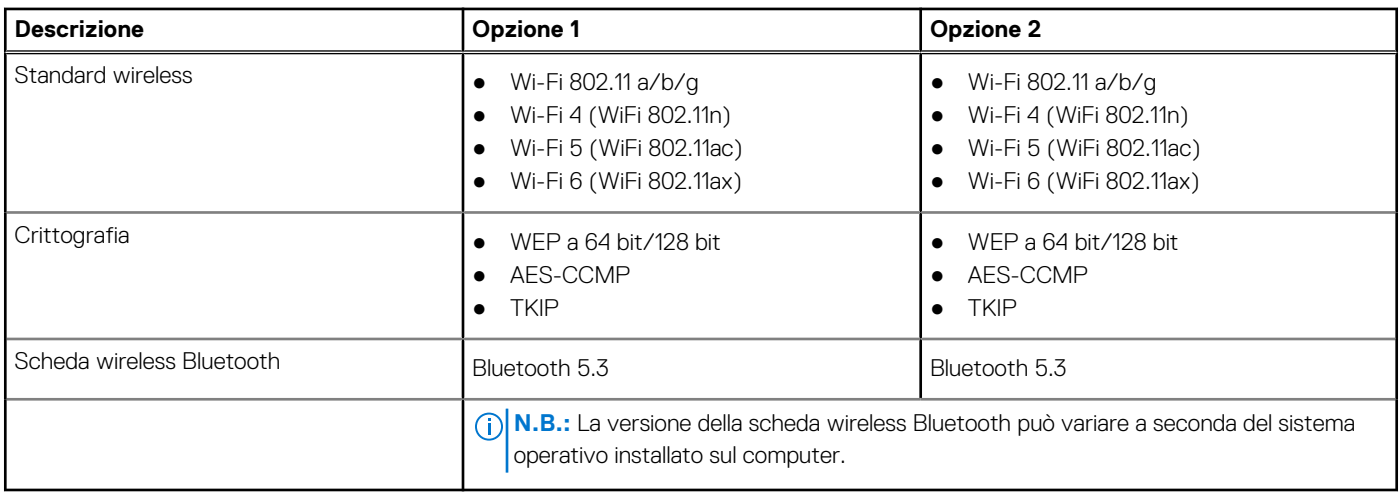

## **Audio**

La seguente tabella fornisce le specifiche audio di Inspiron 3030 Small Desktop.

#### **Tabella 11. Specifiche dell'audio**

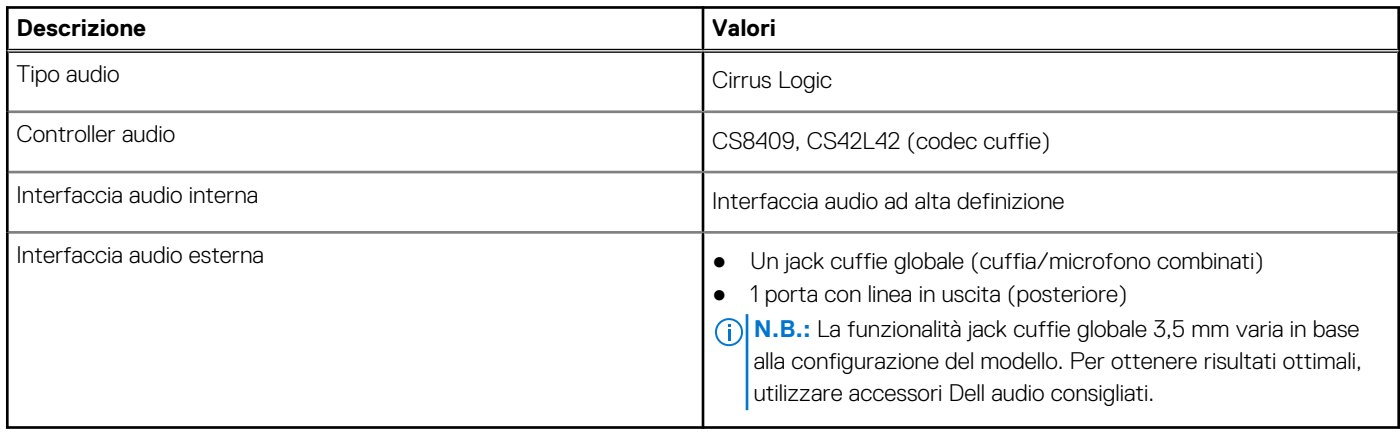

## **Storage**

Questa sezione elenca le opzioni di storage su Inspiron 3030 Small Desktop.

#### **Tabella 12. Matrice di storage**

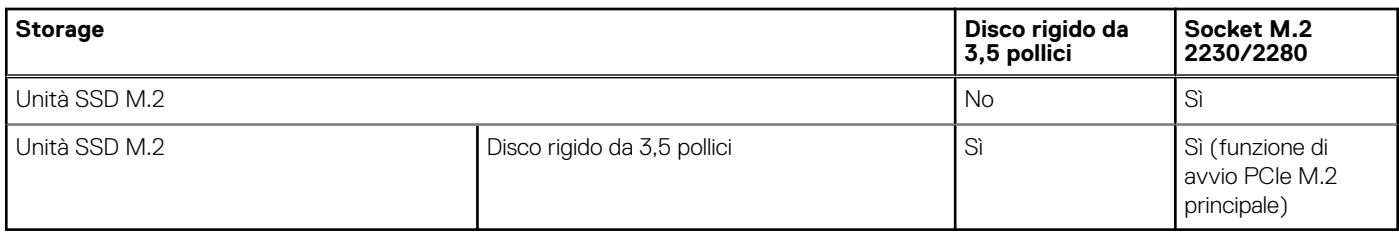

#### **Tabella 13. Specifiche di storage**

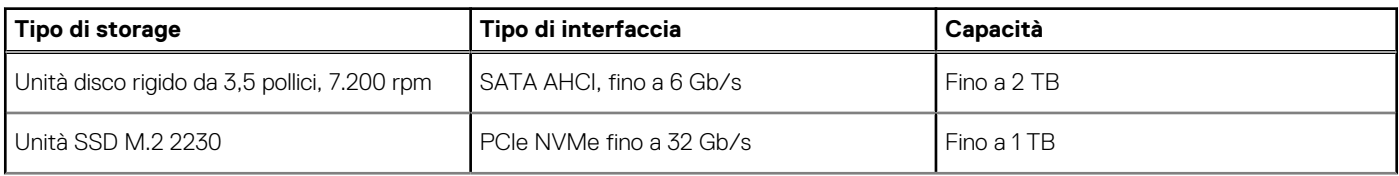

#### <span id="page-18-0"></span>**Tabella 13. Specifiche di storage (continua)**

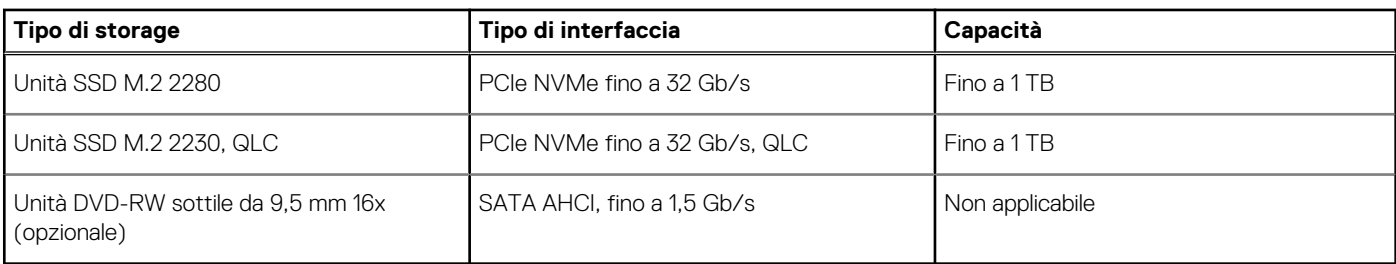

### **Lettore di schede multimediali**

La seguente tabella elenca le schede multimediali supportate da Inspiron 3030 Small Desktop.

#### **Tabella 14. Specifiche del lettore di schede multimediali**

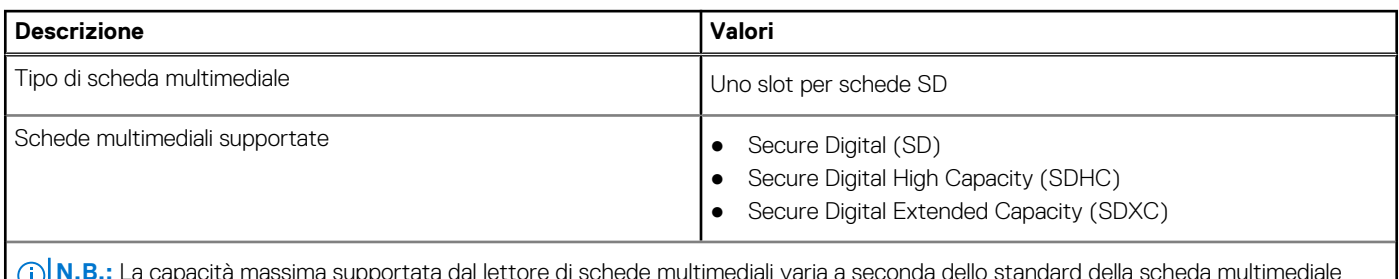

 $\sin$ a supportata dal lettore di schede multimediali varia a seconda del installata nel computer.

## **Potenza nominale**

La seguente tabella elenca i valori nominali di alimentazione per Inspiron 3030 Small Desktop.

#### **Tabella 15. Potenza nominale**

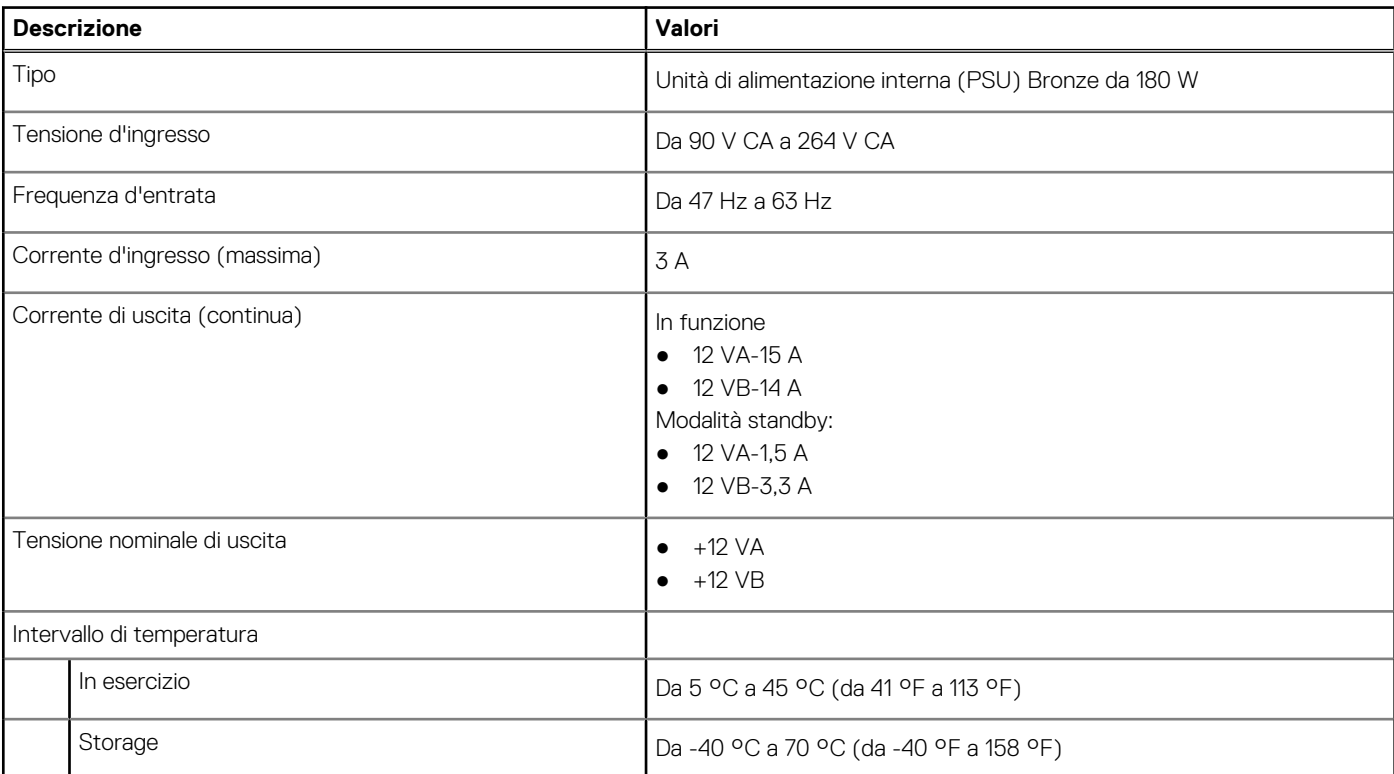

## <span id="page-19-0"></span>**Connettore dell'alimentatore**

La tabella seguente elenca le specifiche del connettore dell'alimentatore di Inspiron 3030 Small Desktop.

#### **Tabella 16. Connettore dell'alimentatore**

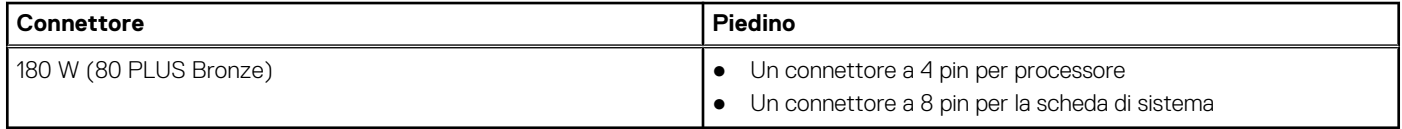

## **GPU - Integrata**

La seguente tabella elenca le specifiche della GPU integrata supportata da Inspiron 3030 Small Desktop.

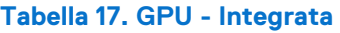

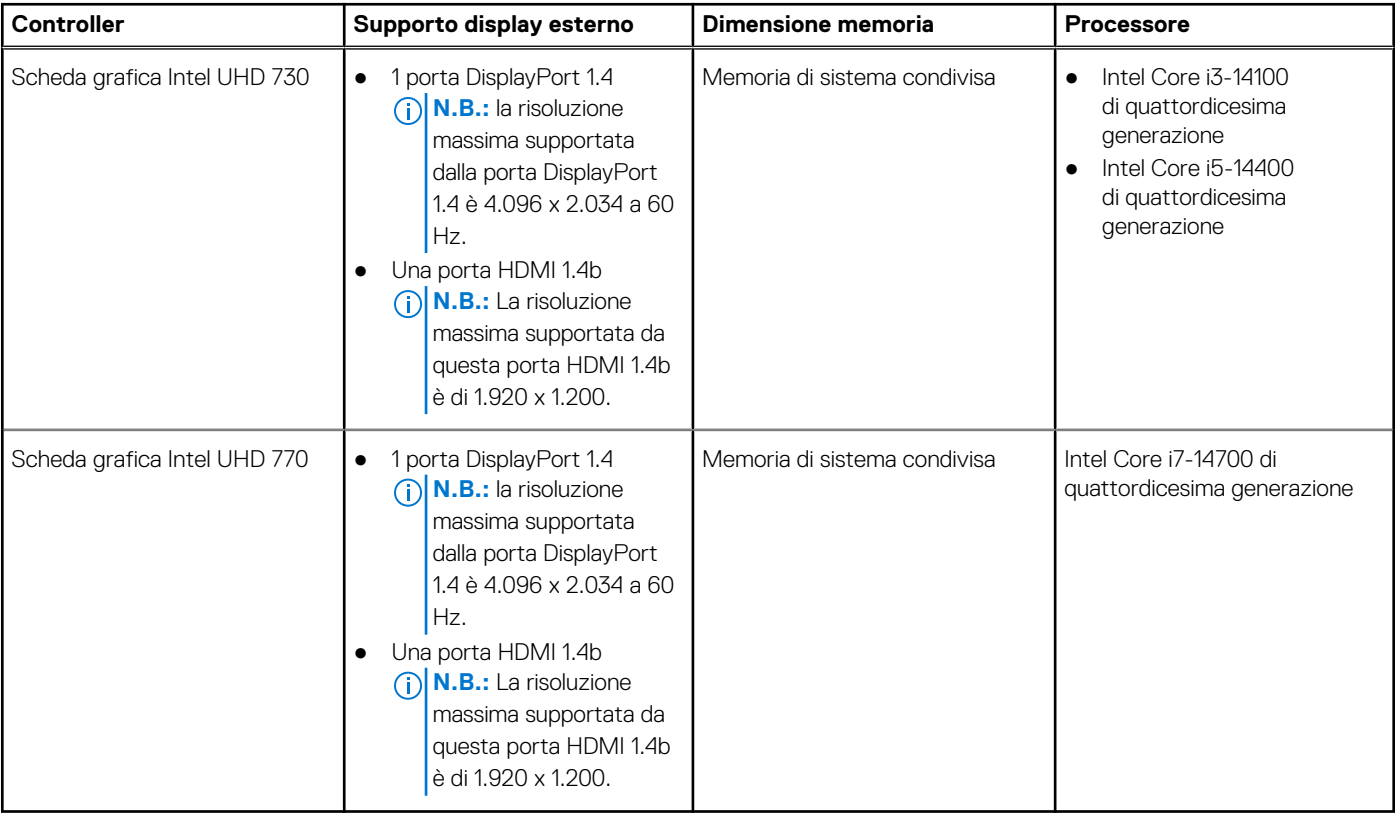

### **Support Matrix per più display**

La seguente tabella elenca la Support Matrix per più display di Inspiron 3030 Small Desktop.

#### **Tabella 18. Scheda grafica integrata**

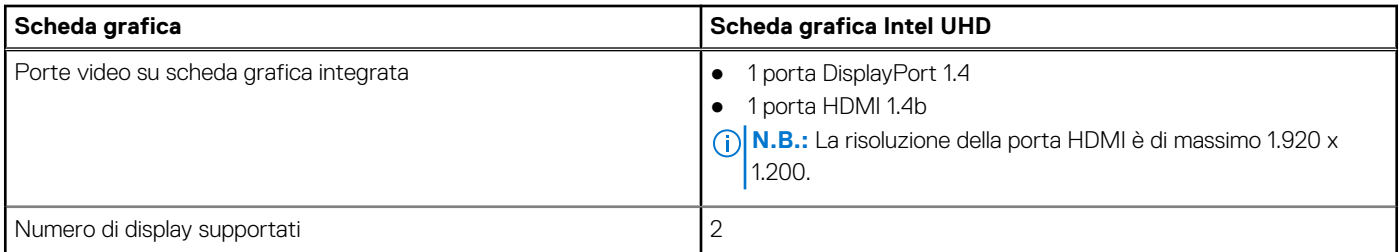

## <span id="page-20-0"></span>**Sicurezza hardware**

La seguente tabella fornisce le specifiche di sicurezza hardware di Inspiron 3030 Small Desktop.

#### **Tabella 19. Sicurezza hardware**

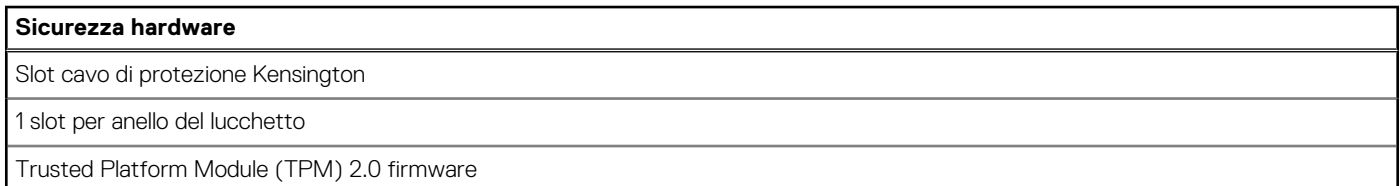

## **Caratteristiche ambientali**

La seguente tabella fornisce le specifiche ambientali di Inspiron 3030 Small Desktop.

#### **Tabella 20. Caratteristiche ambientali**

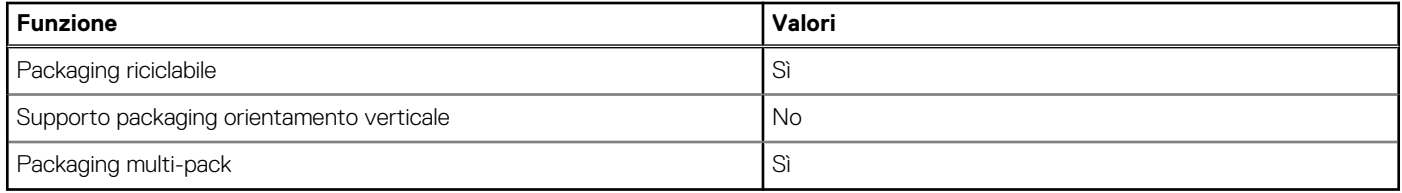

n.**B.:** Il packaging in fibra di legno contiene almeno il 35% di materiale riciclato per peso totale della fibra di legno. Il packaging che non contiene fibra di legno può essere dichiarata Non Applicabile. I criteri previsti richiesti per EPEAT 2018.

### **Conformità alle normative**

La seguente tabella fornisce la conformità alle normative di Inspiron 3030 Small Desktop.

#### **Tabella 21. Conformità alle normative**

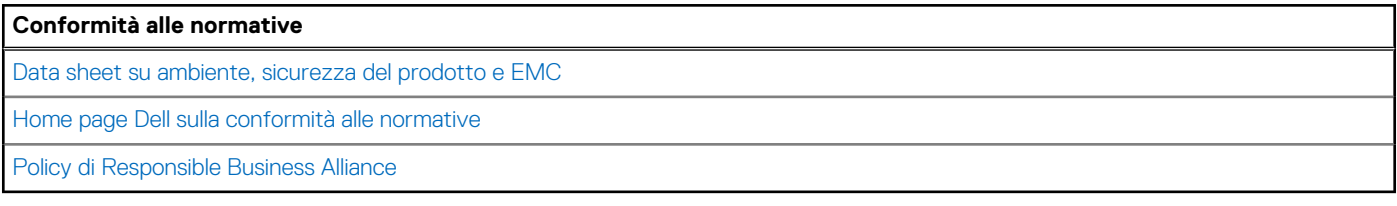

### **Condizioni dell'ambiente operativo e di storage**

La seguente tabella elenca le specifiche operative e di storage di Inspiron 3030 Small Desktop.

**Livello di sostanze contaminanti trasmesse per via aerea:** G1 come definito da ISA-S71.04-1985

#### **Tabella 22. Ambiente del computer**

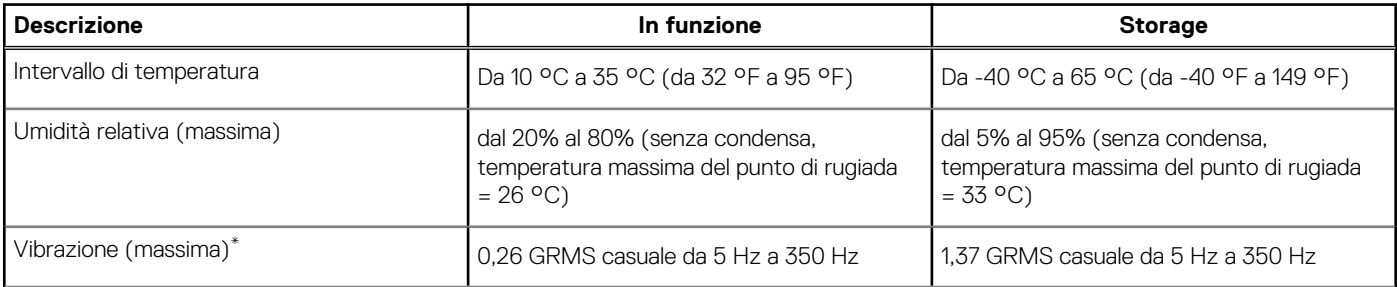

#### <span id="page-21-0"></span>**Tabella 22. Ambiente del computer (continua)**

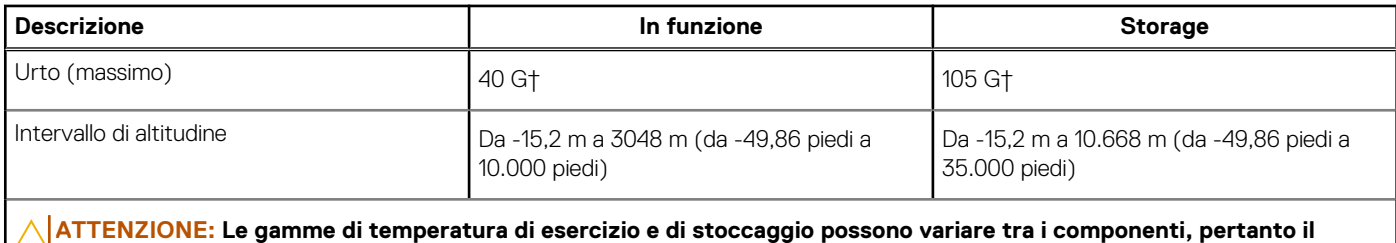

**funzionamento o lo stoccaggio del dispositivo al di fuori di questi intervalli può influire sulle prestazioni dei componenti.**

\* Misurata utilizzando uno spettro a vibrazione casuale che simula l'ambiente dell'utente.

† Misurata utilizzando un impulso semisinusoidale di 2 ms.

## **Policy di supporto Dell**

Per informazioni sulla policy di supporto Dell, cercare nella risorsa della knowledge base sul [sito del supporto Dell.](https://www.dell.com/support/)

# <span id="page-22-0"></span>**Interventi sui componenti interni del computer**

## **Istruzioni di sicurezza**

Utilizzare le seguenti istruzioni di sicurezza per proteggere il computer da danni potenziali e per garantire la propria sicurezza personale. Salvo diversamente indicato, ogni procedura inclusa in questo documento presuppone che siano state lette le informazioni sulla sicurezza spedite assieme al computer.

- **AVVERTENZA: Prima di effettuare interventi sui componenti interni, leggere le informazioni sulla sicurezza fornite**   $\bigwedge$ **assieme al computer. Per maggiori informazioni sulle best practice, consultare [Conformità legale e alle normative.](https://www.dell.com/regulatory_compliance)**
- **AVVERTENZA: Scollegare tutte le sorgenti di alimentazione prima di aprire il coperchio o i pannelli del computer. Dopo**  ∧ **aver eseguito gli interventi sui componenti interni del computer, ricollocare tutti i coperchi, i pannelli e le viti prima di collegare il computer alla presa elettrica.**

**ATTENZIONE: Per evitare danni al computer, assicurarsi che la superficie di lavoro sia piana, asciutta e pulita.**

- **ATTENZIONE: Per evitare danni ai componenti e alle schede, maneggiarli dai bordi ed evitare di toccare i piedini e i contatti.**
- **ATTENZIONE: L'utente dovrà eseguire solo interventi di risoluzione dei problemi e le riparazioni nella misura autorizzata e secondo le direttive ricevute dal team del supporto tecnico Dell. I danni dovuti alla manutenzione non autorizzata da [Dell non sono coperti dalla garanzia. Consultare le istruzioni relative alla sicurezza fornite con il prodotto o alla home](https://www.dell.com/regulatory_compliance)  page Conformità alle normative.**
- **ATTENZIONE: Prima di toccare qualsiasi componente interno del computer, scaricare a terra l'elettricità statica del corpo toccando una superficie metallica non verniciata, ad esempio sul retro del computer. Durante il lavoro, toccare a intervalli regolari una superficie metallica non verniciata per scaricare l'eventuale elettricità statica, che potrebbe danneggiare i componenti interni.**
- **ATTENZIONE: Per scollegare un cavo, afferrare il connettore o la linguetta di rilascio, non il cavo stesso. Alcuni cavi sono dotati di connettori con linguette di bloccaggio o di viti a testa zigrinata che è necessario sganciare prima di scollegare il cavo. Quando si scollegano i cavi, mantenerli allineati uniformemente per evitare di piegare eventuali piedini dei connettori. Quando si collegano i cavi, accertarsi che le porte e i connettori siano orientati e allineati correttamente.**
- **ATTENZIONE: Premere ed estrarre eventuali schede installate nel lettore di schede multimediali.**
- **ATTENZIONE: Fare attenzione quando si manipolano le batterie ricaricabili agli ioni di litio dei notebook. Le batterie rigonfie non devono essere utilizzate e devono essere sostituite e smaltite nel modo corretto.**

**N.B.:** Il colore del computer e di alcuni componenti potrebbe apparire diverso da quello mostrato in questo documento.  $(i)$ 

### **Prima di intervenire sui componenti interni del computer**

#### **Informazioni su questa attività**

**N.B.:** Le immagini contenute in questo documento possono differire a seconda della configurazione ordinata.

#### **Procedura**

- 1. Salvare e chiudere tutti i file aperti e uscire da tutte le applicazioni in esecuzione.
- 2. Arrestare il computer. Per sistemi operativi Windows, fare clic su **Start** > **Power** > **Shut down**.

**4**

<span id="page-23-0"></span>**N.B.:** Se si utilizza un sistema operativo diverso, consultare la documentazione relativa alle istruzioni sullo spegnimento del sistema operativo.

- 3. Scollegare il computer e tutte le periferiche collegate dalle rispettive prese elettriche.
- Scollegare tutti i dispositivi e le periferiche di rete collegati, come tastiera, mouse e monitor, dal computer.

**ATTENZIONE: Per disconnettere un cavo di rete, scollegare prima il cavo dal computer, quindi dal dispositivo di rete.**

5. Rimuovere qualsiasi scheda flash e disco ottico dal computer, se applicabile.

### **Precauzioni di sicurezza**

Il capitolo dedicato alle precauzioni di sicurezza fornisce istruzioni dettagliate su cosa fare prima di procedere allo smontaggio.

Prima di eseguire procedure di installazione o riparazione che prevedono operazioni di smontaggio o riassemblaggio, osservare le seguenti precauzioni.

- Spegnere il computer e tutte le periferiche collegate.
- Scollegare il computer e tutte le periferiche collegate dall'alimentazione CA.
- Scollegare dal computer tutti i cavi di rete, telefonici e delle linee di telecomunicazione.
- Per evitare il rischio di scariche elettrostatiche, quando si interviene all'interno di desktop utilizzare un Service Kit ESD.
- Dopo aver rimosso un componente del computer, posizionarlo con cura su un tappetino antistatico.
- Indossare scarpe con suole di gomma isolanti per ridurre la possibilità di elettrocuzione.
- Dopo lo scollegamento, premere e tenere premuto per 15 secondi il pulsante di accensione per scaricare l'energia residua nella scheda di sistema.

#### Alimentazione in standby

I prodotti Dell con alimentazione in standby devono essere scollegati dalla presa elettrica prima di aprire il case. I sistemi con alimentazione in standby rimangono alimentati anche da spenti. L'alimentazione interna consente di accendere (Wake on LAN) e mettere in sospensione il computer da remoto, con in più altre funzionalità avanzate di gestione dell'alimentazione.

### Accoppiamento

Il metodo dell'accoppiamento consente di collegare due o più conduttori di messa a terra allo stesso potenziale elettrico. Questa operazione viene eseguita utilizzando un kit di servizio ESD (scariche elettrostatiche). Nel collegare un cavo di associazione, controllare che sia collegato all'hardware bare metal e mai a una superficie in metallo non verniciato o in altro materiale. Il cinturino da polso deve essere stretto e a contatto con la pelle; prima di effettuare l'associazione con l'apparecchiatura, l'utente deve rimuovere tutti i gioielli, ad esempio orologi, braccialetti o anelli.

### **Scariche elettrostatiche - Protezione ESD**

Le scariche elettrostatiche sono una delle preoccupazioni principali quando si maneggiano componenti elettronici, in particolare se molto sensibili, come le schede di espansione, i processori, i moduli di memoria e le schede di sistema. Persino la minima scarica può danneggiare i circuiti anche in modo imprevisto, ad esempio con problemi intermittenti o una minore durata del prodotto. Mentre il settore spinge per ridurre i requisiti di alimentazione a fronte di una maggiore densità, la protezione ESD interessa sempre di più.

A causa della maggiore densità dei semiconduttori utilizzati negli ultimi prodotti Dell, ora la sensibilità ai possibili danni da elettricità statica è superiore rispetto al passato. Per questo motivo, alcuni metodi precedentemente approvati per la gestione dei componenti non sono più validi.

Due tipi di protezione contro i danni da scariche elettrostatiche sono i guasti gravi e intermittenti.

- Guasti gravi: rappresentano circa il 20% degli errori da ESD. Il danno provoca una perdita di funzionalità del dispositivo immediata e completa. Un esempio di guasto grave è quello di una memoria DIMM che, dopo una scossa elettrostatica, genera un sintomo "No POST/No Video" emettendo un segnale acustico di memoria mancante o non funzionante.
- Guasti intermittenti: rappresentano circa l'80% degli errori da ESD. L'elevato tasso di errori intermittenti indica che la maggior parte dei danni che si verificano non è immediatamente riconoscibile. Il modulo DIMM riceve una scossa elettrostatica, ma il tracciato è solo indebolito e non produce sintomi osservabili nell'immediato. La traccia indebolita può impiegare settimane o mesi prima di manifestare problemi e nel frattempo può compromettere l'integrità della memoria, errori di memoria intermittenti, ecc.

Il danno più difficile da riconoscere e risolvere i problemi è l'errore intermittente.

<span id="page-24-0"></span>Per prevenire danni ESD, eseguire le seguenti operazioni:

- Utilizzare un cinturino ESD cablato completo di messa a terra. Le cinghie antistatiche senza fili non forniscono una protezione adeguata. Toccare lo chassis prima di maneggiarne i componenti non garantisce un'adeguata protezione alle parti più sensibili ai danni da ESD.
- Tutti questi componenti vanno maneggiati in un'area priva di elettricità statica. Se possibile, utilizzare rivestimenti antistatici da pavimento e da scrivania.
- Quando si estrae dalla confezione un componente sensibile all'elettricità statica, non rimuoverlo dall'involucro antistatico fino al momento dell'installazione. Prima di aprire la confezione antistatica, scaricare l'elettricità statica dal proprio corpo.
- Prima di trasportare un componente sensibile all'elettricità statica, riporlo in un contenitore o una confezione antistatica.

### **Service Kit sul campo ESD**

Il Service Kit non monitorato è quello utilizzato più comunemente. Ogni Service Kit include tre componenti principali: tappetino antistatico, cinturino da polso e cavo per l'associazione.

### Componenti di un Service Kit ESD di assistenza sul campo

I componenti di un Service Kit ESD di assistenza sul campo sono:

- **Tappetino antistatico** il tappetino antistatico è dissipativo e i componenti possono essere posizionati su di esso durante le procedure di assistenza. Quando si utilizza un tappetino antistatico, il cinturino da polso deve essere stretto e il cavo di associazione collegato al tappetino e a un qualsiasi componente bare metal del computer al quale si lavora. Dopodiché, è possibile rimuovere i componenti per la manutenzione dal sacchetto di protezione ESD e posizionarli direttamente sul tappetino. Gli elementi sensibili alle scariche elettrostatiche possono essere maneggiati e riposti in tutta sicurezza in mano, sul tappetino ESD, nel computer o dentro una borsa ESD.
- **Cinturino da polso e cavo di associazione -** Il cinturino da polso e il cavo di associazione possono essere collegati direttamente al polso e all'hardware bare metal se non è necessario il tappetino ESD oppure al tappetino antistatico per proteggere l'hardware momentaneamente riposto sul tappetino. Il collegamento fisico del cinturino da polso e del cavo di associazione fra l'utente, il tappetino ESD e l'hardware è noto come "associazione". Utilizzare i kit di servizio solo con un cinturino da polso, un tappetino e un cavo di associazione. Non utilizzare mai cinturini da polso senza cavi. Tenere sempre presente che i fili interni del cinturino da polso sono soggetti a danni da normale usura e vanno controllati regolarmente con l'apposito tester per evitare accidentali danni all'hardware ESD. Si consiglia di testare il cinturino da polso e il cavo di associazione almeno una volta alla settimana.
- Tester fascetta ESD I fili interni della fascetta antistatica sono soggetti a usura. Quando si utilizza un kit non monitorato, è buona norma testare regolarmente il cinturino prima di ogni intervento di assistenza on-site e, comunque, almeno una volta alla settimana. Il modo migliore per testare il cinturino da polso è utilizzare l'apposito tester. Se non si dispone di un tester per il cinturino da polso, rivolgersi alla sede regionale per richiederne uno. Per eseguire il test, collegare al tester il cavo di associazione del cinturino legato al polso e spingere il pulsante di esecuzione del test. Se il test ha esito positivo, si accende un LED verde; nel caso contrario, si accender un LED rosso.
- **Elementi isolanti -** È fondamentale che i dispositivi sensibili alle scariche elettrostatiche, come gli alloggiamenti in plastica del dissipatore di calore, siano lontani dalle parti interne con funzione di isolamento, che spesso sono altamente cariche.
- **Ambiente di lavoro -** Prima di implementare il Service Kit ESD, valutare la situazione presso la sede del cliente. Ad esempio, distribuire il kit in un ambiente server è diverso dal farlo in un ambiente desktop o di un notebook. I server sono solitamente installati in rack all'interno di un data center, mentre i desktop o i notebook si trovano in genere sulle scrivanie degli uffici. Prediligere sempre un'area di lavoro ampia e piatta, priva di ingombri e sufficientemente grande da potervi riporre il kit ESD lasciando ulteriore spazio per il tipo di computer da riparare. Inoltre, l'ambiente di lavoro deve essere tale da non consentire scariche elettrostatiche. Prima di maneggiare i componenti hardware, controllare che i materiali isolanti presenti nell'area di lavoro, come il polistirolo e altri materiali plastici, si trovino sempre ad almeno 30 cm di distanza dalle parti sensibili.
- **Imballaggio sensibile alle cariche elettrostatiche -** I dispositivi sensibili alle scariche elettrostatiche devono essere imballati con materiale antistatico, preferibilmente borse antistatiche. Tuttavia, il componente danneggiato deve essere sempre restituito nella stessa borsa e nello stesso imballaggio ESD del componente nuovo. La borsa ESD deve essere ripiegata e richiusa con nastro avvolto; utilizzare inoltre lo stesso materiale di imballaggio della scatola originale del componente nuovo. Al momento di rimuoverli dalla confezione, i dispositivi sensibili alle scariche elettrostatiche devono essere riposti solo su superfici di lavoro protette dalle scariche ESD e mai sopra la borsa, che è protetta solo all'interno. Questi elementi possono essere maneggiati e riposti solo sul tappetino ESD, nel computer o dentro una borsa antistatica.
- **Trasporto di componenti sensibili -** Quando si trasportano componenti sensibili alle scariche elettrostatiche, ad esempio le parti di ricambio o componenti da restituire a Dell, per la sicurezza del trasporto è fondamentale riporli all'interno di sacchetti antistatici.

### <span id="page-25-0"></span>Riepilogo della protezione ESD

Si consiglia di usare sempre la normale protezione ESD cablata con cinturino per la messa a terra e il tappetino antistatico protettivo per la manutenzione di prodotti Dell. Inoltre, durante la manutenzione è fondamentale mantenere i componenti sensibili separati da tutte le parti dell'isolamento e utilizzare sacchetti antistatici per il trasporto dei componenti sensibili.

### **Trasporto dei componenti sensibili**

Quando si trasportano componenti sensibili alle scariche elettrostatiche, ad esempio le parti di ricambio o componenti da restituire a Dell, per la sicurezza del trasporto è fondamentale riporli all'interno di sacchetti antistatici.

### Sollevamento delle apparecchiature

Rispettare le seguenti linee guida nel sollevare le apparecchiature pesanti:

**ATTENZIONE: Non sollevare pesi superiori a 50 libbre. Chiedere sempre l'aiuto necessario oppure utilizzare un dispositivo di sollevamento meccanico.**

- 1. Ottenere in condizioni di stabilità. Per una buona stabilità, mantenere i piedi distanziati l'uno dall'altro, con le punte rivolte all'esterno.
- 2. Contrarre i muscoli addominali. Gli addominali supportano la spina dorsale nell'eseguire il sollevamento, controbilanciando la forza del carico.
- 3. Sollevarsi facendo leva sulle gambe, anziché sulla schiena.
- 4. Mantenere il carico vicino. Più sarà vicino alla schiena, meno la solleciterà.
- 5. Mantenere la schiena dritta, sia nel sollevare che nel riporre a terra il carico. Non aggiungere il peso del corpo al carico. Evitare la torsione del corpo e della schiena.
- 6. Per riporre il carico a terra, ripetere gli stessi accorgimenti.

### **Dopo aver effettuato interventi sui componenti interni del computer**

#### **Informazioni su questa attività**

**ATTENZIONE: Lasciare viti sparse o allentate all'interno del computer potrebbe danneggiarlo gravemente.**

#### **Procedura**

- 1. Ricollocare tutte le viti e accertarsi che non rimangano viti sparse all'interno del computer.
- 2. Collegare eventuali periferiche, cavi o dispositivi esterni rimossi prima di aver iniziato gli interventi sul computer.
- 3. Ricollocare eventuali schede multimediali, dischi e qualsiasi altra parte rimossa prima di aver iniziato gli interventi sul computer.
- 4. Collegare il computer e tutte le periferiche collegate alle rispettive prese elettriche.
- 5. Accendere il computer.

### **BitLocker**

**ATTENZIONE: Se BitLocker non è sospeso prima di aggiornare il BIOS, al successivo riavvio il sistema non riconoscerà il tasto BitLocker. Verrà richiesto di immettere la chiave di ripristino per proseguire e il sistema lo richiederà a ogni riavvio. Se la chiave di ripristino non è nota, ciò potrebbe causare una perdita di dati o una reinstallazione non necessaria del sistema operativo. Per ulteriori informazioni su questo argomento, consultare l'articolo della knowledge base: [Aggiornamento del BIOS sui sistemi Dell con BitLocker abilitato.](https://www.dell.com/support/kbdoc/000134415)**

L'installazione dei seguenti componenti attiva BitLocker:

- Unità disco rigido o unità SSD
- Scheda di sistema

## <span id="page-26-0"></span>**Strumenti consigliati**

Le procedure in questo documento potrebbero richiedere i seguenti strumenti:

● Cacciavite Phillips #1 e #2

## **Elenco viti**

**(i)** N.B.: Durante la rimozione delle viti da un componente, si consiglia di prendere nota del tipo e del numero di viti, per poi posizionarle in una scatola apposita. Ciò assicura che vengano usati numeri e tipi di viti corretti una volta sostituito il componente.

**N.B.:** Alcuni computer hanno superfici magnetiche. Assicurarsi che le viti non rimangano attaccate a tali superfici durante la sostituzione di un componente.

**N.B.:** Il colore della vite può variare in base alla configurazione ordinata.

#### **Tabella 23. Elenco viti**

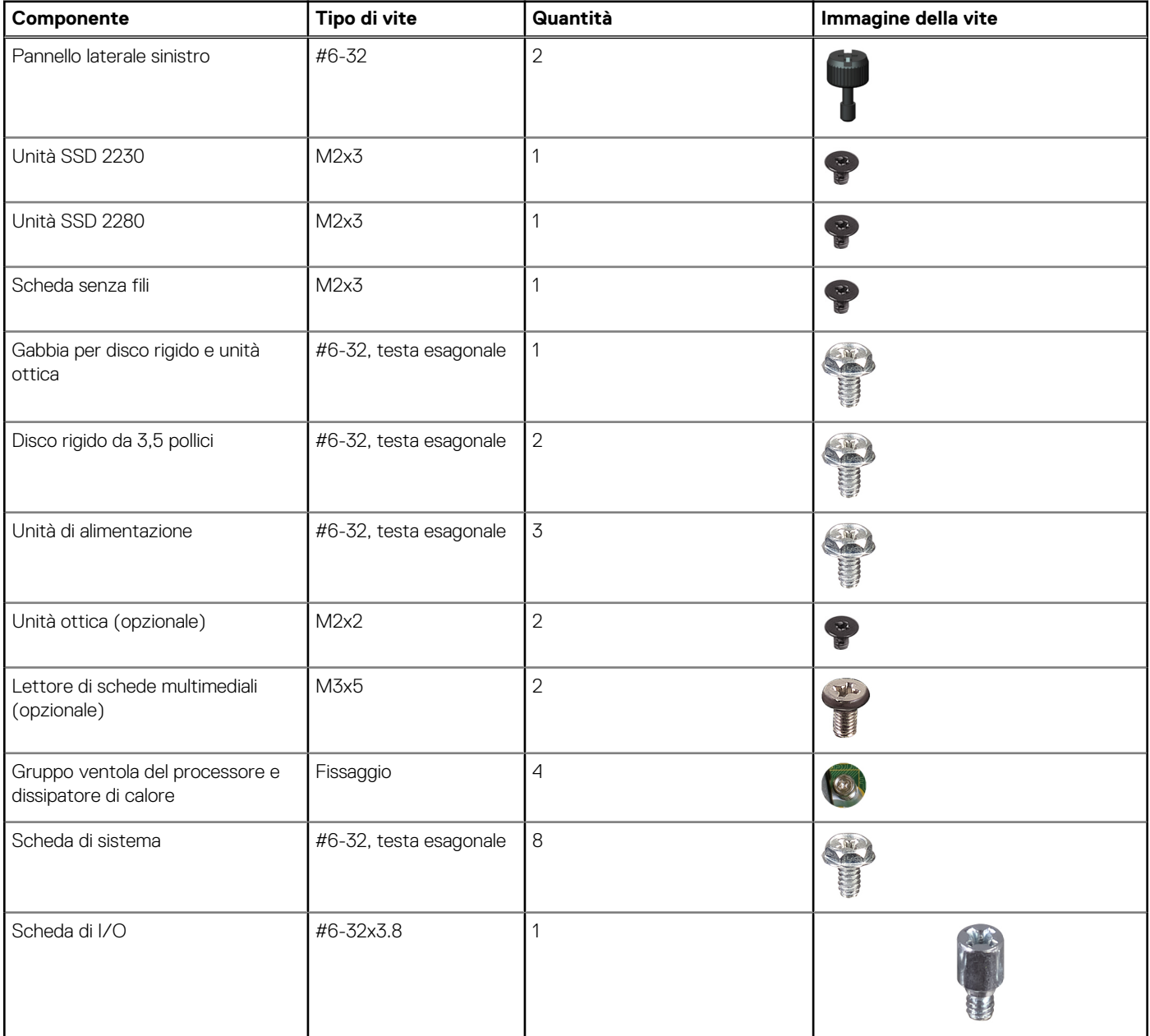

#### <span id="page-27-0"></span>**Tabella 23. Elenco viti (continua)**

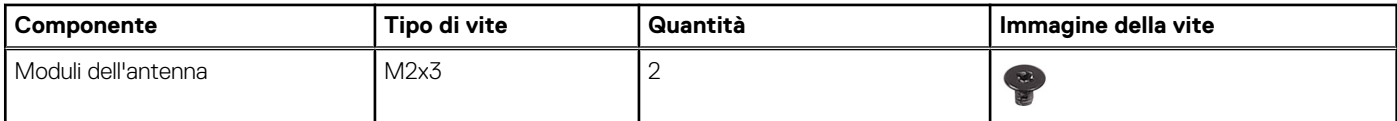

## **Componenti principali di Inspiron 3030 Small Desktop**

L'immagine seguente mostra i componenti principali di Inspiron 3030 Small Desktop.

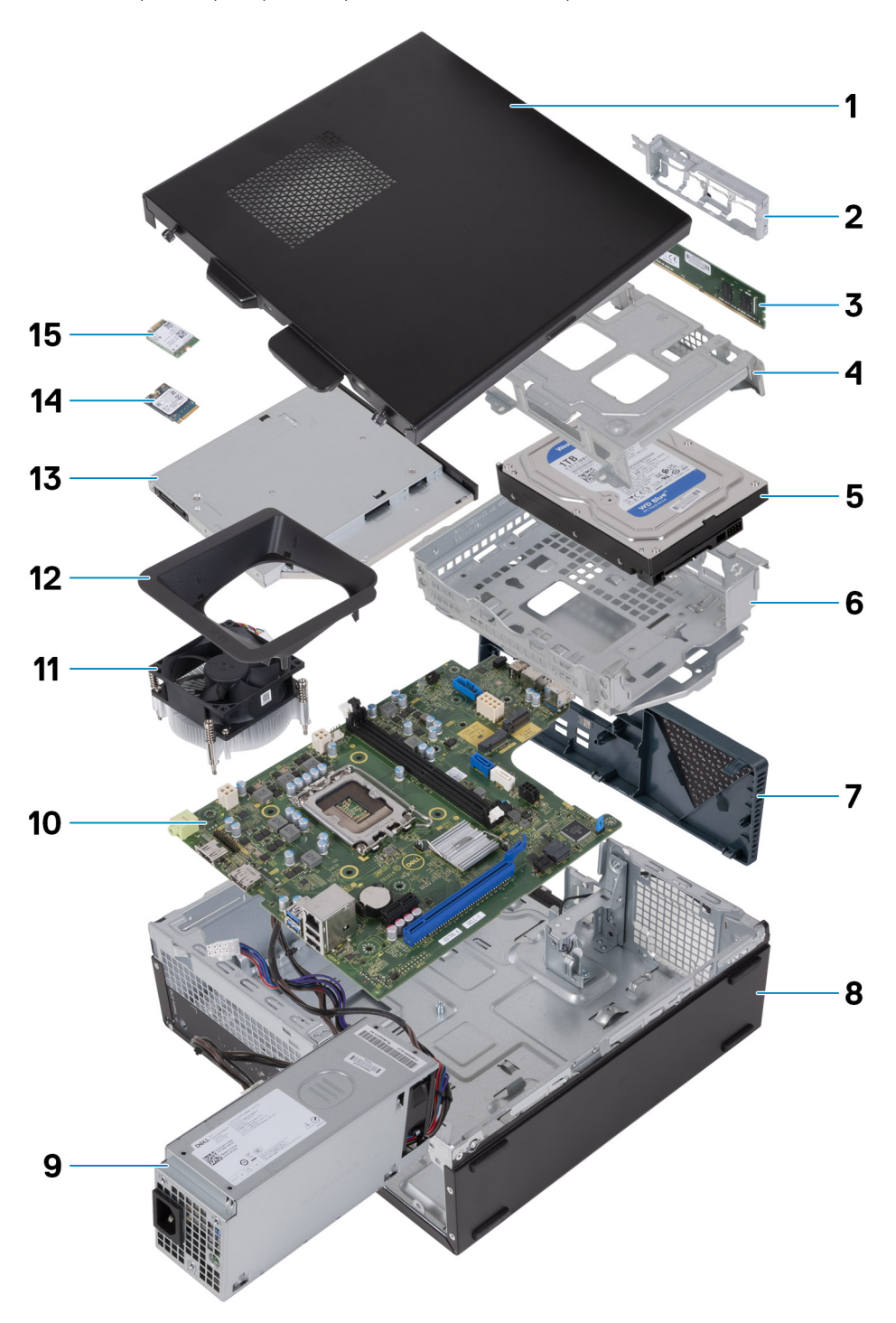

**Figura 9. Componenti principali del computer**

- 1. Pannello laterale sinistro
- 2. Staffa anteriore di I/O
- 3. Modulo di memoria
- 4. Gabbia del disco rigido
- 5. Disco rigido
- 6. Gabbia per disco rigido e unità ottica
- 7. Coperchio anteriore
- 8. Chassis
- 9. Unità di alimentazione
- 10. Scheda di sistema
- 11. Gruppo ventola del processore e dissipatore di calore
- 12. Manicotto della ventola
- 13. Unità ottica (opzionale)
- 14. Unità SSD M.2 2230
- 15. Scheda senza fili
- **N.B.:** Dell fornisce un elenco di componenti e i relativi numeri parte della configurazione del sistema originale acquistata. Queste parti sono disponibili in base alle coperture di garanzia acquistate dal cliente. Contattare il proprio responsabile vendite Dell per le opzioni di acquisto.

# <span id="page-29-0"></span>**Rimozione e installazione della batteria a bottone**

## **Rimozione della batteria a bottone**

**AVVERTENZA: Questo computer contiene una batteria a bottone e richiede l'intervento di tecnici specializzati.**

**ATTENZIONE: La rimozione della batteria a bottone cancella il CMOS e reimposta le impostazioni del BIOS.**

#### **Prerequisiti**

- 1. Seguire le procedure descritte in [Prima di effettuare interventi sui componenti interni del computer.](#page-22-0)
- 2. Rimuovere il [pannello laterale sinistro.](#page-31-0)

#### **Informazioni su questa attività**

Le seguenti immagini indicano la posizione della batteria a bottone e forniscono una rappresentazione visiva della procedura di rimozione.

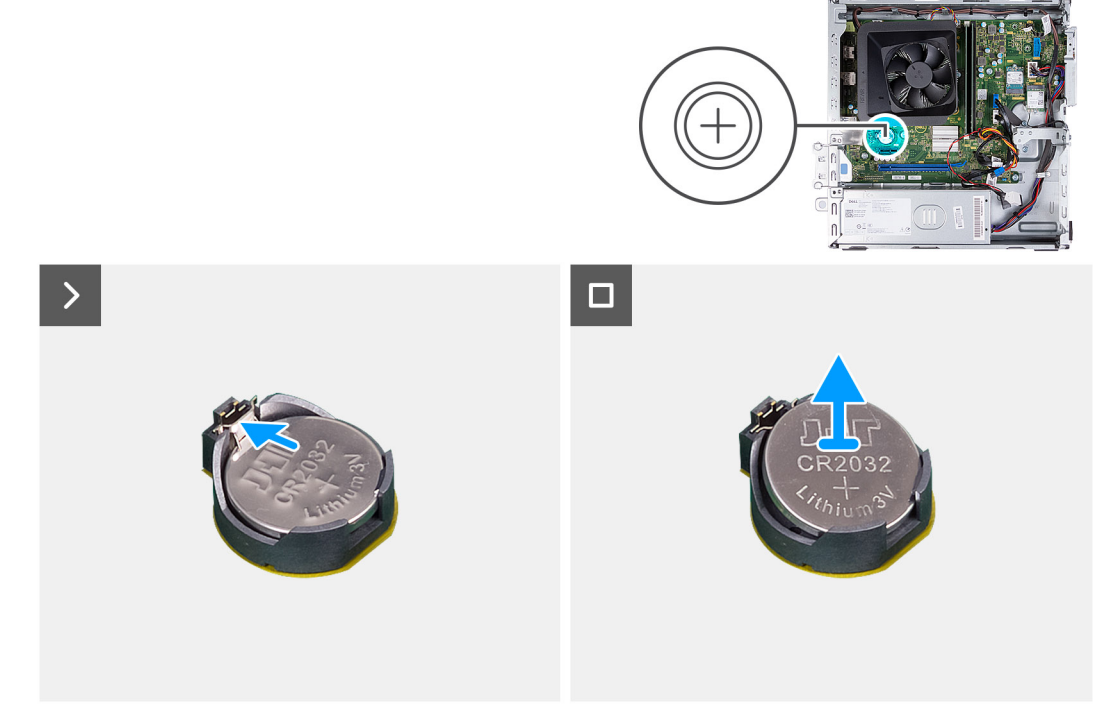

#### **Figura 10. Rimozione della batteria a bottone**

#### **Procedura**

Spingere il fermaglio di fissaggio sul socket della batteria a bottone per sbloccarla.

## **Installazione della batteria a bottone**

**AVVERTENZA: Questo computer contiene una batteria a bottone e richiede l'intervento di tecnici specializzati.**

#### **ATTENZIONE: La rimozione della batteria a bottone cancella il CMOS e reimposta le impostazioni del BIOS.**

#### **Prerequisiti**

Se si sta sostituendo un componente, rimuovere il quello esistente prima di eseguire la procedura di installazione.

#### **Informazioni su questa attività**

La seguente immagine indica la posizione della batteria pulsante e fornisce una rappresentazione visiva della procedura di installazione.

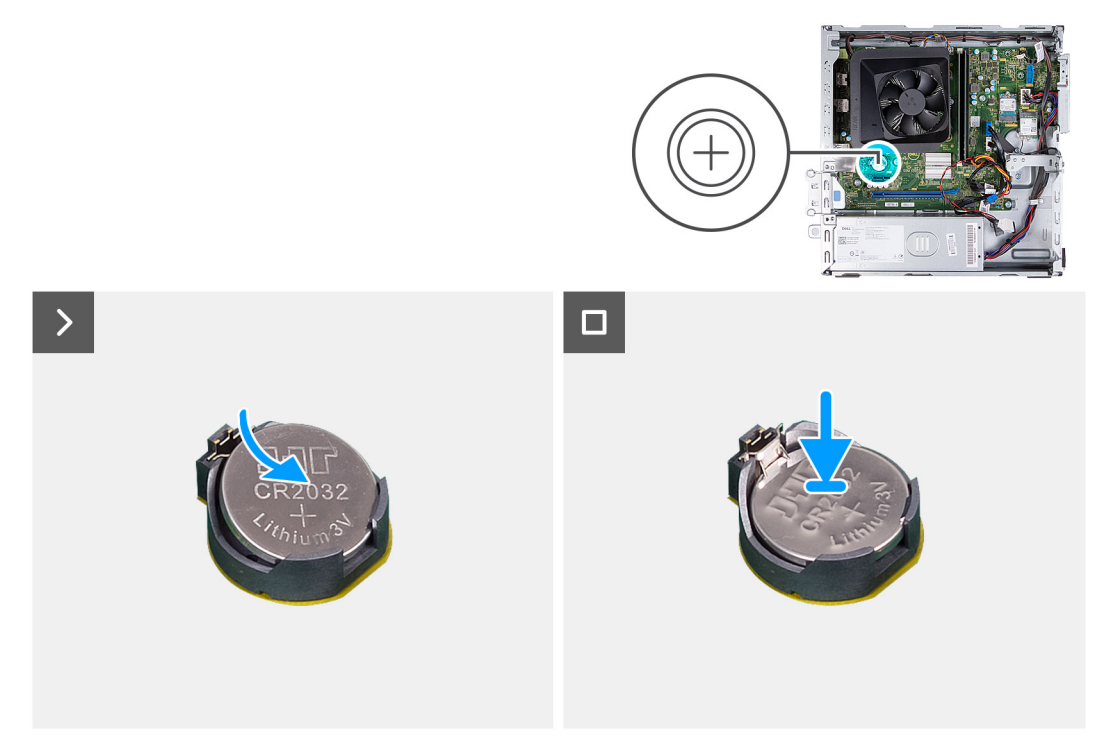

#### **Figura 11. Installazione della batteria a bottone**

#### **Procedura**

Inserire la batteria a bottone nel relativo socket con l'etichetta del lato positivo (+) rivolta verso l'alto e far scattare la batteria in posizione.

#### **Fasi successive**

- 1. Installare il [coperchio lato sinistro.](#page-32-0)
- 2. Seguire le procedure descritte in [Dopo aver effettuato gli interventi sui componenti interni del computer.](#page-25-0)

# **Rimozione e installazione delle unità sostituibili dal cliente (CRU)**

<span id="page-31-0"></span>I componenti sostituibili in questo capitolo sono le unità sostituibili dal cliente (CRU).

**ATTENZIONE: I clienti possono sostituire solo le unità sostituibili dal cliente (CRU) seguendo le precauzioni di sicurezza e le procedure di sostituzione.**

 $\bigcirc$ **N.B.:** Le immagini contenute in questo documento possono differire a seconda della configurazione ordinata.

### **Pannello laterale sinistro**

### **Rimozione del pannello laterale sinistro**

#### **Prerequisiti**

1. Seguire le procedure descritte in [Prima di effettuare interventi sui componenti interni del computer.](#page-22-0)

#### **Informazioni su questa attività**

Le immagini seguenti indicano la posizione del pannello laterale sinistro e forniscono una rappresentazione visiva della procedura di rimozione.

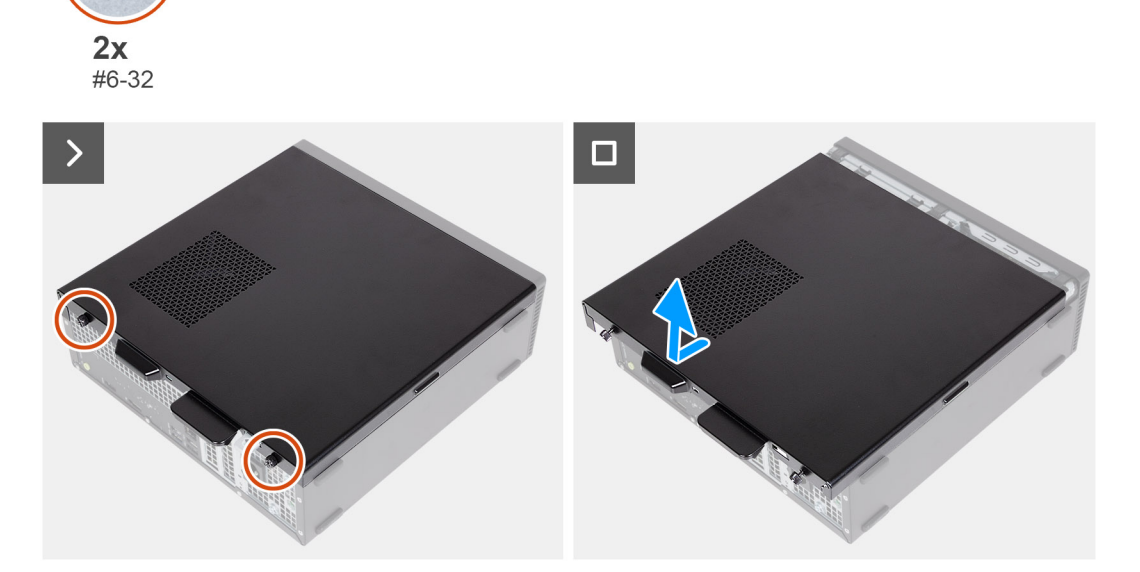

#### **Figura 12. Rimozione del pannello laterale sinistro**

#### **Procedura**

- 1. Rimuovere le due viti (#6-32) che fissano il coperchio laterale sinistro allo chassis.
- 2. Tenendo saldamente la linguetta sul coperchio laterale sinistro, farlo scorrere e rimuoverlo dallo chassis.

### <span id="page-32-0"></span>**Installazione del pannello laterale sinistro**

#### **Prerequisiti**

Se si sta sostituendo un componente, rimuovere il quello esistente prima di eseguire la procedura di installazione.

#### **Informazioni su questa attività**

Le immagini seguenti indicano la posizione del pannello laterale sinistro e forniscono una rappresentazione visiva della procedura di installazione.

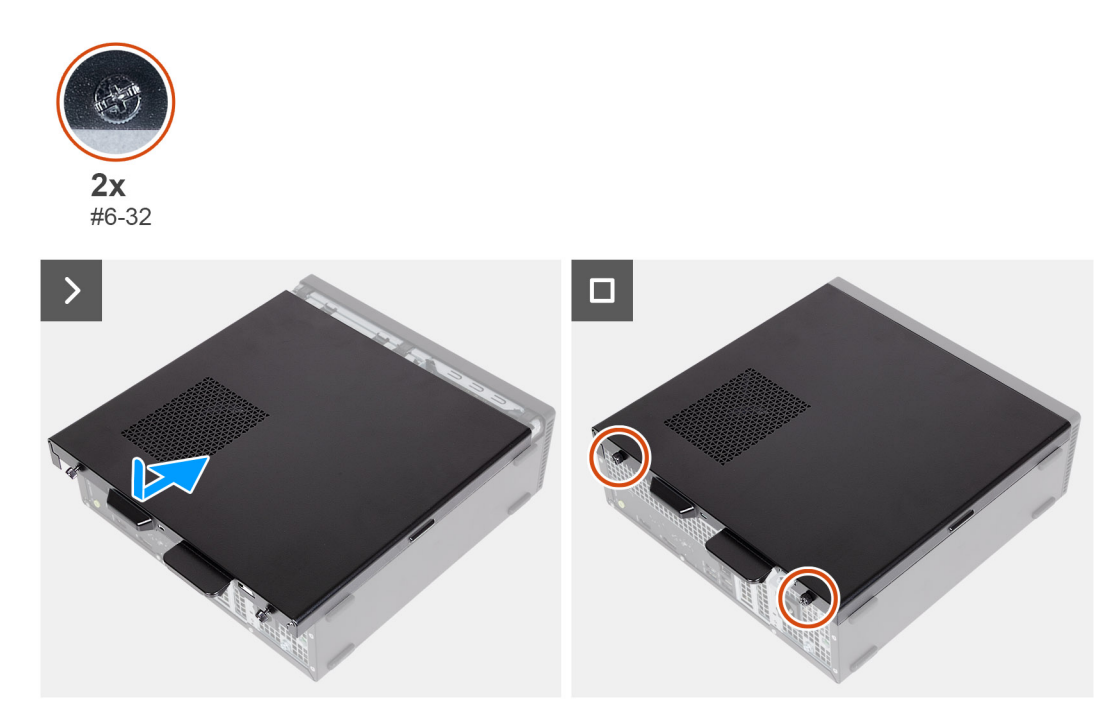

#### **Figura 13. Installazione del pannello laterale sinistro**

#### **Procedura**

- 1. Tenendo saldamente il coperchio laterale sinistro su entrambi i lati, farlo scorrere nello chassis verso la parte anteriore del computer.
- 2. Ricollocare le due viti (#6-32) che fissano il coperchio laterale sinistro allo chassis.

#### **Fasi successive**

1. Seguire le procedure descritte in [Dopo aver effettuato gli interventi sui componenti interni del computer.](#page-25-0)

## **Coperchio anteriore**

### **Rimozione del coperchio anteriore**

#### **Prerequisiti**

- 1. Seguire le procedure descritte in [Prima di effettuare interventi sui componenti interni del computer.](#page-22-0)
- 2. Rimuovere il [pannello laterale sinistro.](#page-31-0)

#### **Informazioni su questa attività**

Le immagini seguenti indicano la posizione del coperchio anteriore e forniscono una rappresentazione visiva della procedura di rimozione.

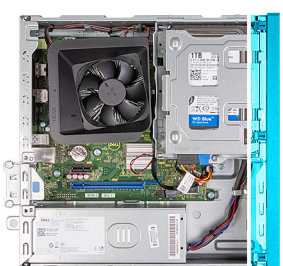

<span id="page-33-0"></span>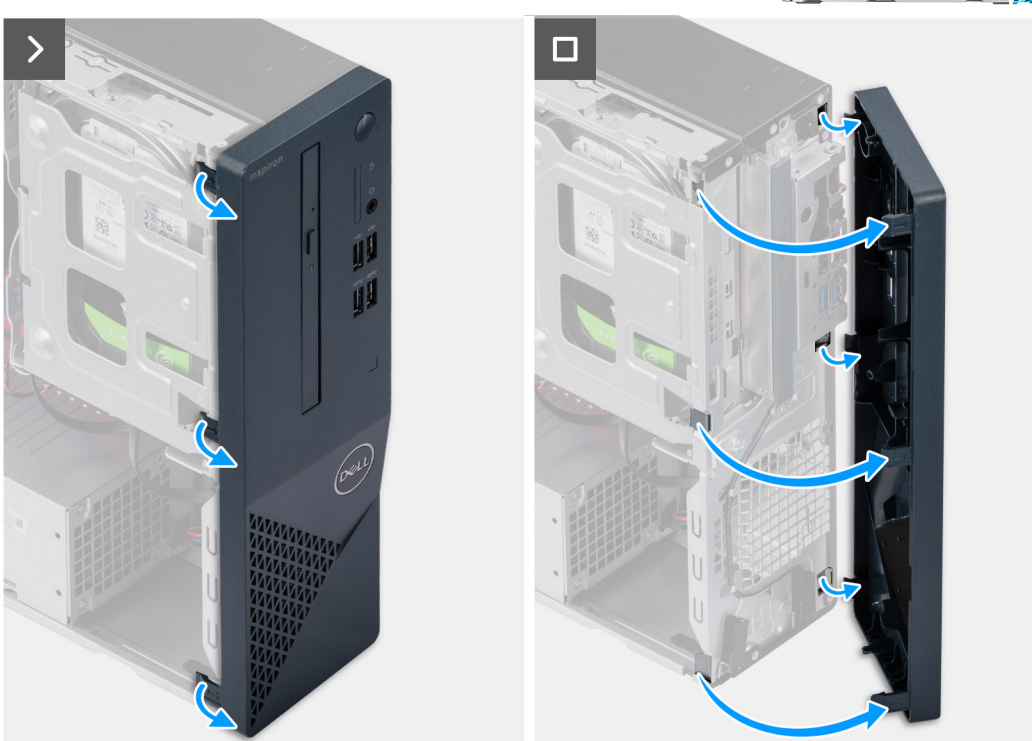

#### **Figura 14. Rimozione del coperchio anteriore**

#### **Procedura**

- 1. Facendo leva delicatamente, sganciare le linguette che fissano il coperchio anteriore allo chassis.
- 2. Sollevare il coperchio laterale dallo chassis.

### **Installazione del coperchio anteriore**

#### **Prerequisiti**

Se si sta sostituendo un componente, rimuovere il quello esistente prima di eseguire la procedura di installazione.

#### **Informazioni su questa attività**

Le seguenti immagini indicano la posizione del coperchio anteriore e forniscono una rappresentazione visiva della procedura di installazione.

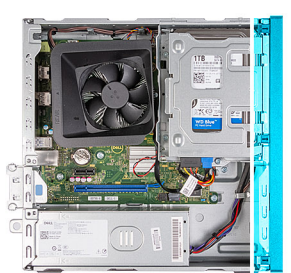

<span id="page-34-0"></span>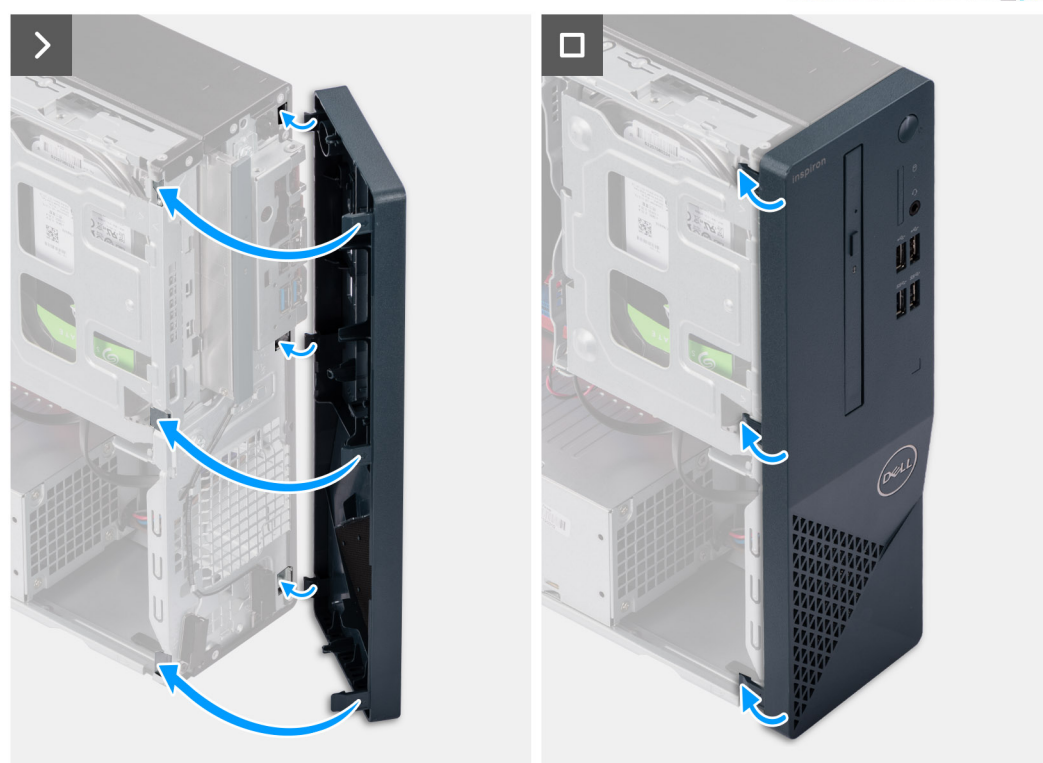

#### **Figura 15. Installazione del coperchio anteriore**

#### **Procedura**

- 1. Allineare e inserire le linguette sul coperchio anteriore negli slot sul lato destro dello chassis.
- 2. Ruotare il coperchio anteriore verso lo chassis fino a far scattare le linguette sul coperchio anteriore in posizione.

#### **Fasi successive**

- 1. Installare il [coperchio lato sinistro.](#page-32-0)
- 2. Seguire le procedure descritte in [Dopo aver effettuato gli interventi sui componenti interni del computer.](#page-25-0)

## **Disco rigido**

### **Rimozione del disco rigido da 3,5 pollici**

#### **Prerequisiti**

- 1. Seguire le procedure descritte in [Prima di effettuare interventi sui componenti interni del computer.](#page-22-0)
- 2. Rimuovere il [pannello laterale sinistro.](#page-31-0)
- 3. Rimuovere il [coperchio anteriore.](#page-32-0)

#### <span id="page-35-0"></span>**Informazioni su questa attività**

Le seguenti immagini indicano la posizione del disco rigido da 3,5 pollici e forniscono una rappresentazione visiva della procedura di rimozione.

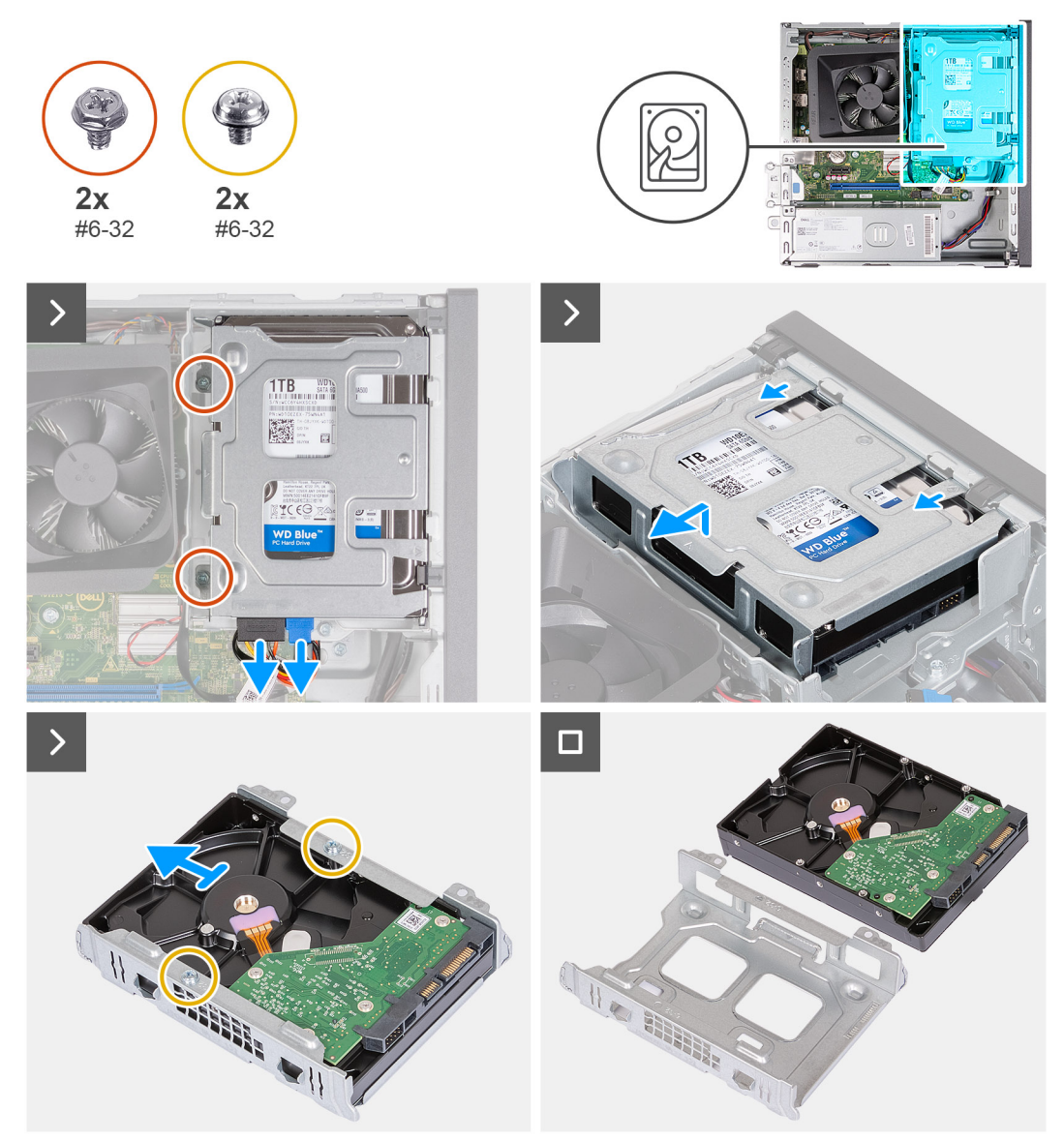

#### **Figura 16. Rimozione del disco rigido da 3,5 pollici**

#### **Procedura**

- 1. Scollegare i cavi dati e di alimentazione dai connettori sul disco rigido da 3,5 pollici.
- 2. Rimuovere le due viti (#6-32) che fissano il gruppo del disco rigido da 3,5 pollici alla staffa per disco rigido e unità ottica.
- 3. Sollevare e far scorrere il gruppo disco rigido da 3,5 pollici dalla staffa per disco rigido e unità ottica.
- 4. Capovolgere e posizionare il gruppo del disco rigido da 3,5 pollici su una superficie piana.
- 5. Rimuovere le due viti (#6-32) che fissano il disco rigido da 3,5 pollici alla relativa gabbia.
- 6. Far scorrere e rimuovere il disco rigido da 3,5 pollici dalla relativa gabbia.

### **Installazione del disco rigido da 3,5 pollici**

#### **Prerequisiti**

Se si sta sostituendo un componente, rimuovere il quello esistente prima di eseguire la procedura di installazione.
#### **Informazioni su questa attività**

La seguente immagine indica la posizione del disco rigido da 3,5 pollici e fornisce una rappresentazione visiva della procedura di installazione.

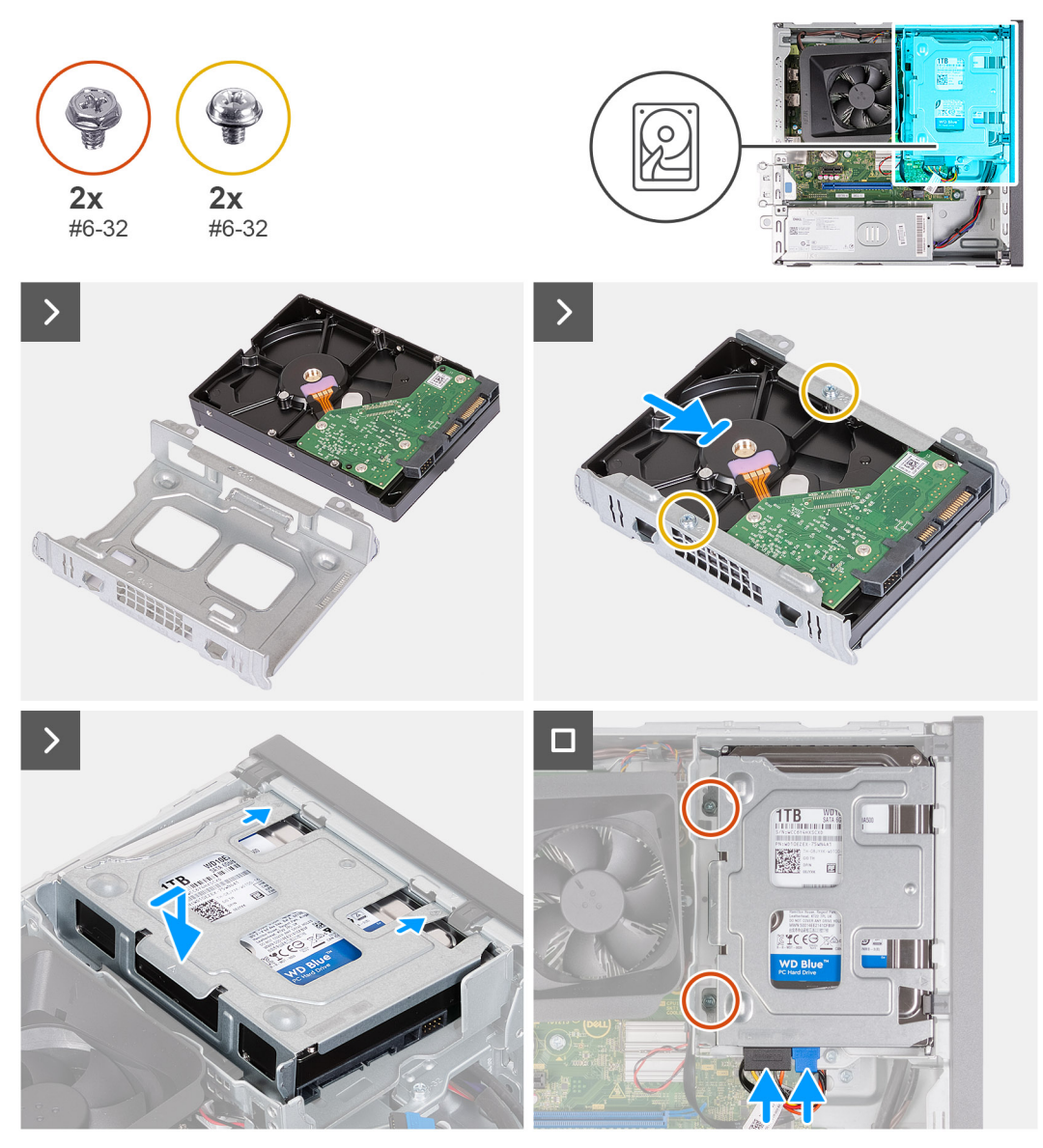

**Figura 17. Installazione del disco rigido da 3,5 pollici**

#### **Procedura**

- 1. Allineare e far scorrere il disco rigido da 3,5 pollici nella relativa gabbia.
- 2. Ricollocare le due viti (#6-32) per fissare il disco rigido da 3,5 pollici alla relativa gabbia.
- 3. Allineare il gruppo disco rigido e farlo scorrere nella staffa per disco rigido e unità ottica.
- 4. Ricollocare le due viti (#6-32) per fissare il gruppo del disco rigido da 3,5 pollici alla staffa per disco rigido e unità ottica.
- 5. Collegare il cavo di alimentazione e il cavo dati ai connettori sul disco rigido da 3,5 pollici.

#### **Fasi successive**

- 1. Installare il [coperchio anteriore.](#page-33-0)
- 2. Installare il [coperchio lato sinistro.](#page-32-0)
- 3. Seguire le procedure descritte in [Dopo aver effettuato gli interventi sui componenti interni del computer.](#page-25-0)

# <span id="page-37-0"></span>**Gabbia per disco rigido e unità ottica**

## **Rimozione della gabbia del disco rigido e dell'unità ottica**

#### **Prerequisiti**

- 1. Seguire le procedure descritte in [Prima di effettuare interventi sui componenti interni del computer.](#page-22-0)
- 2. Rimuovere il [pannello laterale sinistro.](#page-31-0)
- 3. Rimuovere il [coperchio anteriore.](#page-32-0)
- 4. Rimuovere il [disco rigido da 3,5 pollici.](#page-34-0)

#### **Informazioni su questa attività**

Le seguenti immagini indicano la posizione della gabbia del disco rigido e dell'unità ottica e forniscono una rappresentazione visiva della procedura di rimozione.

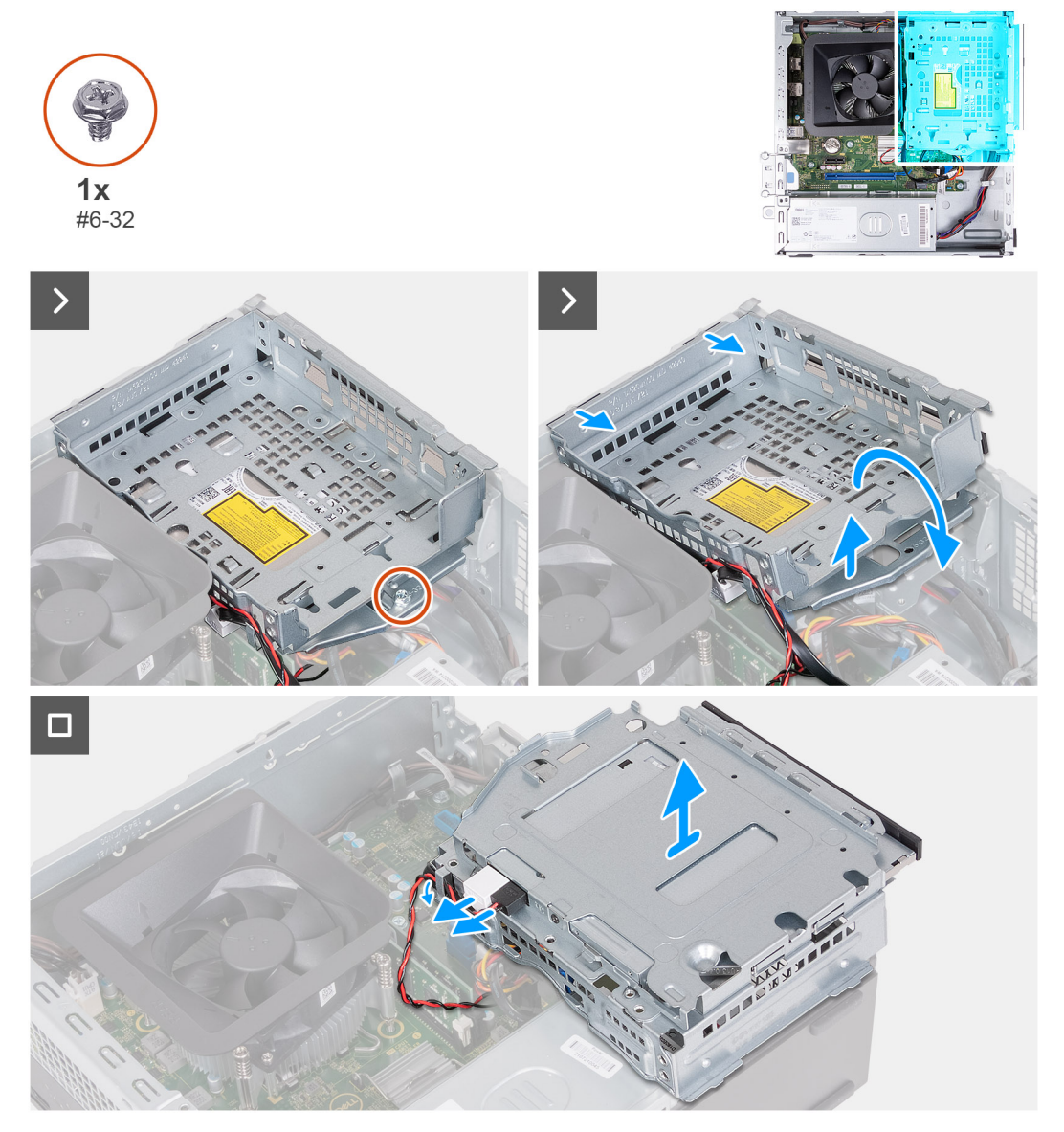

#### **Figura 18. Rimozione della gabbia del disco rigido e dell'unità ottica**

#### **Procedura**

1. Rimuovere la vite (#6-32) che fissa la staffa di disco rigido e unità ottica allo chassis.

<span id="page-38-0"></span>2. Sollevare e far scorrere la staffa del disco rigido e dell'unità ottica lontano dallo chassis.

**N.B.:** Il cavo dati e il cavo di alimentazione sono ancora collegati all'unità ottica. Estrarre delicatamente il disco rigido e la staffa dell'unità ottica.

- 3. Capovolgere la staffa del disco rigido e dell'unità ottica.
- 4. Rimuovere i cavi dati e di alimentazione dalle guide di instradamento sulla staffa del disco rigido e dell'unità ottica.
- 5. Scollegare i cavi dei dati e di alimentazione dall'unità ottica.

**N.B.:** Questo passaggio è applicabile solo ai computer forniti con un'unità ottica.

6. Sollevare la staffa del disco rigido e dell'unità ottica dallo chassis.

## **Installazione della gabbia del disco rigido e dell'unità ottica**

#### **Prerequisiti**

Se si sta sostituendo un componente, rimuovere il quello esistente prima di eseguire la procedura di installazione.

#### **Informazioni su questa attività**

Le seguenti immagini indicano la posizione della gabbia dell'unità ottica e del disco rigido, e forniscono una rappresentazione visiva della procedura di installazione.

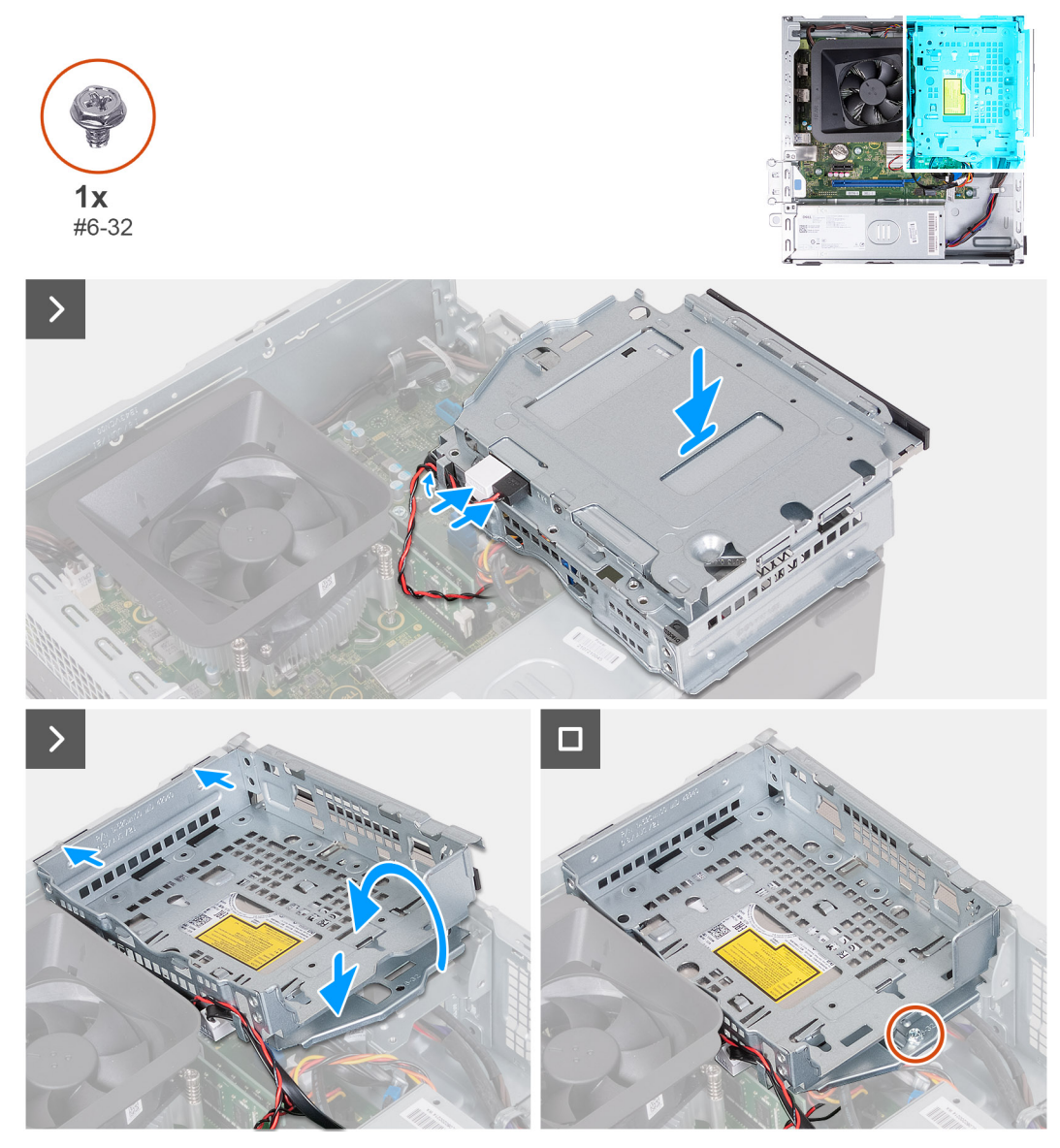

**Figura 19. Installazione della gabbia del disco rigido e dell'unità ottica**

#### **Procedura**

1. Collegare il cavo dati e il cavo dell'alimentazione all'unità ottica.

**N.B.:** Questo passaggio è applicabile solo ai computer forniti con un'unità ottica.

- 2. Instradare i cavi dati e di alimentazione attraverso le guide di instradamento sul disco rigido e sulla staffa dell'unità ottica.
- 3. Capovolgere e allineare la staffa del disco rigido e dell'unità ottica allo chassis.
- 4. Far scorrere e inserire la staffa in diagonale e collocarla verso il basso sullo chassis.
- 5. Ricollocare la vite (#6-32) che fissa la staffa di disco rigido e unità ottica allo chassis.

#### **Fasi successive**

- 1. Installare il [coperchio anteriore.](#page-33-0)
- 2. Installare il [coperchio lato sinistro.](#page-32-0)
- 3. Seguire le procedure descritte in [Dopo aver effettuato gli interventi sui componenti interni del computer.](#page-25-0)

# **Unità ottica (opzionale)**

### **Rimozione dell'unità ottica**

#### **Prerequisiti**

- 1. Seguire le procedure descritte in [Prima di effettuare interventi sui componenti interni del computer.](#page-22-0)
- 2. Rimuovere il [pannello laterale sinistro.](#page-31-0)
- 3. Rimuovere il [coperchio anteriore.](#page-32-0)
- 4. Rimuovere il [disco rigido da 3,5 pollici.](#page-34-0)
- 5. Rimuovere la [gabbia del disco rigido e dell'unità ottica.](#page-37-0)

#### **Informazioni su questa attività**

Le seguenti immagini indicano la posizione dell'unità ottica e forniscono una rappresentazione visiva della procedura di rimozione.

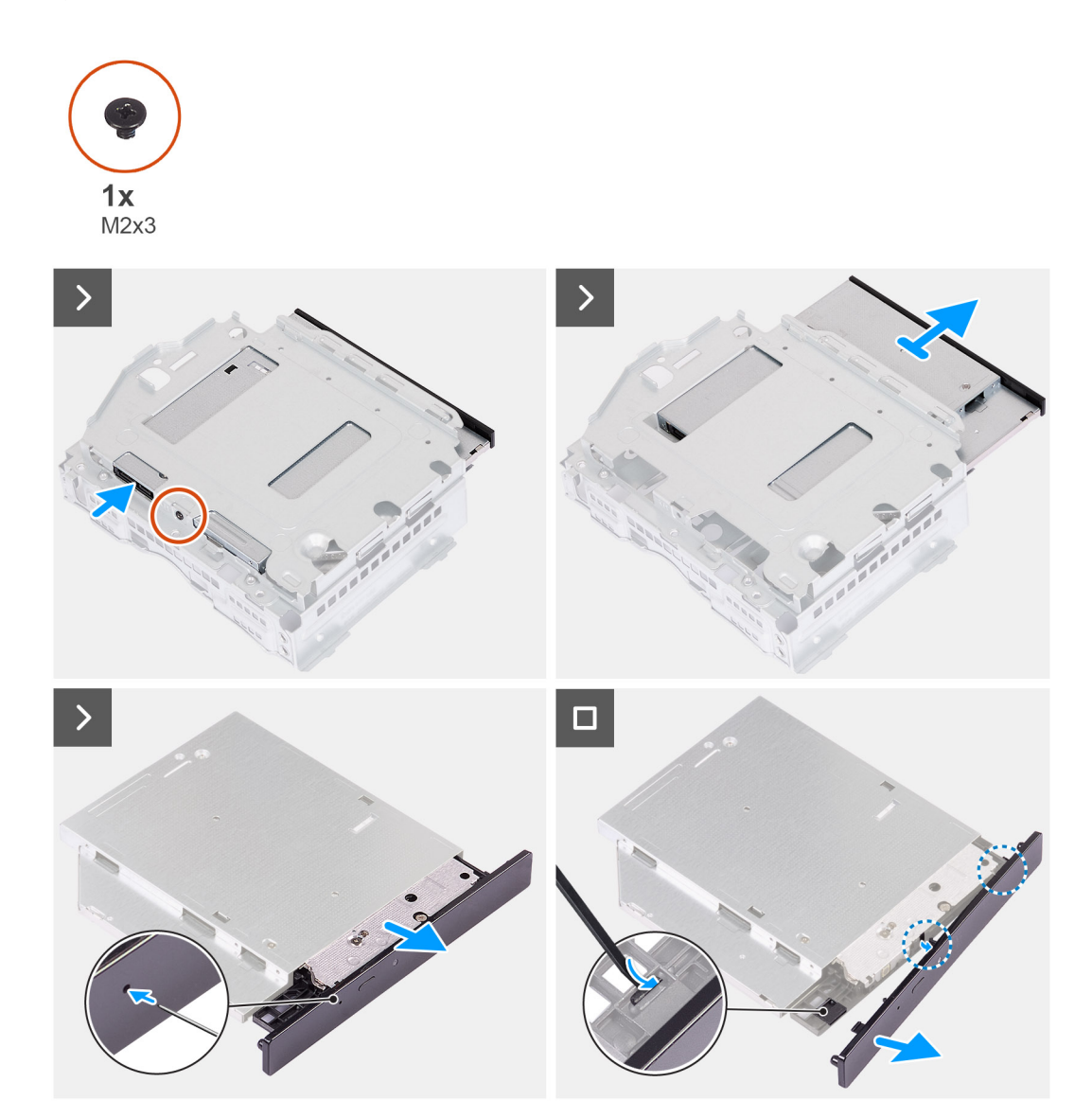

#### **Figura 20. Rimozione dell'unità ottica**

#### **Procedura**

1. Posizionare la staffa del disco rigido e dell'unità ottica su una superficie piana.

- 2. Rimuovere la vite (M2x3) che fissa l'unità ottica alla staffa del disco rigido e dell'unità ottica.
- 3. Estrarre il disco rigido dalla staffa per disco rigido e unità ottica.
- 4. Capovolgere e posizionare l'unità ottica su una superficie piana.
- 5. Utilizzare un perno o uno strumento con un'estremità a punta e inserire l'estremità nel foro di espulsione di emergenza dell'unità ottica per espellere il vassoio dell'unità ottica.
- 6. Utilizzare l'estremità di uno spudger di plastica per spingere fuori e sbloccare la prima linguetta di fissaggio della cornice dell'unità ottica.
- 7. Tirare delicatamente il frontalino dell'unità ottica per sbloccare le due linguette di fissaggio rimanenti.

### **Installazione dell'unità ottica**

#### **Prerequisiti**

Se si sta sostituendo un componente, rimuovere il quello esistente prima di eseguire la procedura di installazione.

#### **Informazioni su questa attività**

Le seguenti immagini indicano la posizione dell'unità ottica e forniscono una rappresentazione visiva della procedura di installazione.

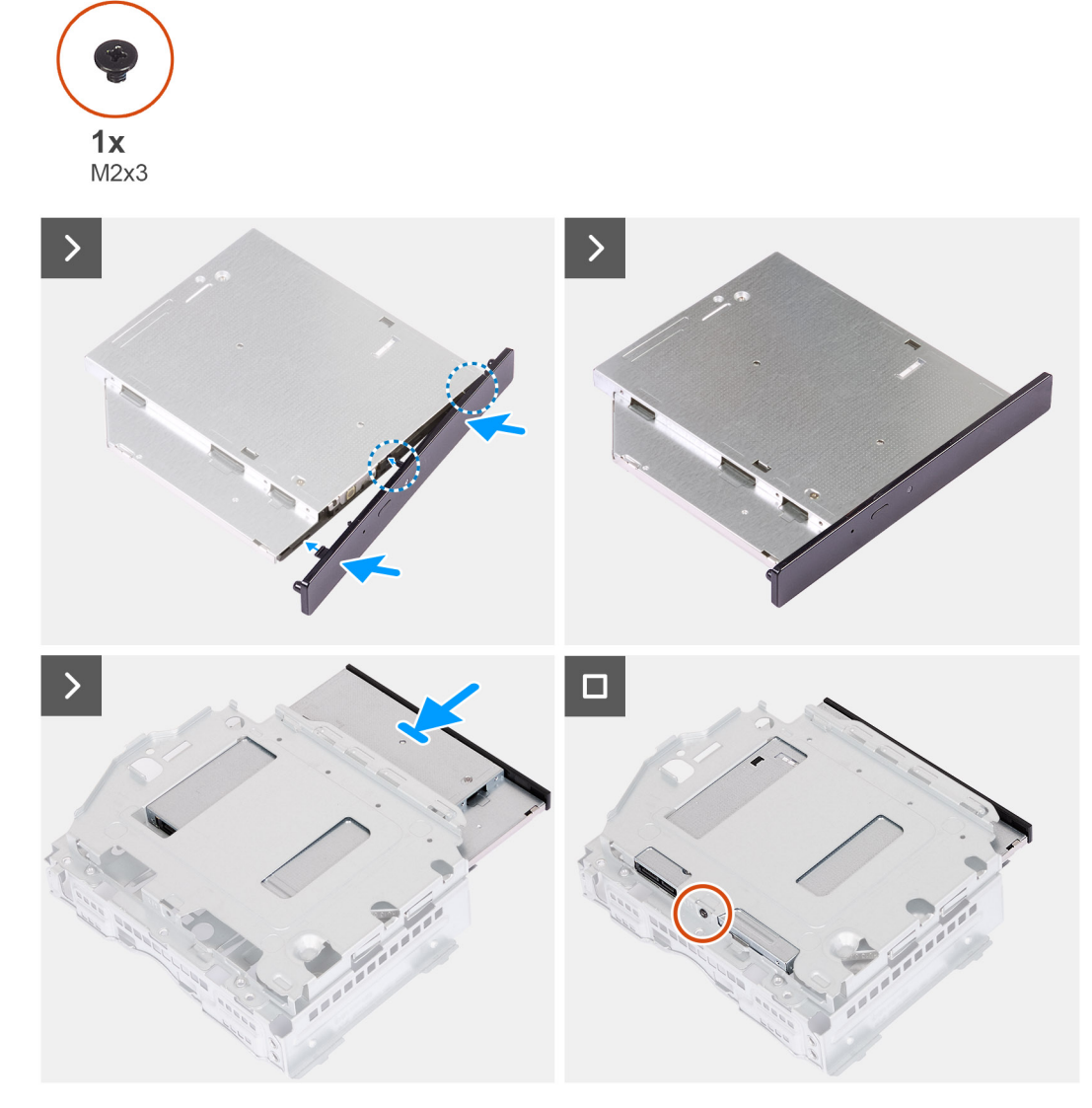

**Figura 21. Installazione dell'unità ottica**

#### **Procedura**

- 1. Allineare il frontalino dell'unità ottica all'unità ottica e far scattare il frontalino sull'unità ottica.
- 2. Far scorrere l'unità ottica nella staffa per disco rigido e unità ottica.
- 3. Ricollocare la vite (M2x3) per fissare l'unità ottica alla staffa del disco rigido e dell'unità ottica.

#### **Fasi successive**

- 1. Installare la [gabbia del disco rigido e dell'unità ottica.](#page-38-0)
- 2. Installare il [disco rigido da 3,5 pollici:.](#page-35-0)
- 3. Installare il [coperchio anteriore.](#page-33-0)
- 4. Installare il [coperchio lato sinistro.](#page-32-0)
- 5. Seguire le procedure descritte in [Dopo aver effettuato gli interventi sui componenti interni del computer.](#page-25-0)

# **Pulsante di accensione**

### **Rimozione del pulsante di accensione**

#### **Prerequisiti**

- 1. Seguire le procedure descritte in [Prima di effettuare interventi sui componenti interni del computer.](#page-22-0)
- 2. Rimuovere il [pannello laterale sinistro.](#page-31-0)
- 3. Rimuovere il [coperchio anteriore.](#page-32-0)
- 4. Rimuovere il [disco rigido da 3,5 pollici.](#page-34-0)
- 5. Rimuovere la [gabbia del disco rigido e dell'unità ottica.](#page-37-0)

#### **Informazioni su questa attività**

Le seguenti immagini indicano la posizione del pulsante di accensione e forniscono una rappresentazione visiva della procedura di rimozione.

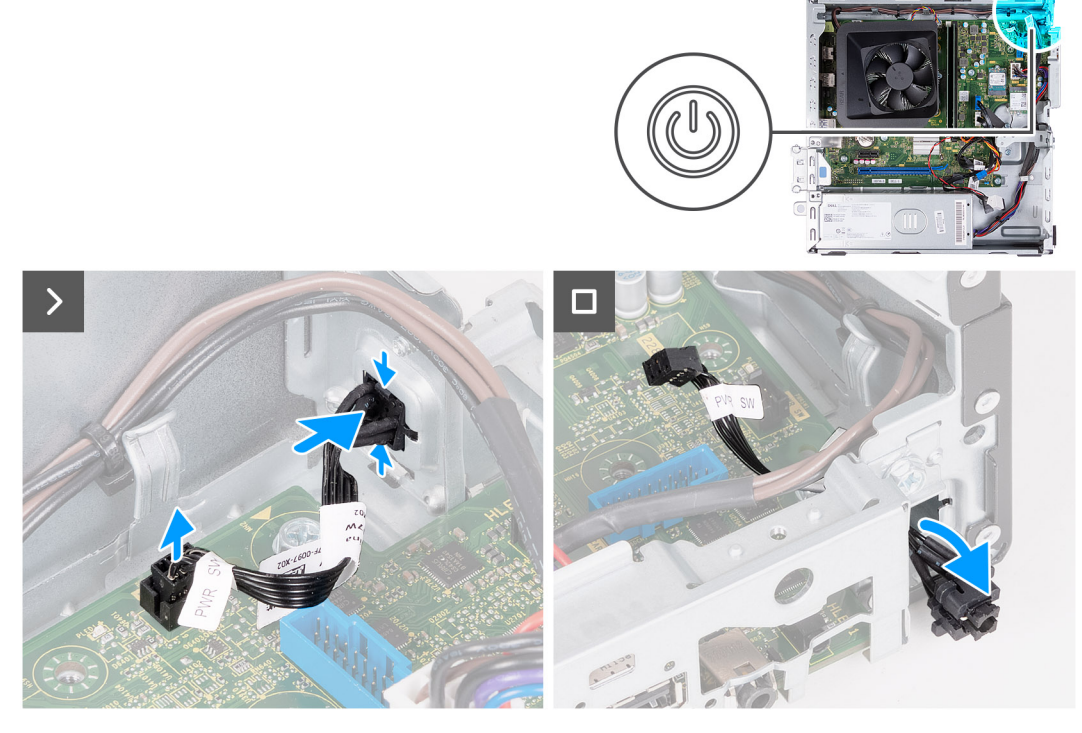

**Figura 22. Rimozione del pulsante di accensione**

#### **Procedura**

1. Scollegare il cavo del pulsante dell'adattatore di alimentazione dal connettore sulla scheda di sistema.

- 2. Premere le linguette di sbloccaggio sul pulsante di accensione per sbloccarlo dallo slot sullo chassis.
- 3. Rimuovere il pulsante di accensione e il cavo attraverso lo slot sulla parte anteriore dello chassis.

### **Installazione del pulsante di accensione**

#### **Prerequisiti**

Se si sta sostituendo un componente, rimuovere il quello esistente prima di eseguire la procedura di installazione.

#### **Informazioni su questa attività**

Le seguenti immagini indicano la posizione del pulsante di accensione e forniscono una rappresentazione visiva della procedura di installazione.

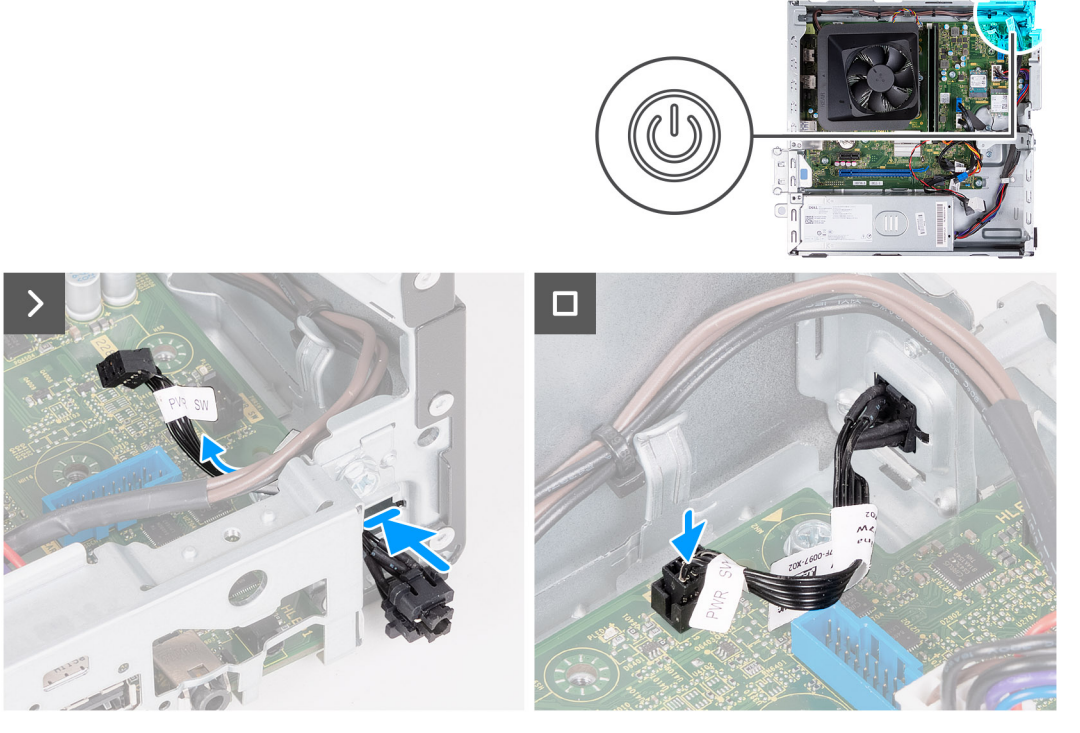

**Figura 23. Installazione del pulsante di accensione**

#### **Procedura**

- 1. Far scorrere il cavo del pulsante di accensione attraverso lo slot sulla parte anteriore dello chassis.
- 2. Allineare le linguette sul lato del pulsante di alimentazione con i tagli sullo slot nello chassis.
- 3. Premere le linguette sul pulsante di alimentazione per inserirlo nello slot anteriore e sganciare le linguette per fissarlo in posizione.
- 4. Collegare il cavo del Pulsante di accensione al connettore sulla scheda di sistema.

#### **Fasi successive**

- 1. Installare la [gabbia del disco rigido e dell'unità ottica.](#page-38-0)
- 2. Installare il [disco rigido da 3,5 pollici:.](#page-35-0)
- 3. Installare il [coperchio anteriore.](#page-33-0)
- 4. Installare il [coperchio lato sinistro.](#page-32-0)
- 5. Seguire le procedure descritte in [Dopo aver effettuato gli interventi sui componenti interni del computer.](#page-25-0)

# <span id="page-44-0"></span>**Memoria**

## **Rimozione della memoria**

**ATTENZIONE: per evitare danni al modulo di memoria, tenerlo dai bordi. Non toccare i componenti o i contatti metallici sul modulo di memoria poiché le scariche elettrostatiche (ESD) possono causare gravi danni ai componenti. Per ulteriori informazioni sulla protezione ESD, consultare [Protezione ESD.](#page-23-0)**

#### **Prerequisiti**

- 1. Seguire le procedure descritte in [Prima di effettuare interventi sui componenti interni del computer.](#page-22-0)
- 2. Rimuovere il [pannello laterale sinistro.](#page-31-0)
- 3. Rimuovere il [coperchio anteriore.](#page-32-0)
- 4. Rimuovere il [disco rigido da 3,5 pollici.](#page-34-0)
- 5. Rimuovere la [gabbia del disco rigido e dell'unità ottica.](#page-37-0)

#### **Informazioni su questa attività**

Le seguenti immagini indicano la posizione della memoria e forniscono una rappresentazione visiva della procedura di rimozione.

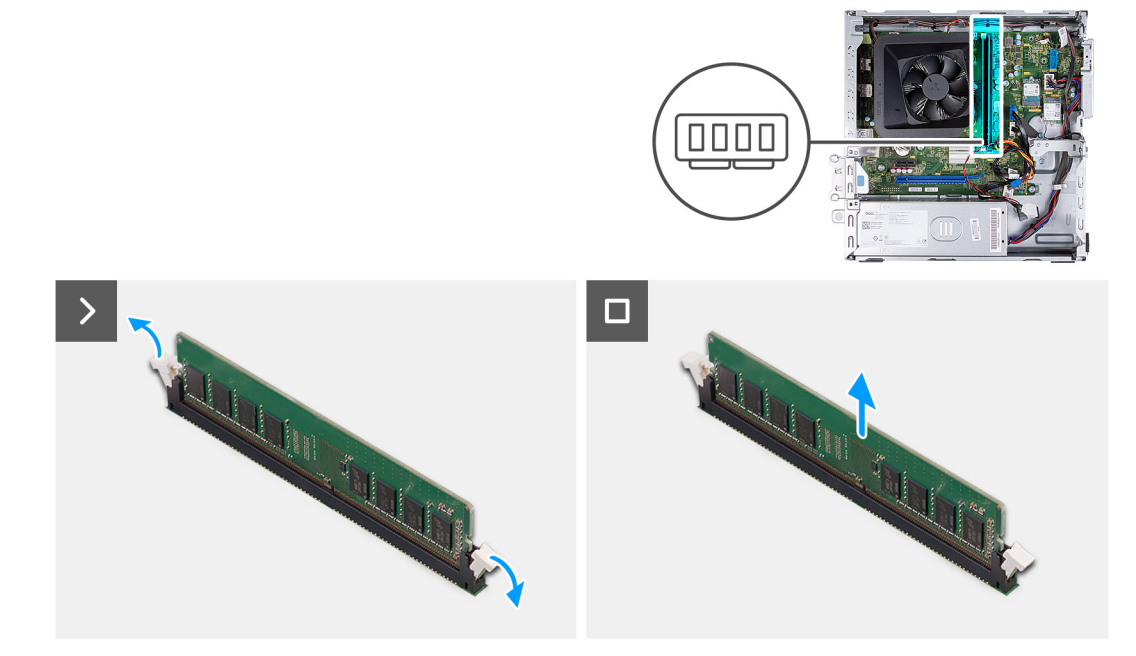

#### **Figura 24. Rimozione della memoria**

#### **Procedura**

- 1. Tirare i fermagli di sicurezza su ciascuna estremità dello slot del modulo di memoria, finché il modulo di memoria scatta fuori posizione.
- 2. Afferrare il modulo di memoria al centro, quindi rimuoverlo dal relativo slot.
	- **N.B.:** Ripetere il punto 1 e il punto 2 per rimuovere gli altri moduli di memoria, se installati sul computer.

### **Installazione della memoria**

**ATTENZIONE: per evitare danni al modulo di memoria, tenerlo dai bordi. Non toccare i componenti o i contatti metallici sul modulo di memoria poiché le scariche elettrostatiche (ESD) possono causare gravi danni ai componenti. Per ulteriori informazioni sulla protezione ESD, consultare [Protezione ESD.](#page-23-0)**

#### <span id="page-45-0"></span>**Prerequisiti**

Se si sta sostituendo un componente, rimuovere il quello esistente prima di eseguire la procedura di installazione.

#### **Informazioni su questa attività**

Le seguenti immagini indicano la posizione della memoria e forniscono una rappresentazione visiva della procedura di installazione.

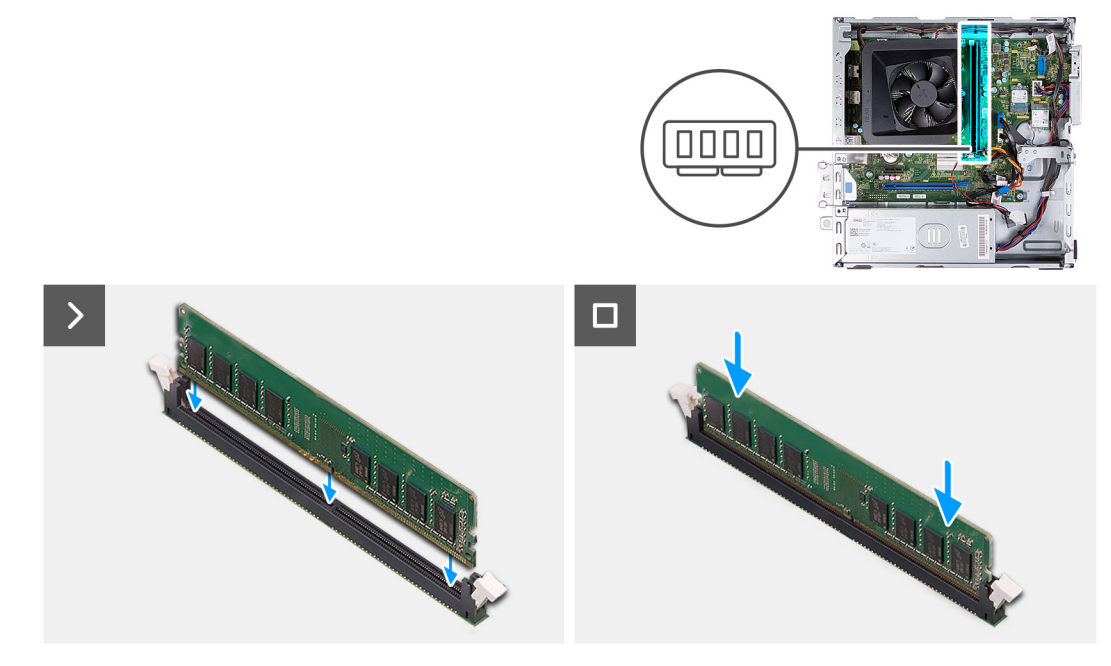

#### **Figura 25. Installazione della memoria**

#### **Procedura**

- 1. Allineare la tacca sul modulo di memoria con la linguetta sul relativo slot.
- 2. Premere il modulo di memoria fino a quando quest'ultimo non scatta in posizione e i fermagli di fissaggio si bloccano in posizione.

**N.B.:** Ripetere i punti 1 e 2 per installare gli altri eventuali moduli di memoria sul computer.

#### **Fasi successive**

- 1. Installare la [gabbia del disco rigido e dell'unità ottica.](#page-38-0)
- 2. Installare il [disco rigido da 3,5 pollici:.](#page-35-0)
- 3. Installare il [coperchio anteriore.](#page-33-0)
- 4. Installare il [coperchio lato sinistro.](#page-32-0)
- 5. Seguire le procedure descritte in [Dopo aver effettuato gli interventi sui componenti interni del computer.](#page-25-0)

# **Unità SSD**

### **Rimozione dell'unità SSD M.2 2230**

#### **Prerequisiti**

- 1. Seguire le procedure descritte in [Prima di effettuare interventi sui componenti interni del computer.](#page-22-0)
- 2. Rimuovere il [pannello laterale sinistro.](#page-31-0)
- 3. Rimuovere il [coperchio anteriore.](#page-32-0)
- 4. Rimuovere il [disco rigido da 3,5 pollici.](#page-34-0)
- 5. Rimuovere la [gabbia del disco rigido e dell'unità ottica.](#page-37-0)

#### **Informazioni su questa attività**

Le seguenti immagini indicano la posizione dell'unità SSD M.2 2230 e forniscono una rappresentazione visiva della procedura di rimozione.

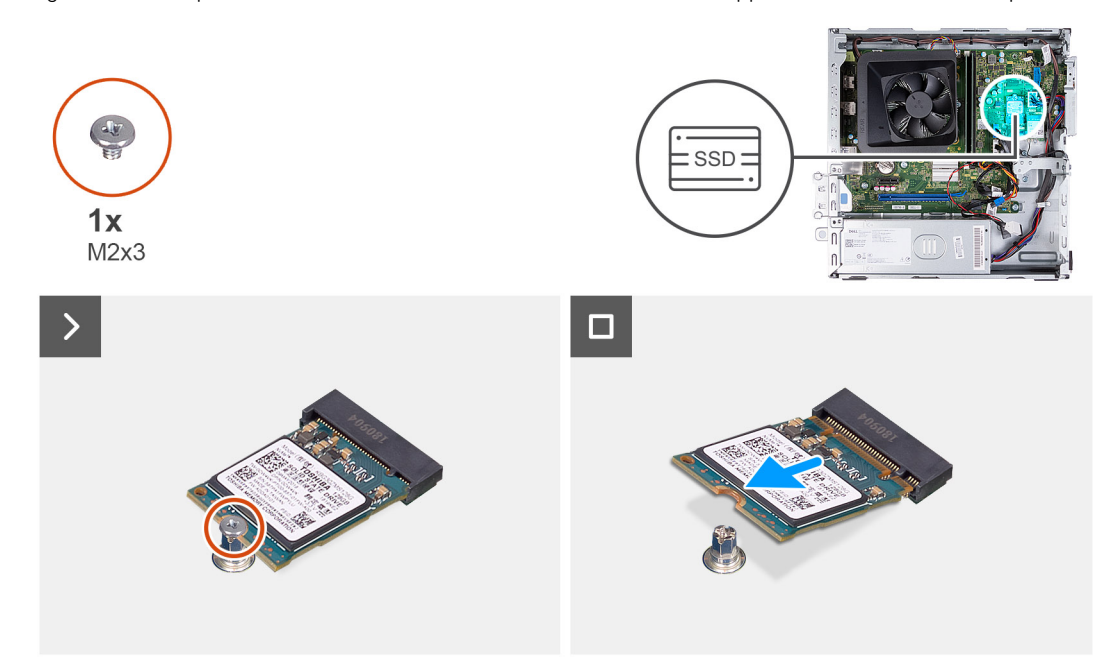

#### **Figura 26. Rimozione dell'unità SSD M.2 2230**

#### **Procedura**

- 1. Rimuovere la vite (M2x3) che fissa l'unità SSD M.2 2230 alla scheda di sistema.
- 2. Far scorrere e sollevare l'unità SSD M.2 2230 dallo slot per schede M.2 sulla scheda di sistema.

### **Installazione dell'unità SSD M.2 2230**

#### **Prerequisiti**

Se si sta sostituendo un componente, rimuovere il quello esistente prima di eseguire la procedura di installazione.

#### **Informazioni su questa attività**

- **(i)** N.B.: Se si sta sostituendo un'unità SSD M.2 2230 con un'unità SSD M.2 2280, assicurarsi che l'unità SSD M.2 2280 venga rimossa per prima. Vedere [Unità SSD M.2 2280.](#page-47-0)
- $\odot$ **N.B.:** L'immagine seguente indica dove installare il montaggio della vite dell'unità SSD in base al fattore di forma.

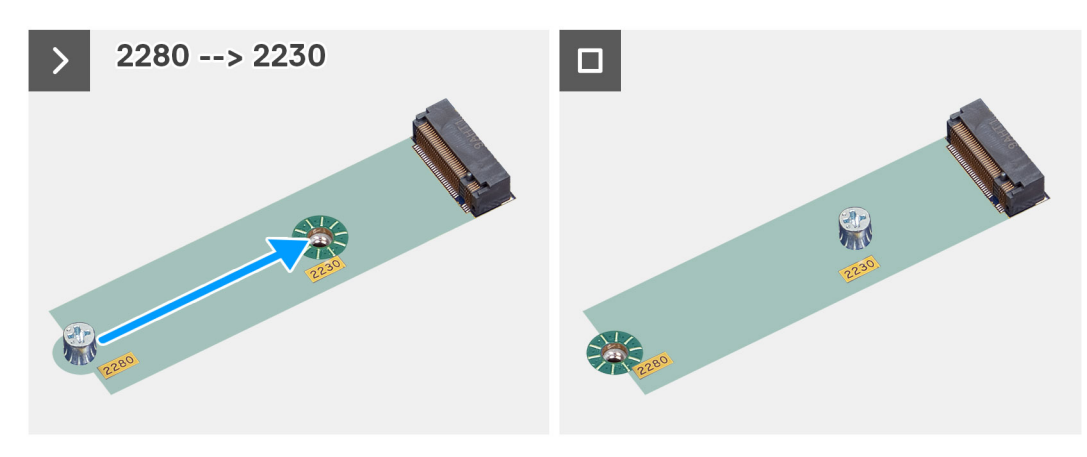

**Figura 27. Fissaggio della vite da 2280 a 2230**

<span id="page-47-0"></span>Le seguenti immagini indicano la posizione dell'unità SSD M.2 2230 e forniscono una rappresentazione visiva della procedura di installazione.

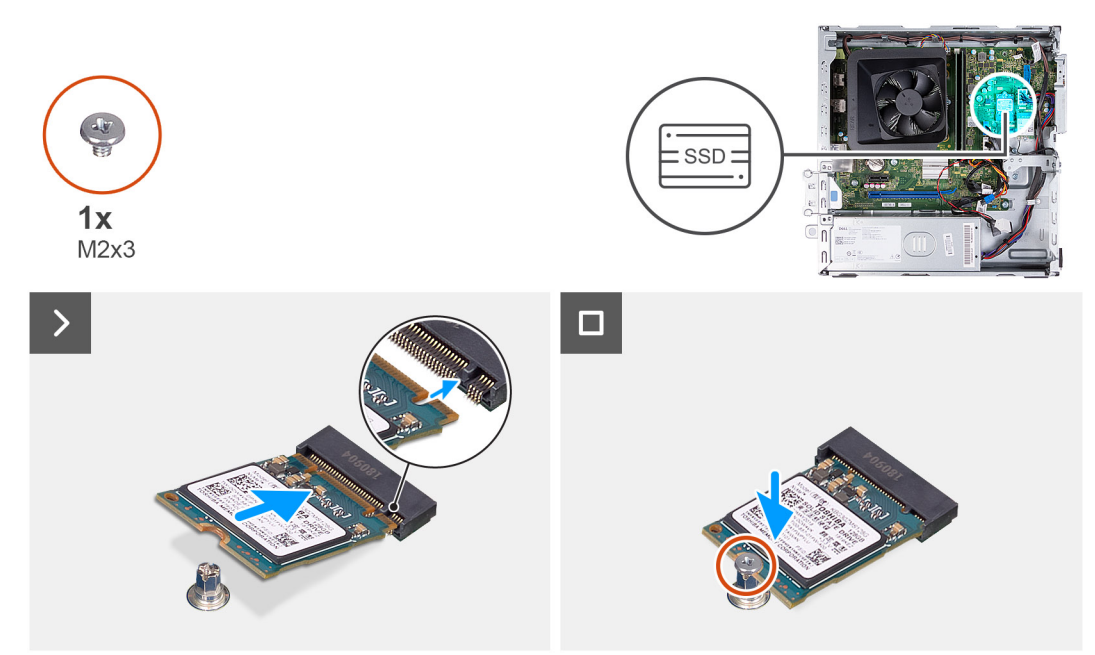

#### **Figura 28. Installazione dell'unità SSD M.2 2230**

#### **Procedura**

- 1. Allineare la tacca sull'unità SSD M.2 2230 con la linguetta sullo slot per schede M.2.
- 2. Far scorrere l'unità SSD M.2 2230 in un angolo dello slot per schede M.2 sulla scheda di sistema.
- 3. Ricollocare la vite (M2x3) che fissa l'unità SSD M.2 2230 alla scheda di sistema.

#### **Fasi successive**

- 1. Installare la [gabbia del disco rigido e dell'unità ottica.](#page-38-0)
- 2. Installare il [disco rigido da 3,5 pollici:.](#page-35-0)
- 3. Installare il [coperchio anteriore.](#page-33-0)
- 4. Installare il [coperchio lato sinistro.](#page-32-0)
- 5. Seguire le procedure descritte in [Dopo aver effettuato gli interventi sui componenti interni del computer.](#page-25-0)

### **Rimozione dell'unità SSD M.2 2280**

#### **Prerequisiti**

- 1. Seguire le procedure descritte in [Prima di effettuare interventi sui componenti interni del computer.](#page-22-0)
- 2. Rimuovere il [pannello laterale sinistro.](#page-31-0)
- 3. Rimuovere il [coperchio anteriore.](#page-32-0)
- 4. Rimuovere il [disco rigido da 3,5 pollici.](#page-34-0)
- 5. Rimuovere la [gabbia del disco rigido e dell'unità ottica.](#page-37-0)

#### **Informazioni su questa attività**

Le seguenti immagini indicano la posizione dell'unità SSD M.2 2280 e forniscono una rappresentazione visiva della procedura di rimozione.

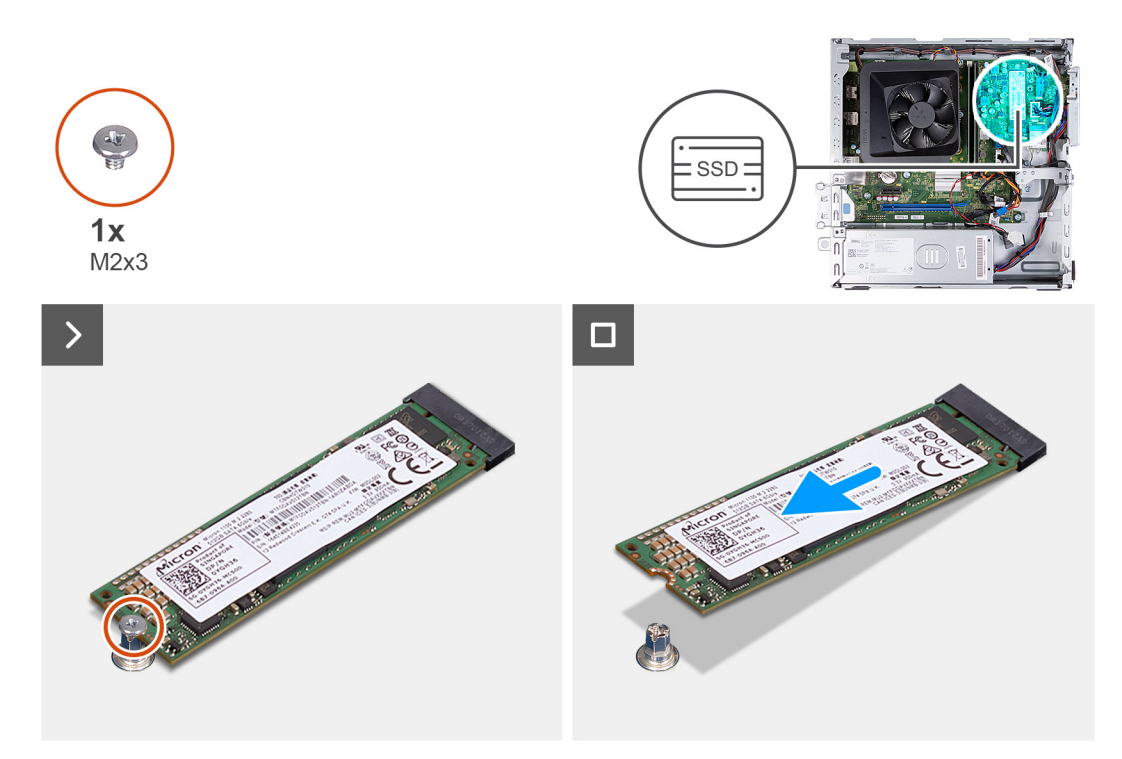

#### **Figura 29. Rimozione dell'unità SSD M.2 2280**

#### **Procedura**

- 1. Rimuovere la vite (M2x3) che fissa l'unità SSD M.2 2280 alla scheda di sistema.
- 2. Far scorrere e sollevare l'unità SSD M.2 2280 dallo slot per schede M.2 sulla scheda di sistema.

### **Installazione dell'unità SSD M.2 2280**

#### **Prerequisiti**

Se si sta sostituendo un componente, rimuovere il quello esistente prima di eseguire la procedura di installazione.

#### **Informazioni su questa attività**

**(i)** N.B.: Se si sta sostituendo un'unità SSD M.2 2280 con un'unità SSD M.2 2230, assicurarsi che l'unità SSD M.2 2230 venga rimossa per prima. Vedere [Rimozione dell'unità SSD M.2 2230](#page-45-0)

**N.B.:** L'immagine seguente indica dove installare il montaggio della vite dell'unità SSD in base al fattore di forma.

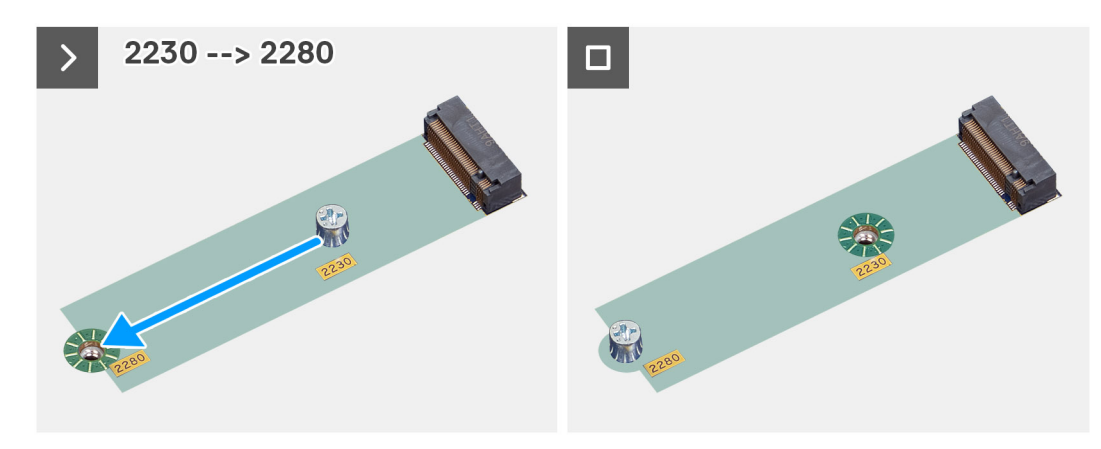

**Figura 30. Fissaggio della vite da 2230 a 2280**

<span id="page-49-0"></span>Le seguenti immagini indicano la posizione dell'unità SSD M.2 2280 e forniscono una rappresentazione visiva della procedura di installazione.

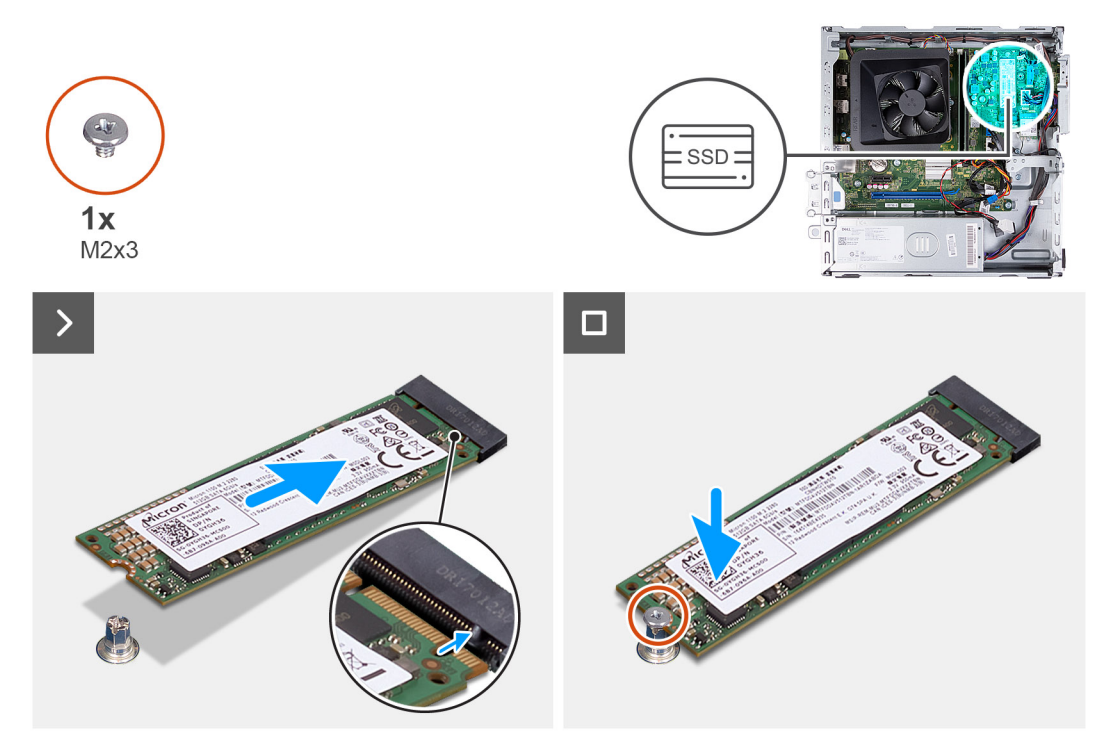

#### **Figura 31. Installazione dell'unità SSD M.2 2280**

#### **Procedura**

- 1. Allineare la tacca sull'unità SSD M.2 2280 con la linguetta sullo slot per schede M.2.
- 2. Far scorrere l'unità SSD M.2 2280 in un angolo dello slot per schede M.2 sulla scheda di sistema.
- 3. Ricollocare la vite (M2x3) che fissa l'unità SSD M.2 2280 alla scheda di sistema.

#### **Fasi successive**

- 1. Installare la [gabbia del disco rigido e dell'unità ottica.](#page-38-0)
- 2. Installare il [disco rigido da 3,5 pollici:.](#page-35-0)
- 3. Installare il [coperchio anteriore.](#page-33-0)
- 4. Installare il [coperchio lato sinistro.](#page-32-0)
- 5. Seguire le procedure descritte in [Dopo aver effettuato gli interventi sui componenti interni del computer.](#page-25-0)

## **Scheda senza fili**

### **Rimozione della scheda wireless**

#### **Prerequisiti**

- 1. Seguire le procedure descritte in [Prima di effettuare interventi sui componenti interni del computer.](#page-22-0)
- 2. Rimuovere il [pannello laterale sinistro.](#page-31-0)
- 3. Rimuovere il [coperchio anteriore.](#page-32-0)
- 4. Rimuovere il [disco rigido da 3,5 pollici.](#page-34-0)
- 5. Rimuovere la [gabbia del disco rigido e dell'unità ottica.](#page-37-0)

#### **Informazioni su questa attività**

Le seguenti immagini indicano la posizione della scheda wireless e forniscono una rappresentazione visiva della procedura di rimozione.

<span id="page-50-0"></span>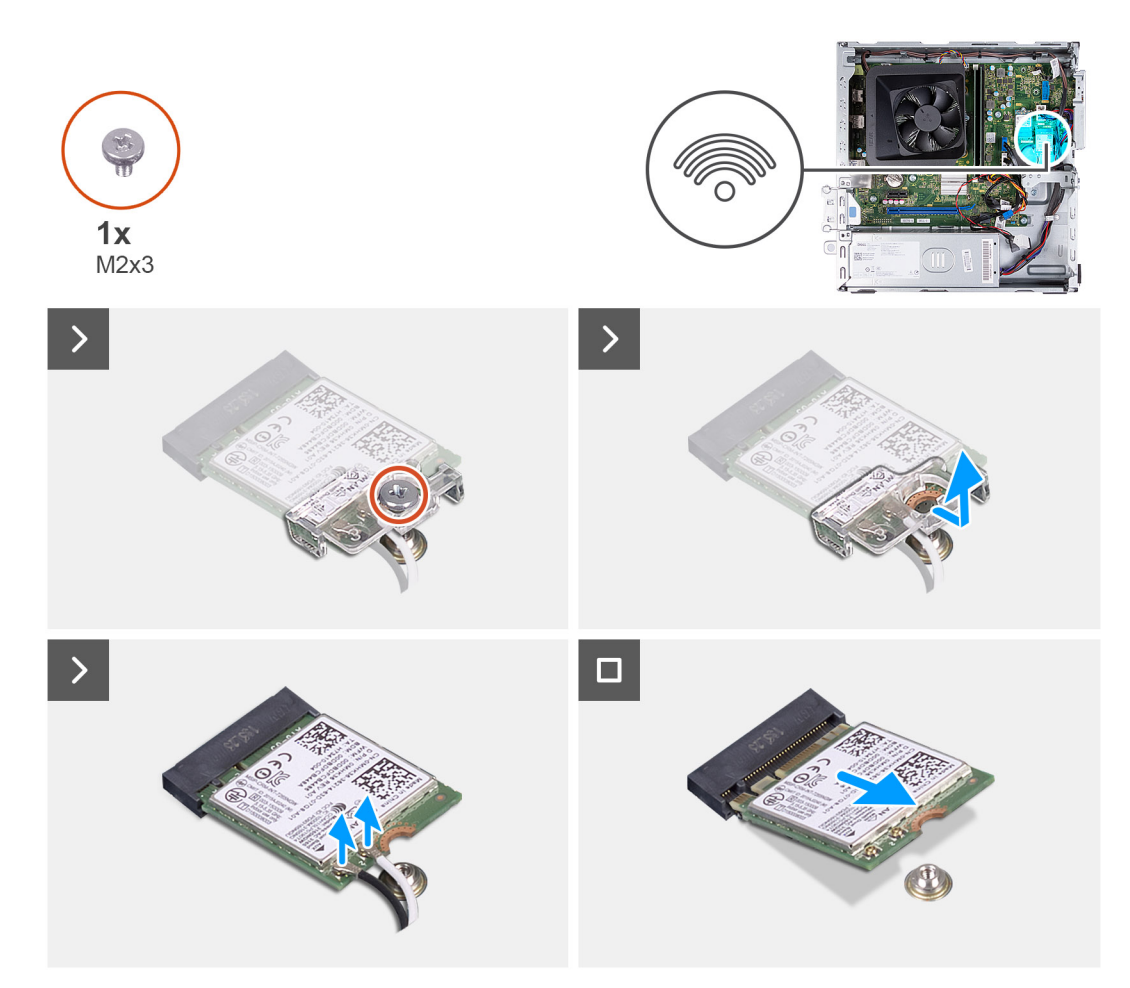

#### **Figura 32. Rimozione della scheda wireless**

#### **Procedura**

- 1. Rimuovere la vite (M2x3) che fissa la scheda wireless alla scheda di sistema.
- 2. Far scorrere e sollevare il supporto della scheda per reti senza fili dalla scheda stessa.
- 3. Scollegare i cavi dell'antenna dai connettori sulla scheda per reti senza fili.
- 4. Far scorrere e rimuovere la scheda wireless dal relativo slot.

### **Installazione della scheda wireless**

#### **Prerequisiti**

Se si sta sostituendo un componente, rimuovere il quello esistente prima di eseguire la procedura di installazione.

#### **Informazioni su questa attività**

Le figure seguenti indicano la posizione della scheda wireless e forniscono una rappresentazione visiva della procedura di installazione.

<span id="page-51-0"></span>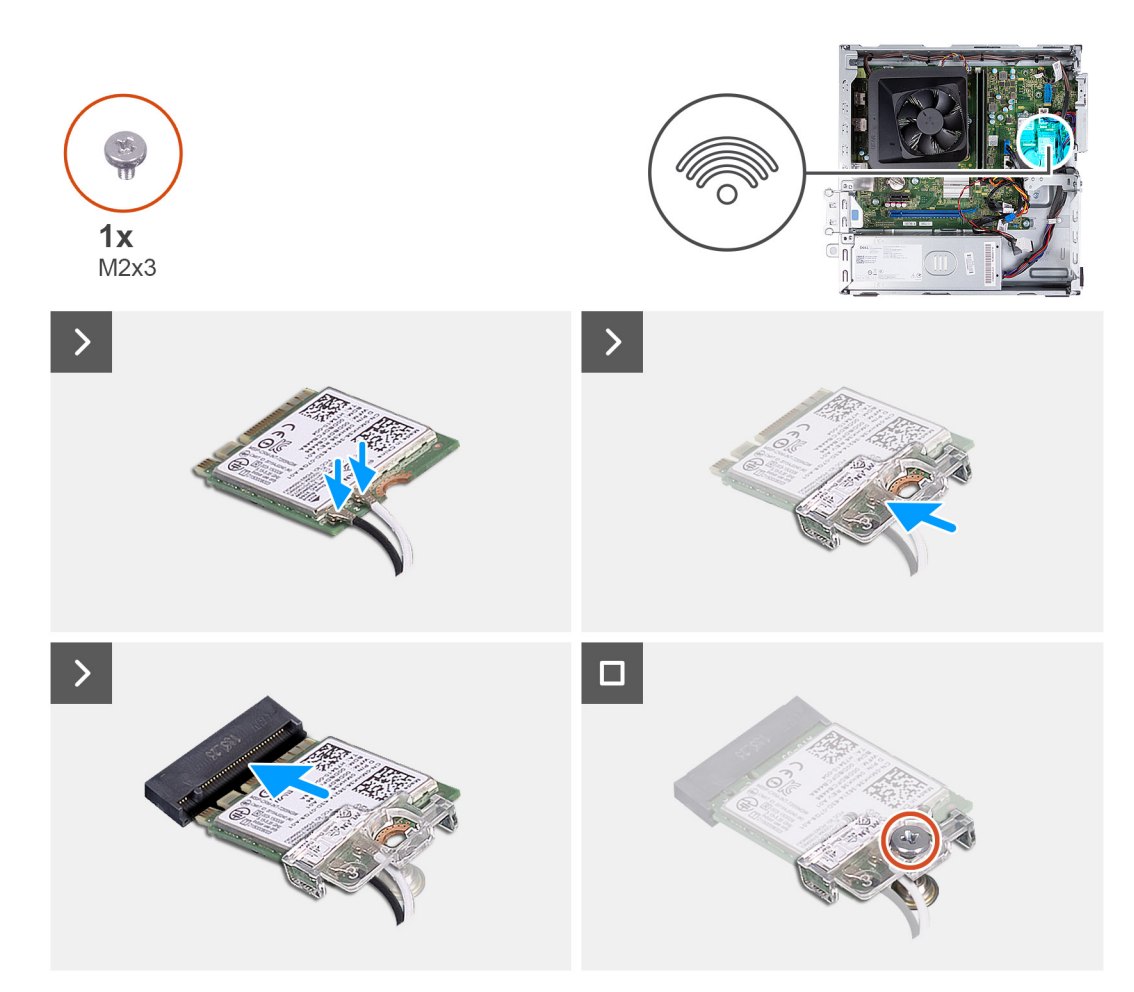

#### **Figura 33. Installazione della scheda wireless**

#### **Procedura**

- 1. Collegare i cavi dell'antenna ai relativi connettori sulla scheda wireless.
- 2. Allineare e posizionare la staffa della scheda wireless sulla scheda stessa.
- 3. Allineare la tacca presente sulla scheda senza fili con la linguetta sullo slot per schede senza fili.
- 4. Far scorrere la scheda wireless inclinata nel relativo slot.
- 5. Ricollocare la vite (M2x3) che fissa la scheda wireless alla scheda di sistema.

#### **Fasi successive**

- 1. Installare la [gabbia del disco rigido e dell'unità ottica.](#page-38-0)
- 2. Installare il [disco rigido da 3,5 pollici:.](#page-35-0)
- 3. Installare il [coperchio anteriore.](#page-33-0)
- 4. Installare il [coperchio lato sinistro.](#page-32-0)
- 5. Seguire le procedure descritte in [Dopo aver effettuato gli interventi sui componenti interni del computer.](#page-25-0)

# **Manicotto della ventola**

### **Rimozione del manicotto della ventola**

#### **Prerequisiti**

- 1. Seguire le procedure descritte in [Prima di effettuare interventi sui componenti interni del computer.](#page-22-0)
- 2. Rimuovere il [pannello laterale sinistro.](#page-31-0)

#### <span id="page-52-0"></span>**Informazioni su questa attività**

Le seguenti immagini indicano la posizione del manicotto della ventola e forniscono una rappresentazione visiva della procedura di rimozione.

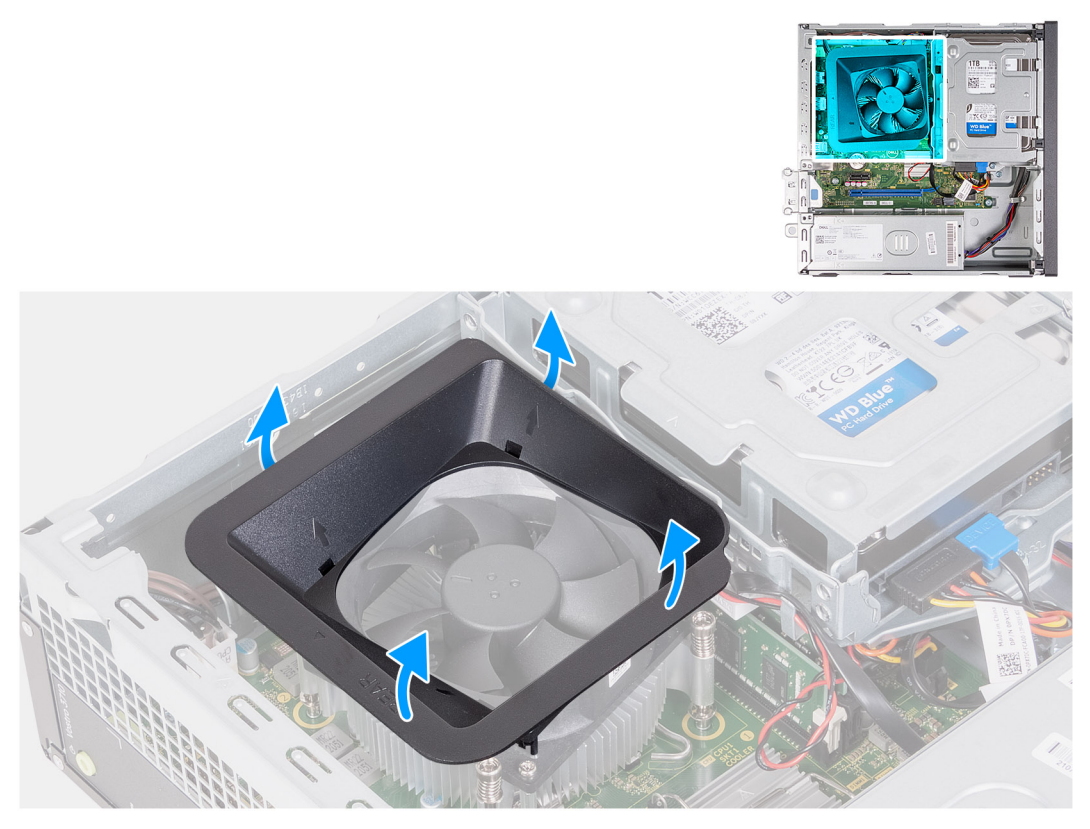

**Figura 34. Rimozione del manicotto della ventola**

#### **Procedura**

- 1. Tirare le linguette di fissaggio del manicotto della ventola per sbloccarlo dalla ventola del processore.
- 2. Estrarre il manicotto della ventola dal processore.

### **Installazione del manicotto della ventola**

#### **Prerequisiti**

Se si sta sostituendo un componente, rimuovere il quello esistente prima di eseguire la procedura di installazione.

#### **Informazioni su questa attività**

La figura seguente indica la posizione del manicotto della ventola e fornisce una rappresentazione visiva della procedura di installazione.

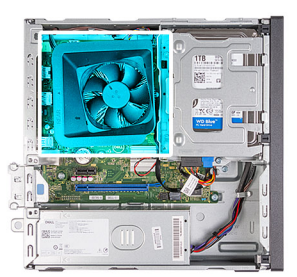

<span id="page-53-0"></span>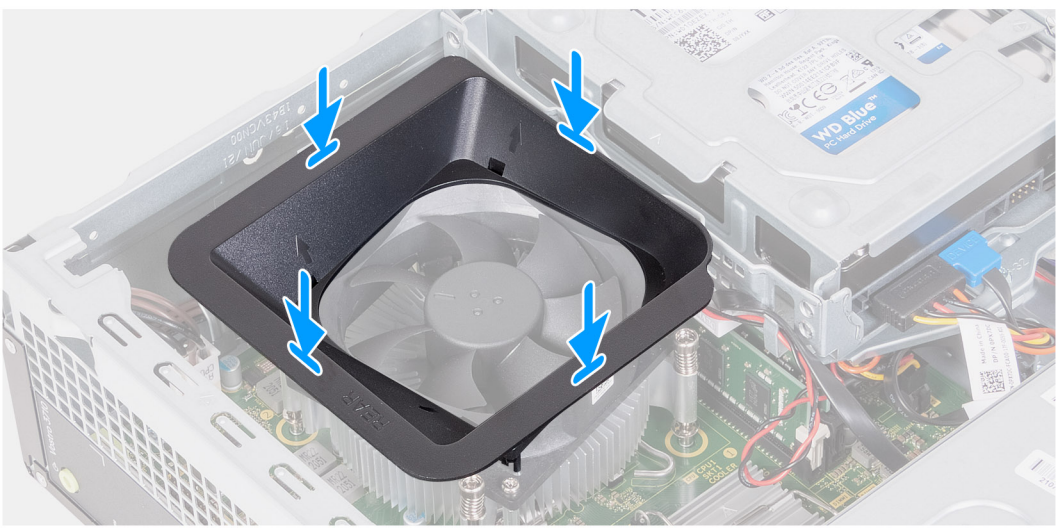

#### **Figura 35. Installazione del manicotto della ventola**

#### **Procedura**

1. Allineare il manicotto della ventola sulla ventola del processore.

**N.B.:** Il lato della ventola con la parola "REAR" scritto deve essere rivolto verso la parte posteriore dello chassis.

**N.B.:** Gli stub sul manicotto della ventola devono essere allineati ai fori di stub corrispondenti sulla ventola del processore.

2. Premere verso il basso il manicotto della ventola finché tutte le linguette di fissaggio non scattano in posizione.

#### **Fasi successive**

- 1. Installare il [coperchio lato sinistro.](#page-32-0)
- 2. Seguire le procedure descritte in [Dopo aver effettuato gli interventi sui componenti interni del computer.](#page-25-0)

# **Lettore di schede multimediali (opzionale)**

### **Rimozione del lettore di schede multimediali**

#### **Prerequisiti**

- 1. Seguire le procedure descritte in [Prima di effettuare interventi sui componenti interni del computer.](#page-22-0)
- 2. Rimuovere il [pannello laterale sinistro.](#page-31-0)
- 3. Rimuovere il [coperchio anteriore.](#page-32-0)
- 4. Rimuovere il [disco rigido da 3,5 pollici.](#page-34-0)
- 5. Rimuovere la [gabbia del disco rigido e dell'unità ottica.](#page-37-0)

#### **Informazioni su questa attività**

Le seguenti immagini indicano la posizione del lettore di schede multimediali e forniscono una rappresentazione visiva della procedura di rimozione.

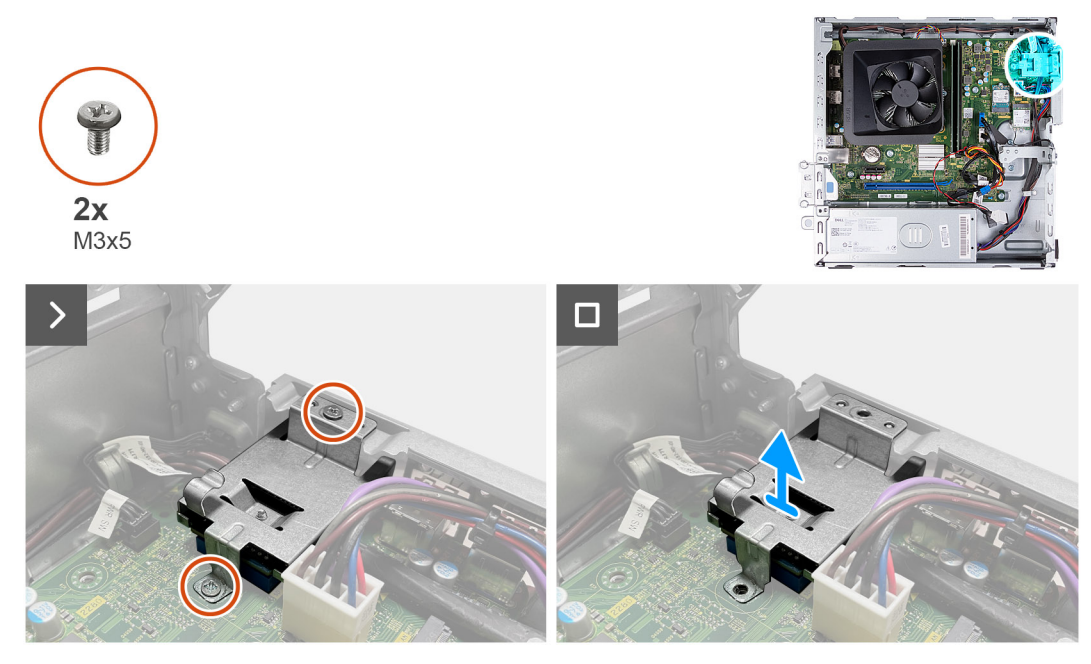

**Figura 36. Rimozione del lettore di schede multimediali**

#### **Procedura**

- 1. Rimuovere le due viti (M3x5) che fissano la staffa del lettore di schede multimediali alla scheda di sistema e allo chassis.
- 2. Spingere la staffa del lettore di schede multimediali per sbloccarla dallo chassis.
- 3. Far scorrere ed estrarre il lettore di schede di memoria e la relativa staffa sollevandoli dalla scheda di sistema.

### **Installazione del lettore di schede multimediali**

#### **Prerequisiti**

Se si sta sostituendo un componente, rimuovere il quello esistente prima di eseguire la procedura di installazione.

#### **Informazioni su questa attività**

Le seguenti immagini indicano la posizione del lettore di schede multimediali e forniscono una rappresentazione visiva della procedura di installazione.

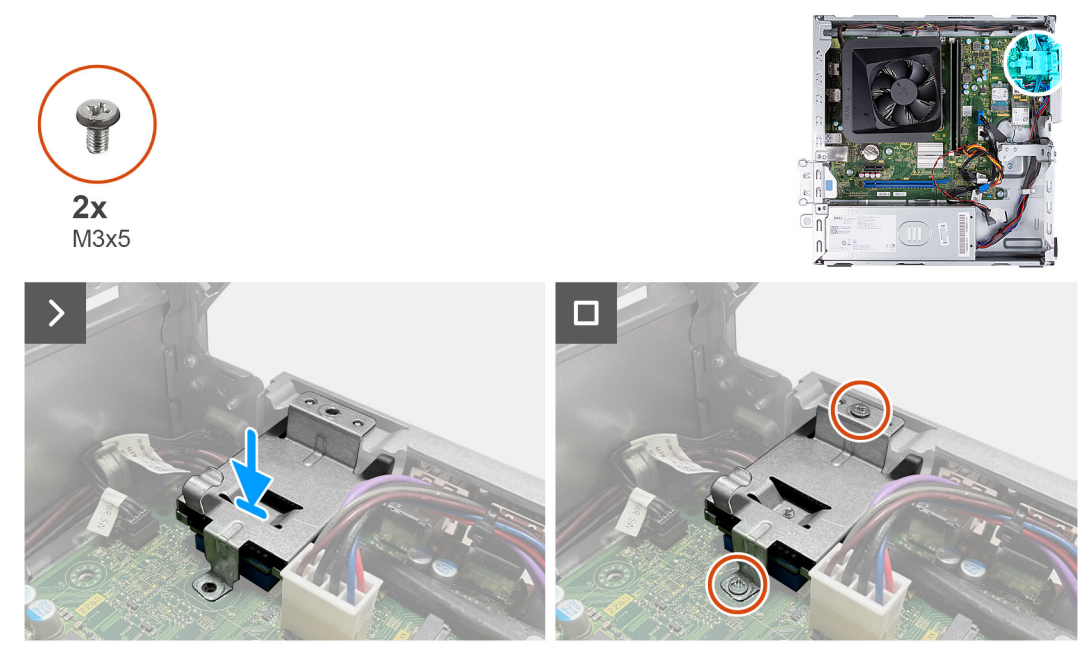

**Figura 37. Installazione del lettore di schede multimediali**

#### **Procedura**

- 1. Allineare il foro per la vite situato sul supporto del lettore di schede di memoria ai fori sulla scheda di sistema e allo chassis.
- 2. Allineare e far scorrere il lettore di schede di memoria e la staffa nello slot sulla scheda di sistema.
- 3. Ricollocare le due viti (M3x5) che fissano la staffa del lettore di schede multimediali alla scheda di sistema e allo chassis.

#### **Fasi successive**

- 1. Installare la [gabbia del disco rigido e dell'unità ottica.](#page-38-0)
- 2. Installare il [disco rigido da 3,5 pollici:.](#page-35-0)
- 3. Installare il [coperchio anteriore.](#page-33-0)
- 4. Installare il [coperchio lato sinistro.](#page-32-0)
- 5. Seguire le procedure descritte in [Dopo aver effettuato gli interventi sui componenti interni del computer.](#page-25-0)

## **Antenna esterna**

### **Rimozione dell'antenna esterna**

#### **Prerequisiti**

Se si sta sostituendo un componente, rimuovere il quello esistente prima di eseguire la procedura di installazione.

1. Seguire le istruzioni descritte in [Prima di effettuare interventi sui componenti interni del computer.](#page-22-0)

#### **Informazioni su questa attività**

Le seguenti immagini indicano la posizione dell'antenna esterna e forniscono una rappresentazione visiva della procedura di rimozione.

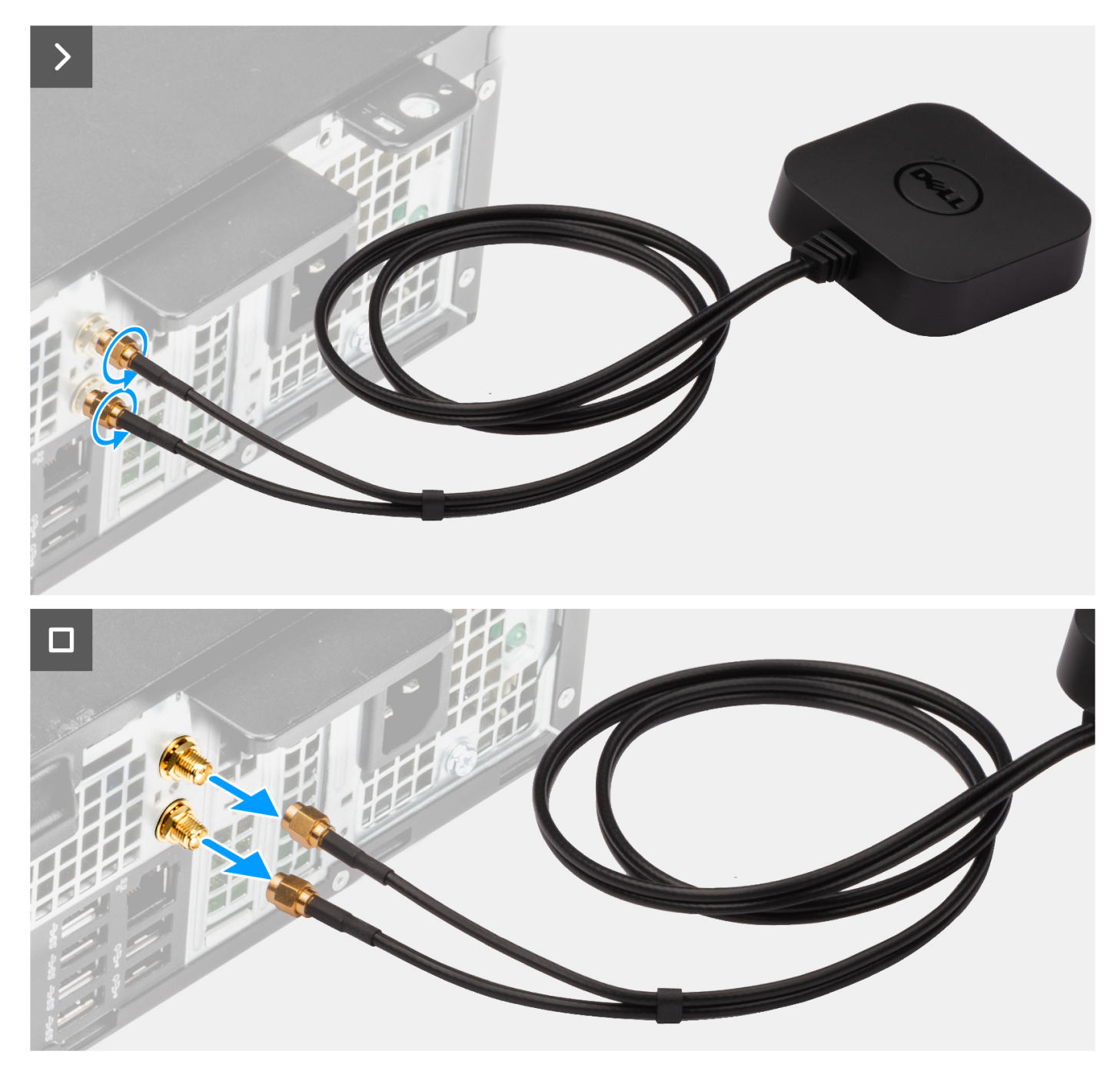

#### **Figura 38. Rimozione dell'antenna esterna**

#### **Procedura**

- 1. Allentare i bulloni che fissano i cavi dell'antenna esterna ai connettori SMA sullo chassis.
- 2. Rimuovere i cavi dell'antenna esterna dai connettori SMA sullo chassis.

## **Installazione dell'antenna esterna**

#### **Prerequisiti**

Se si sta sostituendo un componente, rimuovere il quello esistente prima di eseguire la procedura di installazione.

#### **Informazioni su questa attività**

Le seguenti immagini indicano la posizione dell'antenna esterna e forniscono una rappresentazione visiva della procedura di installazione.

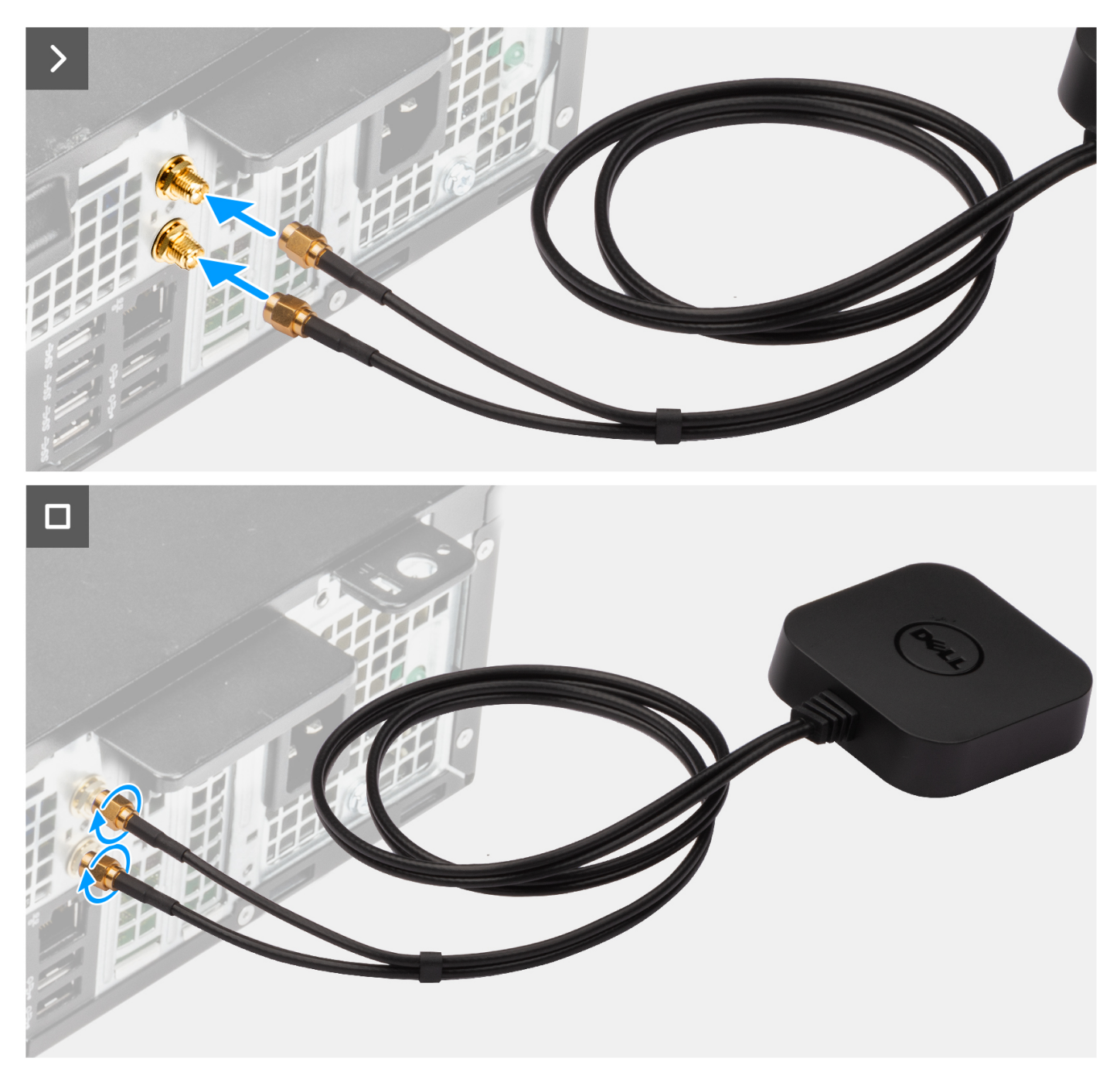

#### **Figura 39. Installazione dell'antenna esterna**

#### **Procedura**

- 1. Allineare e collegare i cavi dell'antenna esterna ai connettori SMA sullo chassis.
- 2. Serrare i bulloni per fissare i cavi dell'antenna esterna ai connettori SMA sullo chassis.

#### **Fasi successive**

1. Seguire le procedure descritte in [Dopo aver effettuato gli interventi sui componenti interni del computer.](#page-25-0)

# **Rimozione e installazione di unità sostituibili sul campo (FRU)**

**7**

I componenti sostituibili in questo capitolo sono unità sostituibili sul campo (FRU).

- **ATTENZIONE: Le informazioni contenute in questa sezione di rimozione e installazione delle FRU sono destinate solo ai tecnici di assistenza autorizzati.**
- **ATTENZIONE: Per evitare danni potenziali al componente o perdite di dati, assicurarsi che sia un tecnico di assistenza autorizzato a sostituire le unità sostituibili sul campo (FRU).**
- **ATTENZIONE: Dell Technologies consiglia che questa serie di riparazioni, se necessario, venga eseguita da specialisti qualificati per le riparazioni tecniche.**
- **ATTENZIONE: Ricordiamo che la garanzia non copre i danni che possono verificarsi durante le riparazioni FRU non autorizzate da Dell Technologies.**

**N.B.:** Le immagini contenute in questo documento possono differire a seconda della configurazione ordinata.

# **Unità di alimentazione**

### **Rimozione dell'unità di alimentazione**

**ATTENZIONE: Le informazioni contenute in questa sezione sono destinate solo ai tecnici di assistenza autorizzati.**

#### **Prerequisiti**

- 1. Seguire le procedure descritte in [Prima di effettuare interventi sui componenti interni del computer.](#page-22-0)
- 2. Rimuovere il [pannello laterale sinistro.](#page-31-0)
- 3. Rimuovere il [coperchio anteriore.](#page-32-0)
- 4. Rimuovere il [disco rigido da 3,5 pollici.](#page-34-0)
- 5. Rimuovere la [gabbia del disco rigido e dell'unità ottica.](#page-37-0)

#### **Informazioni su questa attività**

Le seguenti figure indicano la posizione dell'unità di alimentazione e forniscono una rappresentazione visiva della procedura di rimozione.

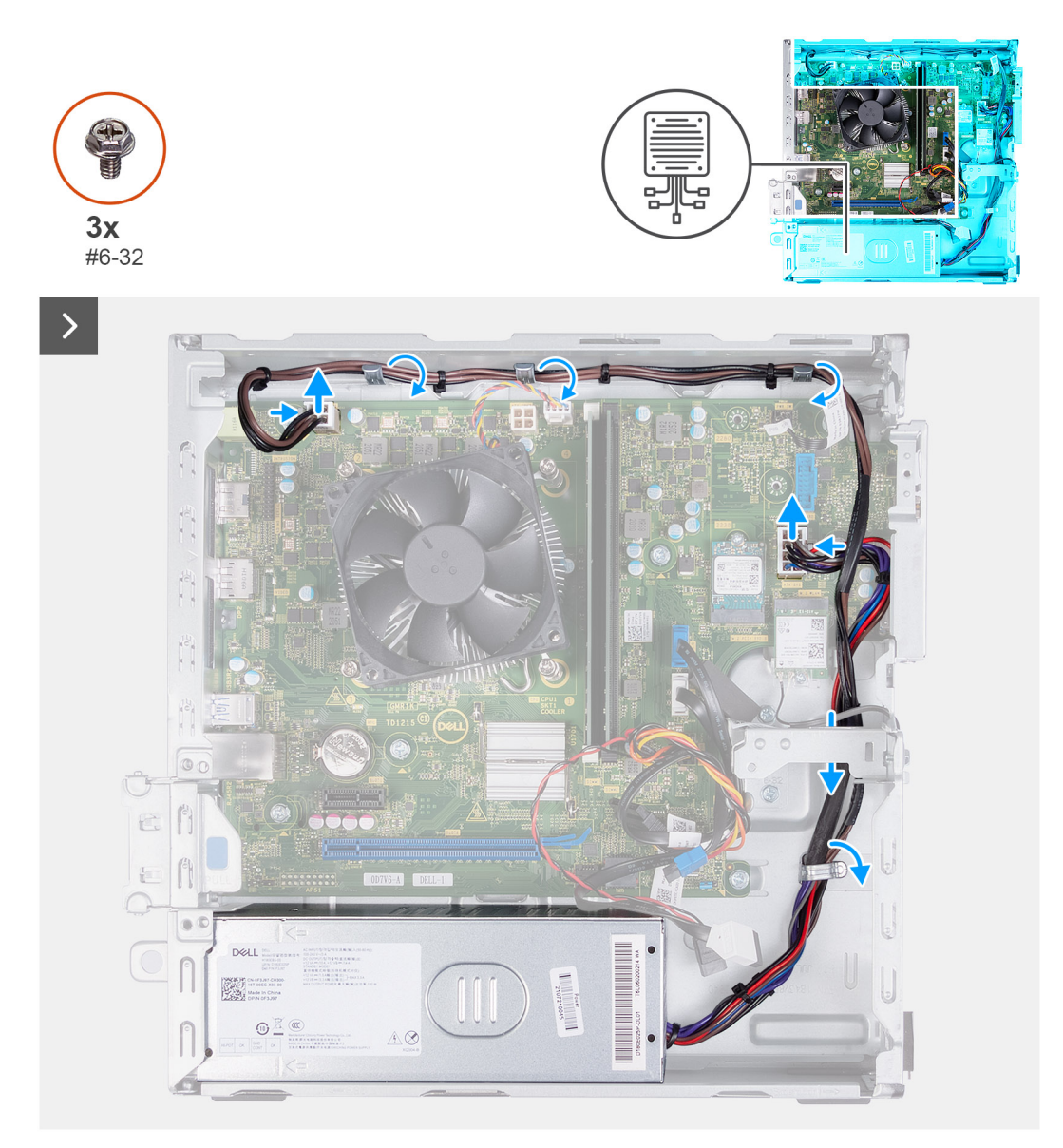

### **Figura 40. Rimozione dei cavi dalle guide di instradamento**

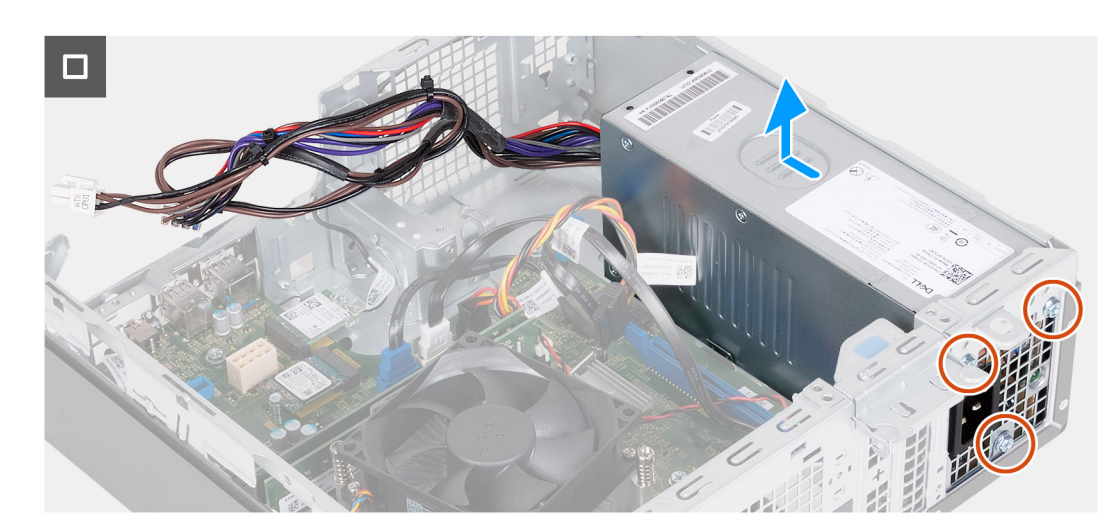

**Figura 41. Rimozione dell'unità di alimentazione**

#### **Procedura**

- 1. Premere i fermagli di fissaggio e scollegare il cavo di alimentazione del processore e il cavo di alimentazione della scheda di sistema dai connettori sulla scheda di sistema.
- 2. Rimuovere i cavi delle unità di alimentazione dalle guide di instradamento situate sullo chassis.
- 3. In ordine inverso  $(3 > 2 > 1)$ , rimuovere le tre viti  $(#6-32)$  che fissano l'unità di alimentazione allo chassis.
- 4. Far scorrere ed estrarre l'unità di alimentazione dallo chassis.

## **Installazione dell'unità di alimentazione**

#### **ATTENZIONE: Le informazioni contenute in questa sezione sono destinate solo ai tecnici di assistenza autorizzati.**

#### **Prerequisiti**

Se si sta sostituendo un componente, rimuovere il quello esistente prima di eseguire la procedura di installazione.

#### **Informazioni su questa attività**

Le seguenti figure indicano la posizione dell'unità di alimentazione e forniscono una rappresentazione visiva della procedura di installazione.

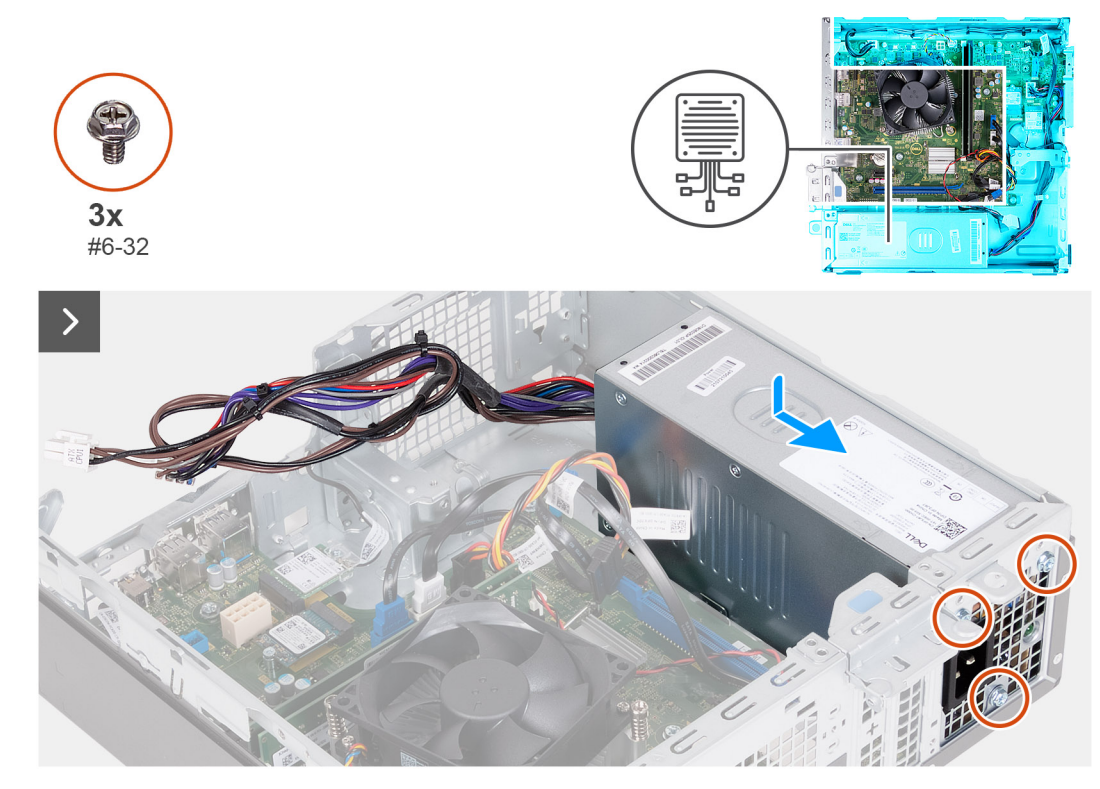

**Figura 42. Installazione dell'unità di alimentazione**

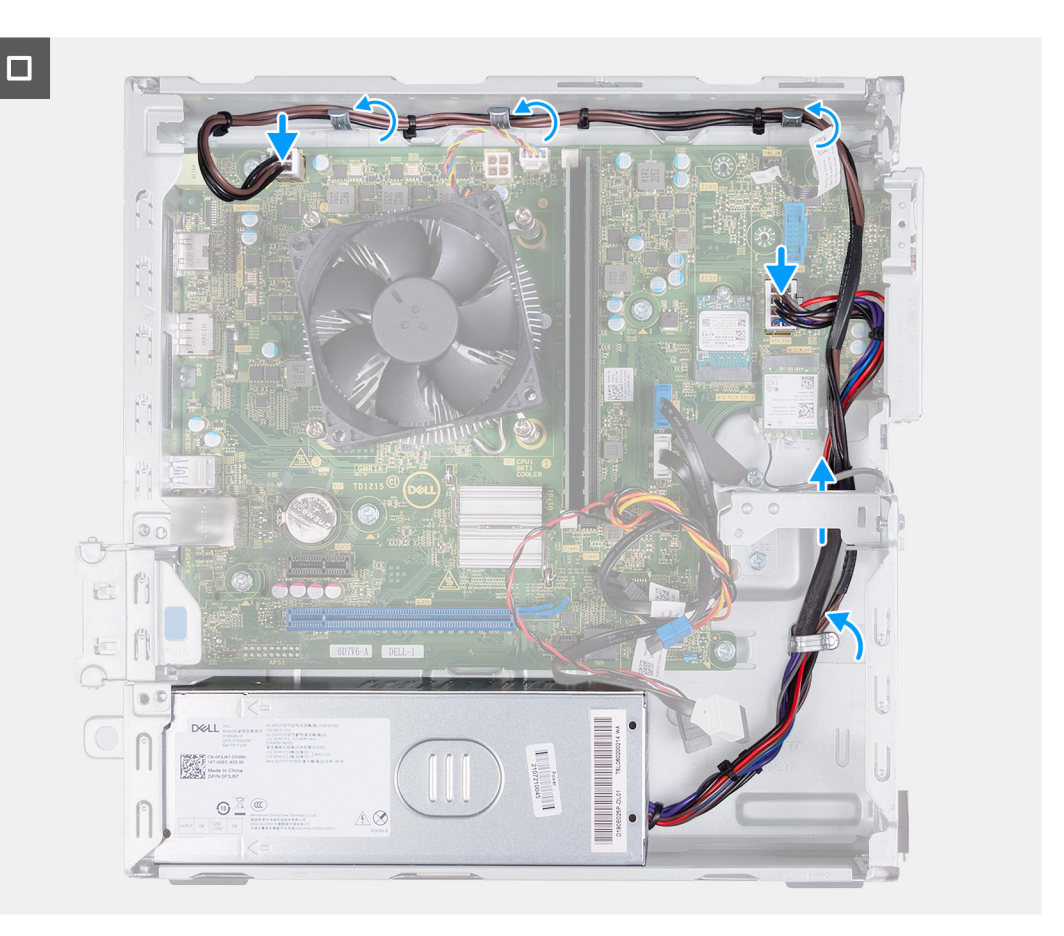

#### **Figura 43. Instradamento dei cavi nelle apposite guide**

#### **Procedura**

- 1. Allineare e far scorrere le linguette presenti sull'unità di alimentazione nei fermi sullo chassis.
- 2. Allineare i fori delle viti sull'unità di alimentazione con i fori sullo chassis.
- 3. In ordine sequenziale (1 > 2 > 3), ricollocare le tre viti (#6-32) che fissano l'unità di alimentazione allo chassis.
- 4. Far passare i cavi dell'unità di alimentazione attraverso le apposite guide di instradamento all'interno dello chassis.
- 5. Collegare il cavo di alimentazione della scheda di sistema e il cavo di alimentazione del processore ai connettori sulla scheda di sistema.

#### **Fasi successive**

- 1. Installare la [gabbia del disco rigido e dell'unità ottica.](#page-38-0)
- 2. Installare il [disco rigido da 3,5 pollici:.](#page-35-0)
- 3. Installare il [coperchio anteriore.](#page-33-0)
- 4. Installare il [coperchio lato sinistro.](#page-32-0)
- 5. Seguire le procedure descritte in [Dopo aver effettuato gli interventi sui componenti interni del computer.](#page-25-0)

## **Moduli dell'antenna**

### **Rimozione del modulo dell'antenna**

**ATTENZIONE: Le informazioni contenute in questa sezione sono destinate solo ai tecnici di assistenza autorizzati.**

#### **Prerequisiti**

- 1. Seguire le procedure descritte in [Prima di effettuare interventi sui componenti interni del computer.](#page-22-0)
- 2. Rimuovere il [pannello laterale sinistro.](#page-31-0)
- 3. Rimuovere il [coperchio anteriore.](#page-32-0)
- 4. Rimuovere il [disco rigido da 3,5 pollici.](#page-34-0)
- 5. Rimuovere la [gabbia del disco rigido e dell'unità ottica.](#page-37-0)
- 6. Rimuovere la [scheda wireless](#page-49-0)

#### **Informazioni su questa attività**

Le seguenti immagini indicano la posizione del modulo dell'antenna e forniscono una rappresentazione visiva della procedura di rimozione.

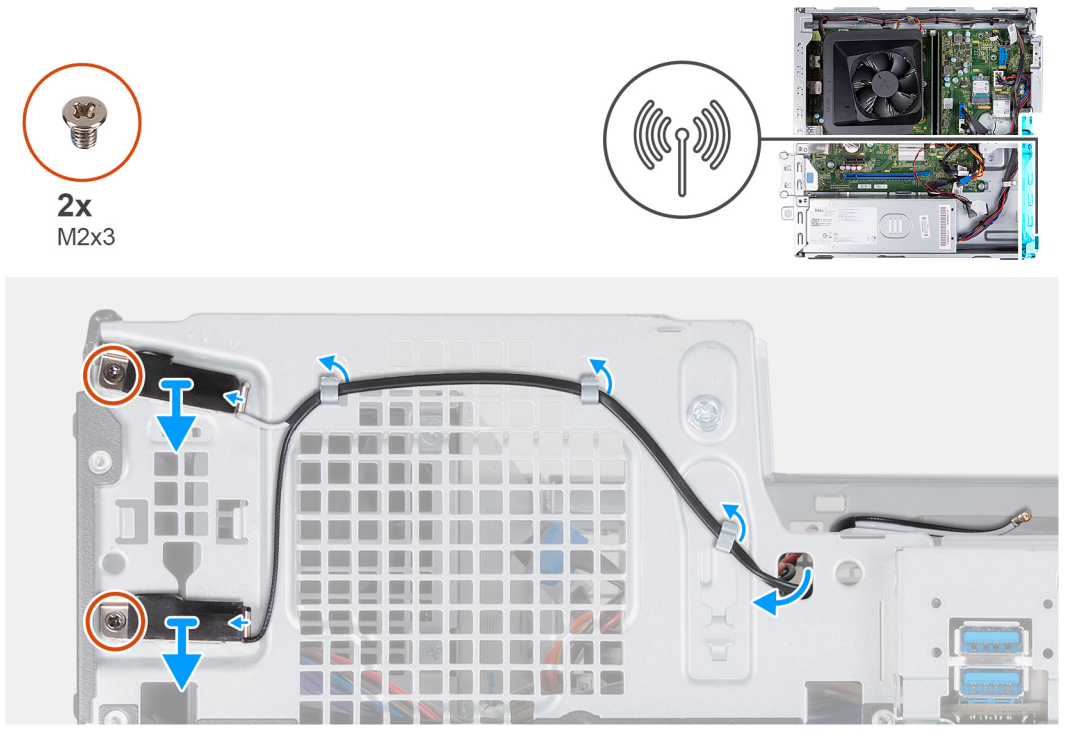

**Figura 44. Rimozione del modulo dell'antenna**

#### **Procedura**

- 1. Rimuovere le due viti (M2x3) che fissano i moduli dell'antenna allo chassis.
- 2. Rimuovere i cavi dell'antenna dalla guida di instradamento sullo chassis.
- 3. Rimuovere i cavi dell'antenna dallo slot sullo chassis.
- 4. Rimuovere i moduli dell'antenna assieme ai relativi cavi sollevandoli dallo chassis.

## **Installazione del modulo dell'antenna**

**ATTENZIONE: Le informazioni contenute in questa sezione sono destinate solo ai tecnici di assistenza autorizzati.**

#### **Prerequisiti**

Se si sta sostituendo un componente, rimuovere il quello esistente prima di eseguire la procedura di installazione.

#### **Informazioni su questa attività**

Le seguenti immagini indicano la posizione del modulo dell'antenna e forniscono una rappresentazione visiva della procedura di installazione.

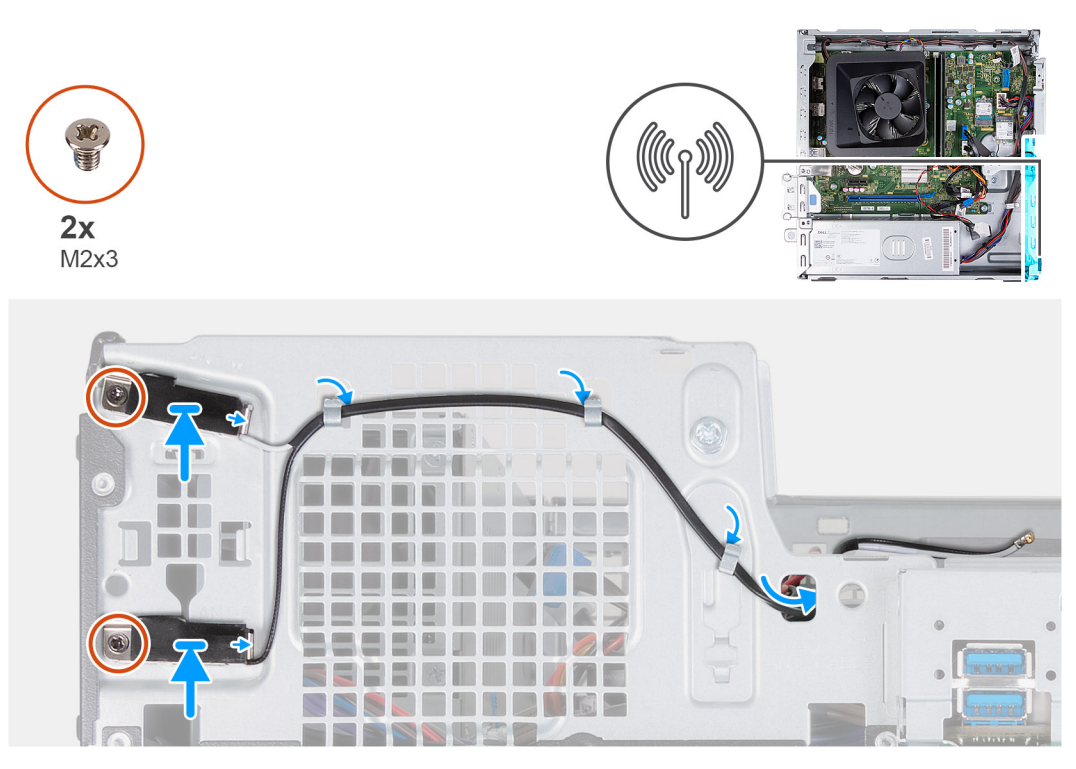

#### **Figura 45. Installazione del modulo dell'antenna**

#### **Procedura**

- 1. Allineare le viti sui moduli dell'antenna con i relativi fori sullo chassis.
- 2. Ricollocare le due viti (M2x3) che fissano i moduli dell'antenna allo chassis.
- 3. Instradare i cavi dell'antenna nelle guide di instradamento sullo chassis.
- 4. Inserire i cavi dell'antenna attraverso lo slot sullo chassis.

#### **Fasi successive**

- 1. Installare la [scheda wireless.](#page-50-0)
- 2. Installare la [gabbia del disco rigido e dell'unità ottica.](#page-38-0)
- 3. Installare il [disco rigido da 3,5 pollici:.](#page-35-0)
- 4. Installare il [coperchio anteriore.](#page-33-0)
- 5. Installare il [coperchio lato sinistro.](#page-32-0)
- 6. Seguire le procedure descritte in [Dopo aver effettuato gli interventi sui componenti interni del computer.](#page-25-0)

## **Kit antenna SMA**

### **Rimozione del kit antenna SMA**

**ATTENZIONE: Le informazioni contenute in questa sezione sono destinate solo ai tecnici di assistenza autorizzati.**

#### **Prerequisiti**

**N.B.:** Questo componente viene fornito solo con configurazioni specifiche del computer.

- 1. Seguire le procedure descritte in [Prima di effettuare interventi sui componenti interni del computer.](#page-22-0)
- 2. Rimuovere il [pannello laterale sinistro.](#page-31-0)
- 3. Rimuovere il [coperchio anteriore.](#page-32-0)
- 4. Rimuovere il [disco rigido da 3,5 pollici.](#page-34-0)
- 5. Rimuovere la [gabbia del disco rigido e dell'unità ottica.](#page-37-0)

#### 6. Rimuovere la [scheda wireless](#page-49-0)

#### **Informazioni su questa attività**

La seguente immagine indica la posizione del kit antenna SMA e fornisce una rappresentazione visiva della procedura di rimozione.

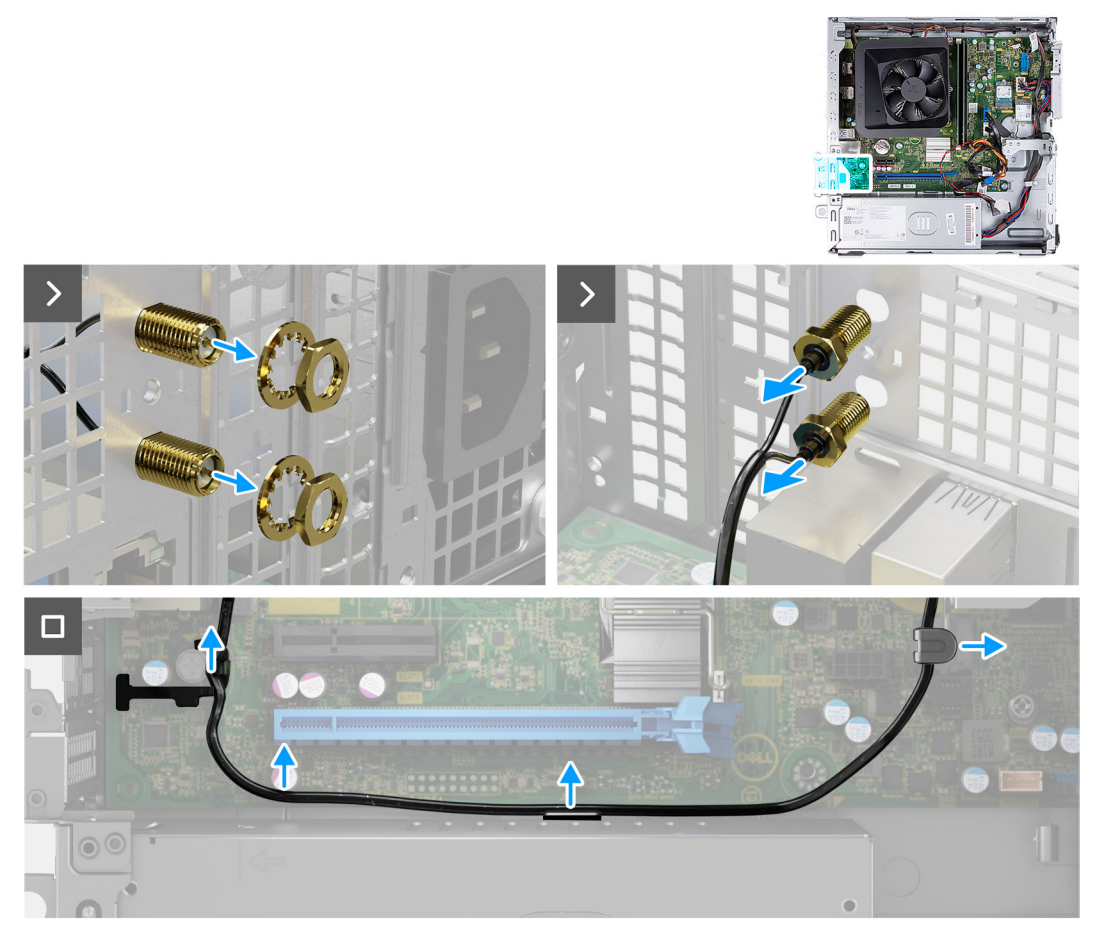

#### **Figura 46. Rimozione del kit antenna SMA**

#### **Procedura**

- 1. Rimuovere il dado e la rondella dalle due testine dell'antenna.
- 2. Sollevare delicatamente e rimuovere le testine dell'antenna dallo chassis.
- 3. Rimuovere i cavi dell'antenna dalle guide di instradamento sulla scheda di sistema.
- 4. Rimuovere il kit antenna SMA dalla scheda di sistema.

### **Installazione del kit antenna SMA**

**ATTENZIONE: Le informazioni contenute in questa sezione sono destinate solo ai tecnici di assistenza autorizzati.**

#### **Prerequisiti**

Se si sta sostituendo un componente, rimuovere quello esistente prima di eseguire la procedura di installazione.

**N.B.:** Questo componente viene fornito solo con configurazioni specifiche del computer.

#### **Informazioni su questa attività**

La seguente immagine indica la posizione del kit antenna SMA e fornisce una rappresentazione visiva della procedura di installazione.

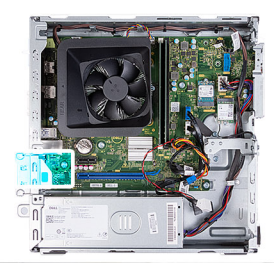

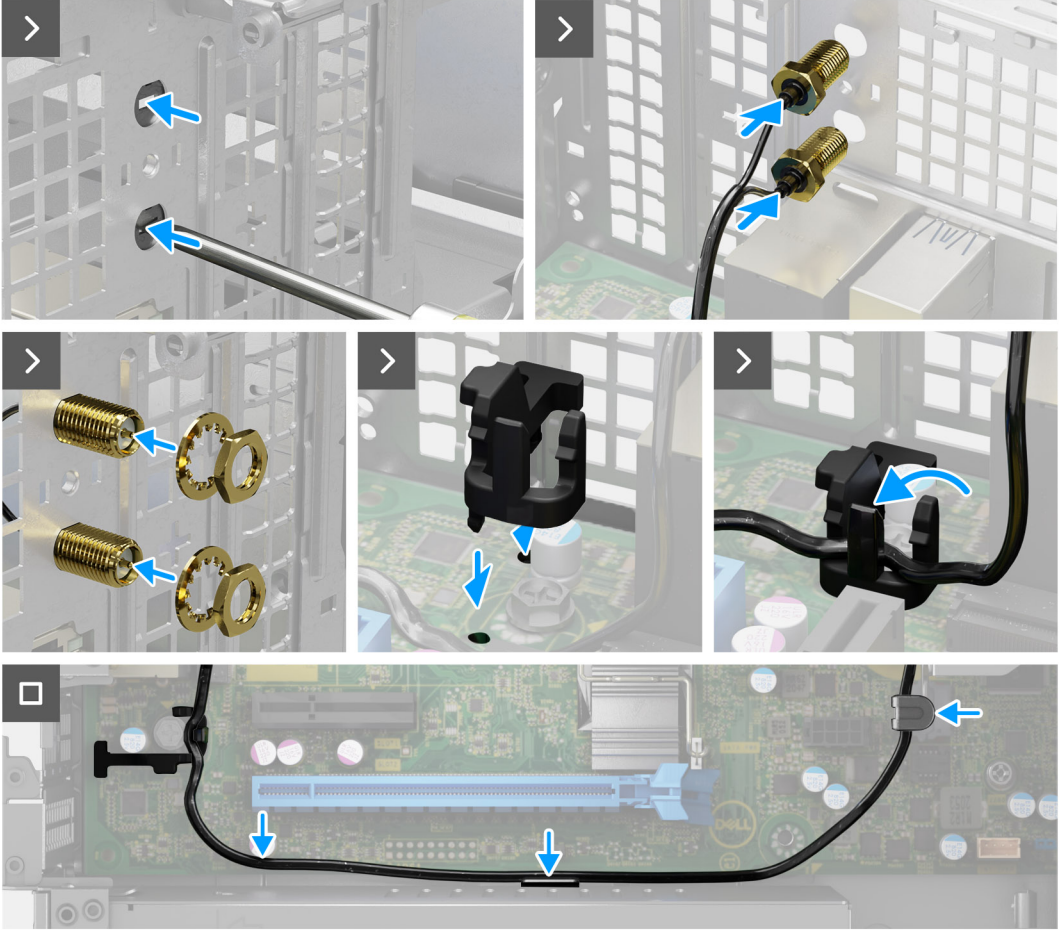

#### **Figura 47. Installazione del kit antenna SMA**

#### **Procedura**

1. **(i) N.B.:** I passaggi 1, 2 e 3 sono necessari quando si installa il kit antenna SMA per la prima volta.

Utilizzando un cacciavite, spingere e rimuovere il coperchio dell'antenna dallo chassis.

- 2. Rimuovere il cacciavite dal coperchio dell'antenna, quindi smaltire quest'ultimo.
- 3. Allineare i piedini sul fermaglio ai fori sulla scheda di sistema, quindi premere il fermaglio per fissarlo alla scheda di sistema.
- 4. Spingere le antenne negli slot sul pannello posteriore dello chassis.
- 5. Installare il dado e la rondella per fissare le antenne allo chassis.
- 6. Instradare i cav dell'antenna nelle guide di instradamento sulla scheda di sistema.
- 7. Premere il cavo dell'antenna nel fermaglio sulla scheda di sistema.

#### **Fasi successive**

- 1. Installare la [scheda wireless.](#page-50-0)
- 2. Installare la [gabbia del disco rigido e dell'unità ottica.](#page-38-0)
- 3. Installare il [disco rigido da 3,5 pollici:.](#page-35-0)
- 4. Installare il [coperchio anteriore.](#page-33-0)
- <span id="page-66-0"></span>5. Installare il [coperchio lato sinistro.](#page-32-0)
- 6. Seguire le procedure descritte in [Dopo aver effettuato gli interventi sui componenti interni del computer.](#page-25-0)

# **Gruppo ventola del processore e dissipatore di calore**

## **Rimozione del gruppo ventola del processore e dissipatore di calore**

**ATTENZIONE: Le informazioni contenute in questa sezione sono destinate solo ai tecnici di assistenza autorizzati.**

#### **Prerequisiti**

- 1. Seguire le procedure descritte in [Prima di effettuare interventi sui componenti interni del computer.](#page-22-0)
- 2. Rimuovere il [pannello laterale sinistro.](#page-31-0)
- 3. Rimuovere il [manicotto della ventola.](#page-51-0)
- 4. Rimuovere la [gabbia del disco rigido e dell'unità ottica.](#page-37-0)

#### **Informazioni su questa attività**

Le figure seguenti indicano la posizione del gruppo della ventola e dissipatore di calore, e fornisccono una rappresentazione visiva della procedura di rimozione.

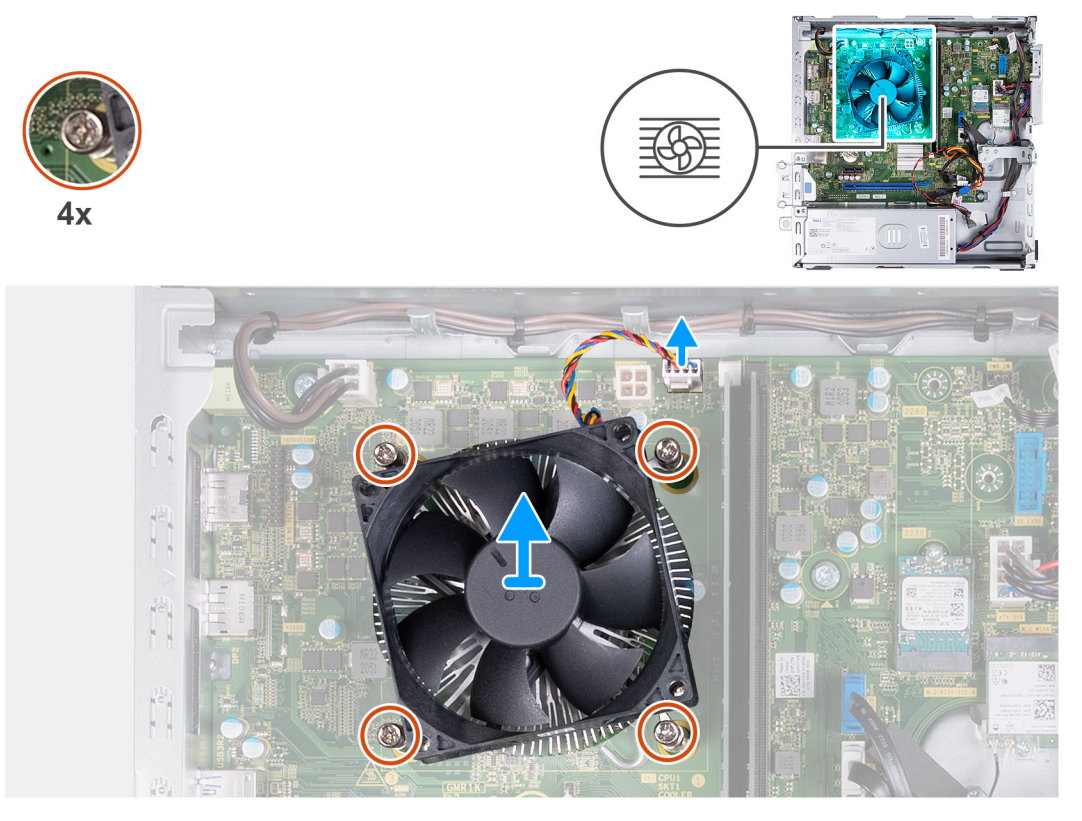

**Figura 48. Rimozione del gruppo ventola e dissipatore di calore**

#### **Procedura**

- 1. Scollegare il cavo del gruppo dissipatore di calore e ventola dal connettore sulla scheda di sistema.
- 2. In ordine inverso sequenziale (4 > 3 > 2 > 1), allentare le quattro viti di fissaggio del gruppo dissipatore di calore e ventola del processore alla scheda di sistema.
- 3. Sollevare il gruppo ventola del processore e dissipatore di calore dalla scheda di sistema.

## <span id="page-67-0"></span>**Installazione del gruppo ventola del processore e dissipatore di calore**

**ATTENZIONE: Le informazioni contenute in questa sezione sono destinate solo ai tecnici di assistenza autorizzati.**

#### **Prerequisiti**

Se si sta sostituendo un componente, rimuovere il quello esistente prima di eseguire la procedura di installazione.

#### **Informazioni su questa attività**

Le figure seguenti indicano la posizione del gruppo della ventola e dissipatore di calore, e fornisccono una rappresentazione visiva della procedura di installazione.

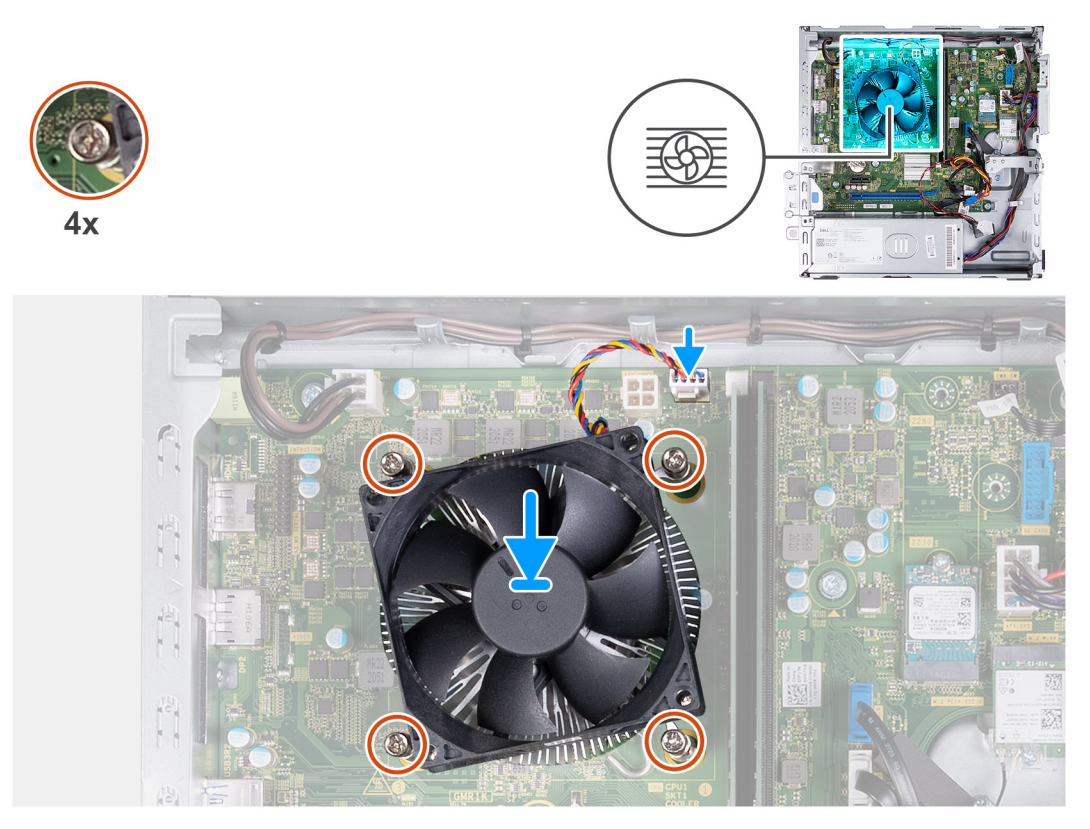

#### **Figura 49. Installazione del gruppo ventola e dissipatore di calore**

#### **Procedura**

1. Procedendo delicatamente, allineare e collocare il gruppo dissipatore di calore e ventola sul processore.

**N.B.:** Il lato della ventola con la parola "REAR" scritto deve essere rivolto verso la parte posteriore dello chassis.

**N.B.:** Gli stub sul manicotto della ventola devono essere allineati ai fori di stub corrispondenti sulla ventola del processore.

- 2. Allineare le viti che fissano il gruppo della ventola del processore e del dissipatore di calore ai fori della vite sulla scheda di sistema.
- 3. In ordine sequenziale (1 > 2 > 3 > 4), serrare le quattro viti di fissaggio del gruppo dissipatore di calore e ventola del processore alla scheda di sistema.
- 4. Collegare il cavo del gruppo ventola e dissipatore di calore al connettore sulla scheda di sistema.

#### **Fasi successive**

- 1. Installare la [gabbia del disco rigido e dell'unità ottica.](#page-38-0)
- 2. Installare il [manicotto della ventola.](#page-52-0)
- 3. Installare il [coperchio lato sinistro.](#page-32-0)
- 4. Seguire le procedure descritte in [Dopo aver effettuato gli interventi sui componenti interni del computer.](#page-25-0)

## <span id="page-68-0"></span>**Processore**

## **Rimozione del processore**

**ATTENZIONE: Le informazioni contenute in questa sezione sono destinate solo ai tecnici di assistenza autorizzati.**

#### **Prerequisiti**

- 1. Seguire le procedure descritte in [Prima di effettuare interventi sui componenti interni del computer.](#page-22-0)
- 2. Rimuovere il [pannello laterale sinistro.](#page-31-0)
- 3. Rimuovere il [manicotto della ventola.](#page-51-0)
- 4. Rimuovere il [gruppo ventola del processore e dissipatore di calore.](#page-66-0)

#### **Informazioni su questa attività**

La seguenti immagini indicano la posizione del processore e forniscono una rappresentazione visiva della procedura di rimozione.

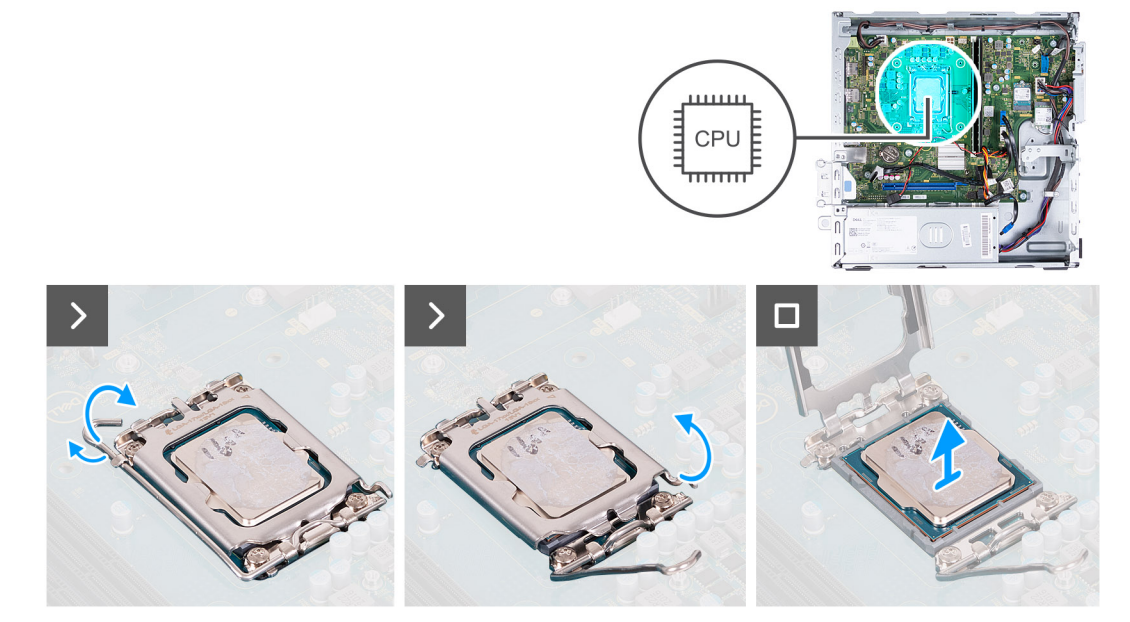

#### **Figura 50. Rimozione del processore**

#### **Procedura**

- 1. Premere la leva di sblocco verso il basso, quindi spingerla lontano dal processore per sganciarla dalla linguetta di fissaggio.
- 2. Aprire la leva di sblocco completamente e aprire il coperchio del processore.
- 3. Sollevare delicatamente e rimuovere il processore dal relativo socket.

## **Installazione del processore**

**ATTENZIONE: Le informazioni contenute in questa sezione sono destinate solo ai tecnici di assistenza autorizzati.**

#### **Prerequisiti**

Se si sta sostituendo un componente, rimuovere il quello esistente prima di eseguire la procedura di installazione.

#### **Informazioni su questa attività**

Le seguenti immagini indicano la posizione del processore e forniscono una rappresentazione visiva della procedura di installazione.

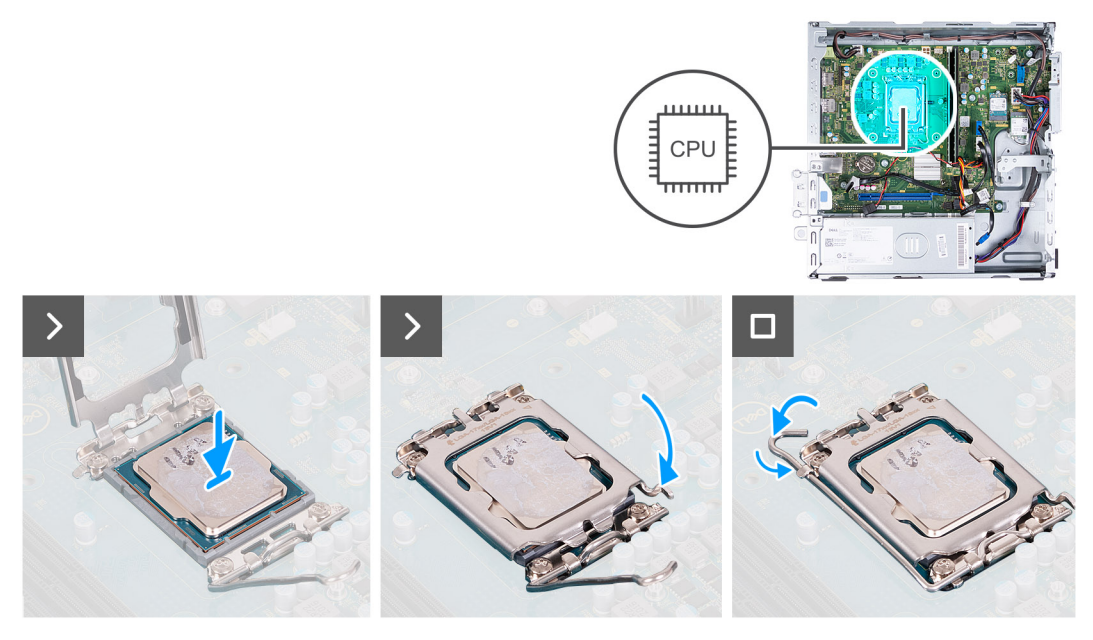

#### **Figura 51. Installazione del processore**

#### **Procedura**

- 1. Estendere completamente la leva di sblocco e il coperchio del processore in posizione aperta.
	- **N.B.:** Il lato della ventola con la parola "REAR" scritto deve essere rivolto verso la parte posteriore dello chassis.

**N.B.:** Gli stub sul manicotto della ventola devono essere allineati ai fori di stub corrispondenti sulla ventola del processore.

- 2. Allineare le tacche sul processore con le linguette sul socket del processore.
- 3. Posizionare il processore nel relativo socket.
- 4. Chiudere il coperchio dello processore.
- 5. Ruotare la leva di sblocco verso il basso e collocarla sotto la linguetta sul socket del processore.

#### **Fasi successive**

- 1. Installare il [gruppo ventola del processore e dissipatore di calore.](#page-67-0)
- 2. Installare il [manicotto della ventola.](#page-52-0)
- 3. Installare il [coperchio lato sinistro.](#page-32-0)
- 4. Seguire le procedure descritte in [Dopo aver effettuato gli interventi sui componenti interni del computer.](#page-25-0)

## **Scheda di sistema**

### **Rimozione della scheda di sistema**

**ATTENZIONE: Le informazioni contenute in questa sezione sono destinate solo ai tecnici di assistenza autorizzati.**

#### **Prerequisiti**

- 1. Seguire le procedure descritte in [Prima di effettuare interventi sui componenti interni del computer.](#page-22-0)
- 2. Rimuovere il [pannello laterale sinistro.](#page-31-0)
- 3. Rimuovere il [coperchio anteriore.](#page-32-0)
- 4. Rimuovere il [disco rigido da 3,5 pollici.](#page-34-0)
- 5. Rimuovere la [gabbia del disco rigido e dell'unità ottica.](#page-37-0)
- 6. Rimuovere la [memoria.](#page-44-0)
- 7. Rimuovere l['unità SSD M.2 2230](#page-45-0) o l['unità SSD M.2 2280,](#page-47-0) a seconda dei casi.
- 8. Rimuovere la [scheda wireless](#page-49-0)
- 9. Rimuovere la [batteria a bottone.](#page-29-0)
- 10. Rimuovere il [lettore di schede multimediali,](#page-53-0) a seconda dei casi.
- 11. Rimuovere il [manicotto della ventola.](#page-51-0)
- 12. Rimuovere il [gruppo ventola del processore e dissipatore di calore.](#page-66-0)
- 13. Rimuovere il [processore.](#page-68-0)

#### **Informazioni su questa attività**

- **N.B.:** Le informazioni del codice di matricola del computer sono integrate sulla scheda di sistema. Inserire il codice di matricola nel programma di configurazione del BIOS dopo aver ricollocato la scheda di sistema.
- **n.B.:** Il ricollocamento della scheda di sistema annulla eventuali modifiche apportate al BIOS mediante il programma di configurazione del BIOS. È necessario apportare nuovamente le modifiche appropriate dopo aver ricollocato la scheda di sistema.
- **N.B.:** Prima di scollegare i cavi dalla scheda di sistema, prendere nota delle posizioni dei connettori per ricollegare i cavi in maniera corretta.

La seguente immagine mostra la posizione dei connettori e degli slot della scheda di sistema.

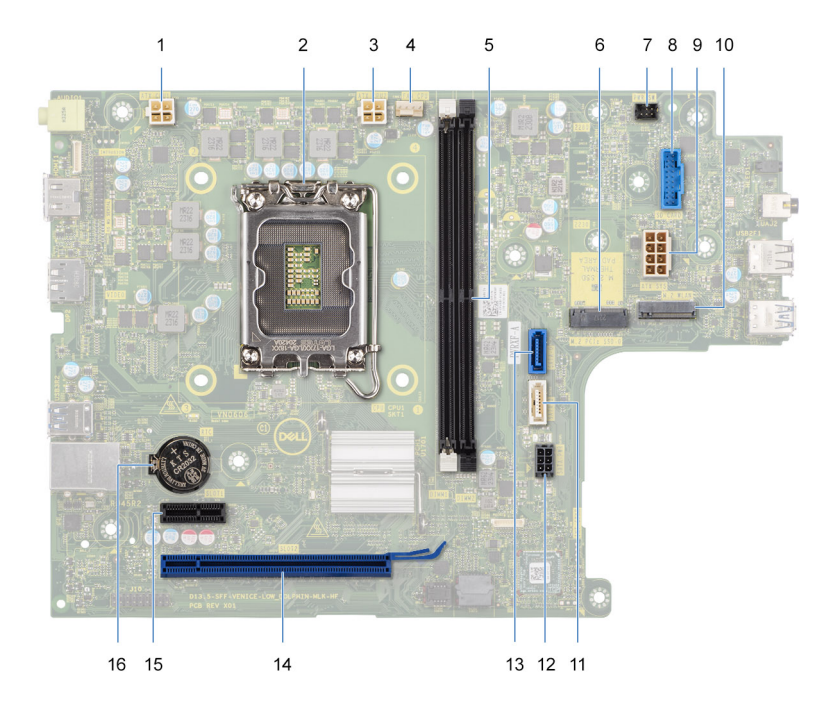

#### **Figura 52. Connettori della scheda di sistema**

- 1. Connettore del cavo di alimentazione del processore (ATX CPU1)
- 2. Socket del processore
- 3. Connettore del cavo di alimentazione del processore (ATX CPU2)
- 4. connettore del cavo della ventola del processore
- 5. Slot del modulo di memoria
- 6. Slot per unità SSD M.2 2230/2280
- 7. Connettore del cavo del pulsante di accensione
- 8. Connettore del cavo del lettore di schede multimediali
- 9. Connettore del cavo di alimentazione della scheda di sistema (ATX SYS)
- 10. slot per schede senza fili M.2
- 11. Connettore del cavo dati dell'unità ottica (SATA-3)
- 12. Connettore del cavo di alimentazione del disco rigido e dell'unità ottica (SATA PWR)
- 13. Connettore del cavo dati del disco rigido (SATA-0, unità di avvio)

14. slot PCIe x16 (SLOT2)

15. slot PCIe x1 (SLOT1)

16. Socket della batteria a bottone

Le seguenti immagini indicano la posizione della scheda di sistema e forniscono una rappresentazione visiva della procedura di rimozione.

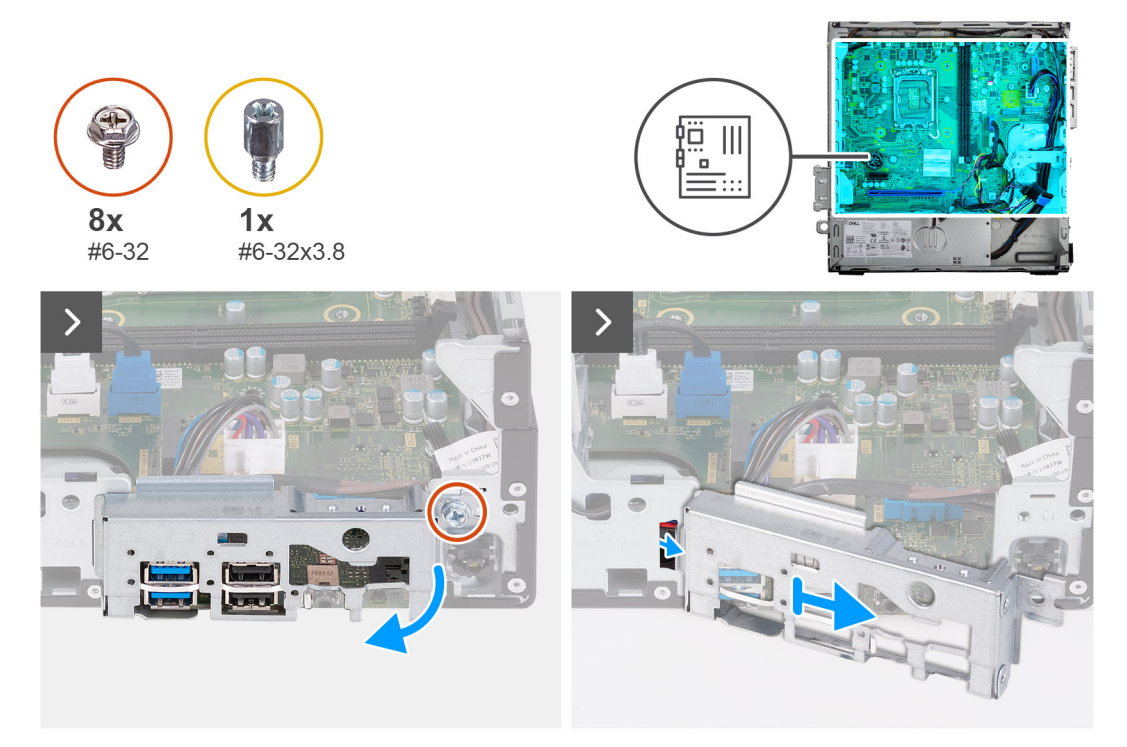

#### **Figura 53. Rimozione della staffa di I/O**

#### **Procedura**

- 1. Rimuovere la vite (#6-32) che fissa la staffa anteriore di I/O allo chassis.
- 2. Sollevare e rimuovere la staffa di I/O anteriore dallo chassis.
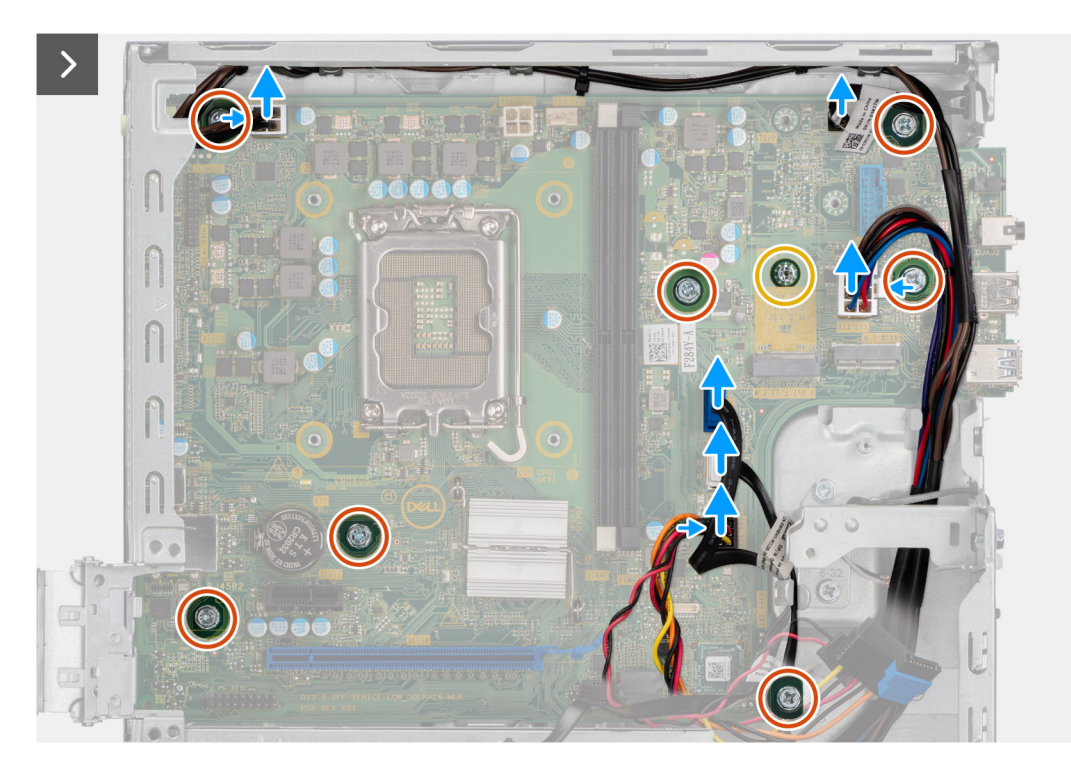

### **Figura 54. Scollegamento dei cavi e rimozione delle viti**

- 3. Scollegare i cavi seguenti dalla scheda di sistema:
	- cavo di alimentazione del disco rigido e dell'unità ottica
	- cavo dati dell'unità ottica
	- cavo dati del disco rigido
	- cavo di alimentazione della scheda di sistema
	- cavo del pulsante di accensione
	- cavo del pulsante di accensione
	- cavo di alimentazione del processore
- 4. Ricollocare le sette viti (#6-32) e la vite (#6-32x3.8) che fissano la scheda di sistema allo chassis.

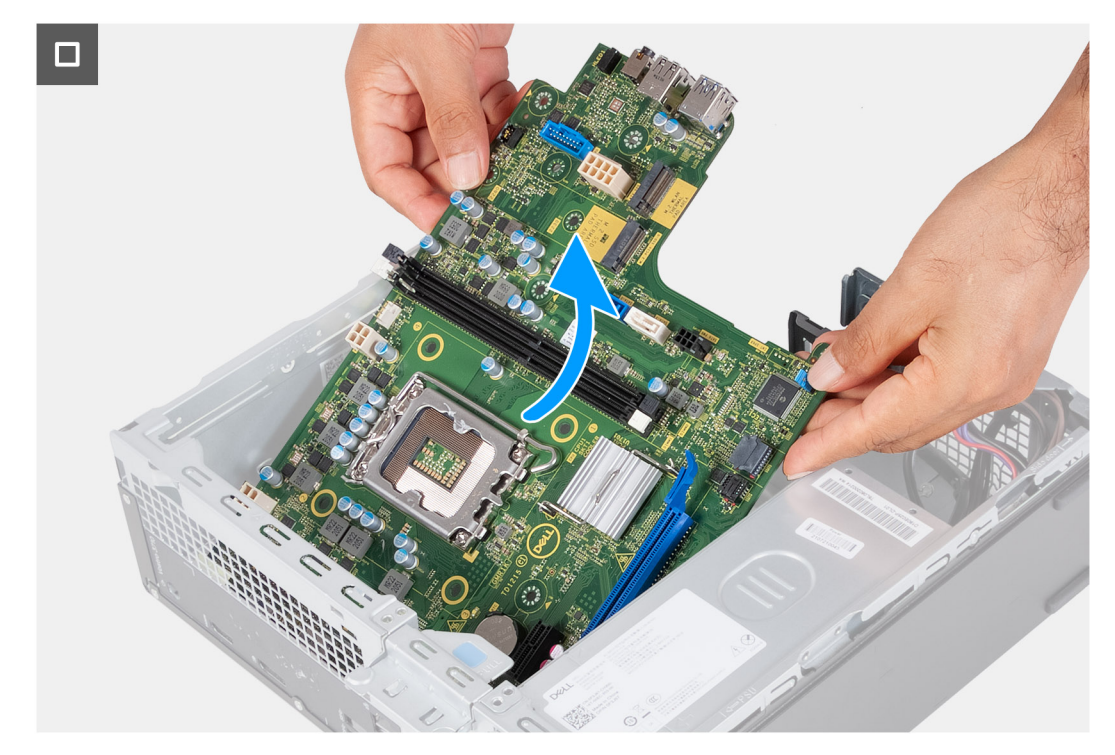

**Figura 55. Estrazione della scheda di sistema dallo chassis**

5. Sollevare la scheda di sistema in diagonale e rimuoverla dallo chassis.

## **Installazione della scheda di sistema**

### **ATTENZIONE: Le informazioni contenute in questa sezione sono destinate solo ai tecnici di assistenza autorizzati.**

#### **Prerequisiti**

Se si sta sostituendo un componente, rimuovere il quello esistente prima di eseguire la procedura di installazione.

#### **Informazioni su questa attività**

- **N.B.:** Le informazioni del codice di matricola del computer sono integrate sulla scheda di sistema. Inserire il codice di matricola nel programma di configurazione del BIOS dopo aver ricollocato la scheda di sistema.
- **n.B.:** Il ricollocamento della scheda di sistema annulla eventuali modifiche apportate al BIOS mediante il programma di configurazione del BIOS. È necessario apportare nuovamente le modifiche appropriate dopo aver ricollocato la scheda di sistema.
- **N.B.:** Prima di scollegare i cavi dalla scheda di sistema, prendere nota delle posizioni dei connettori per ricollegare i cavi in maniera corretta.
- La seguente immagine mostra la posizione dei connettori e degli slot della scheda di sistema.

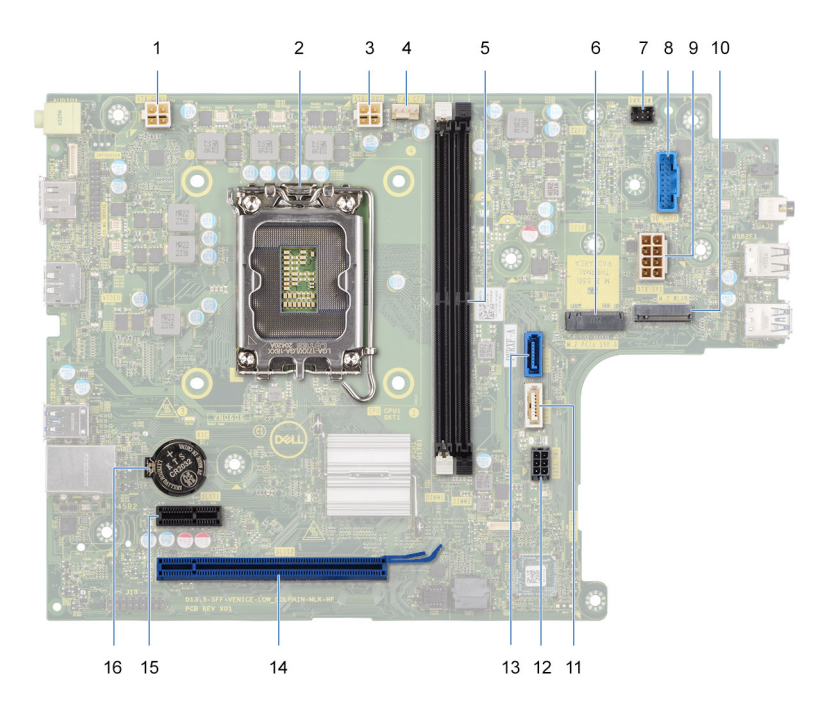

#### **Figura 56. Connettori della scheda di sistema**

- 1. Connettore del cavo di alimentazione del processore (ATX CPU1)
- 2. Socket del processore
- 3. Connettore del cavo di alimentazione del processore (ATX CPU2)
- 4. connettore del cavo della ventola del processore
- 5. Slot del modulo di memoria
- 6. Slot per unità SSD M.2 2230/2280
- 7. Connettore del cavo del pulsante di accensione
- 8. Connettore del cavo del lettore di schede multimediali
- 9. Connettore del cavo di alimentazione della scheda di sistema (ATX SYS)
- 10. slot per schede senza fili M.2
- 11. Connettore del cavo dati dell'unità ottica (SATA-3)
- 12. Connettore del cavo di alimentazione del disco rigido e dell'unità ottica (SATA PWR)
- 13. Connettore del cavo dati del disco rigido (SATA-0, unità di avvio)
- 14. slot PCIe x16 (SLOT2)
- 15. slot PCIe x1 (SLOT1)
- 16. Socket della batteria a bottone

Le seguenti immagini indicano la posizione della scheda di sistema e forniscono una rappresentazione visiva della procedura di installazione.

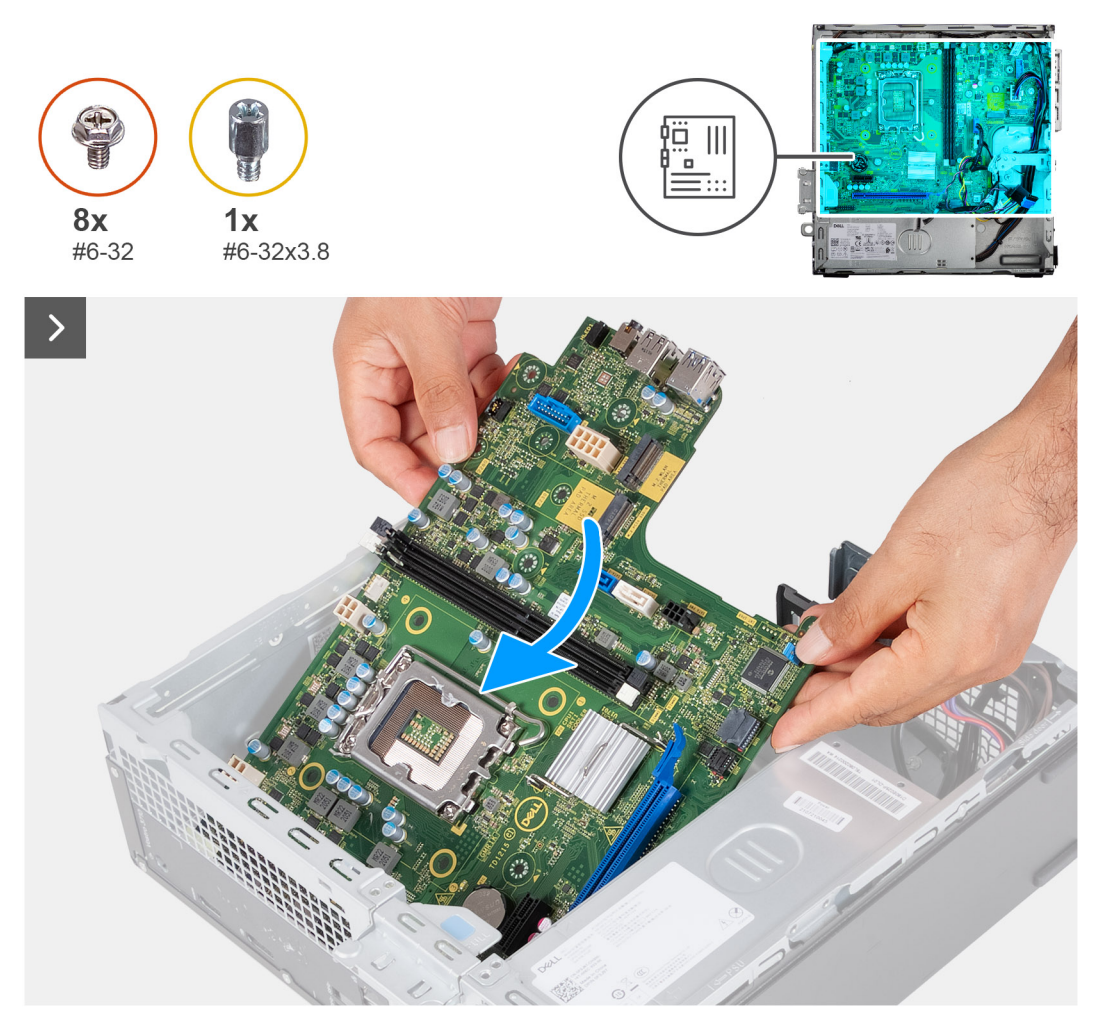

#### **Figura 57. Posizionamento della scheda di sistema nello chassis**

### **Procedura**

- 1. Far scorrere la scheda di sistema inclinata allineando con le porte esterne posteriori alle rispettive aperture sullo chassis.
	- **N.B.:** Il lato della ventola con la parola "REAR" scritto deve essere rivolto verso la parte posteriore dello chassis.
	- **N.B.:** Gli stub sul manicotto della ventola devono essere allineati ai fori di stub corrispondenti sulla ventola del processore.
- 2. Posizionare la scheda di sistema sullo chassis.

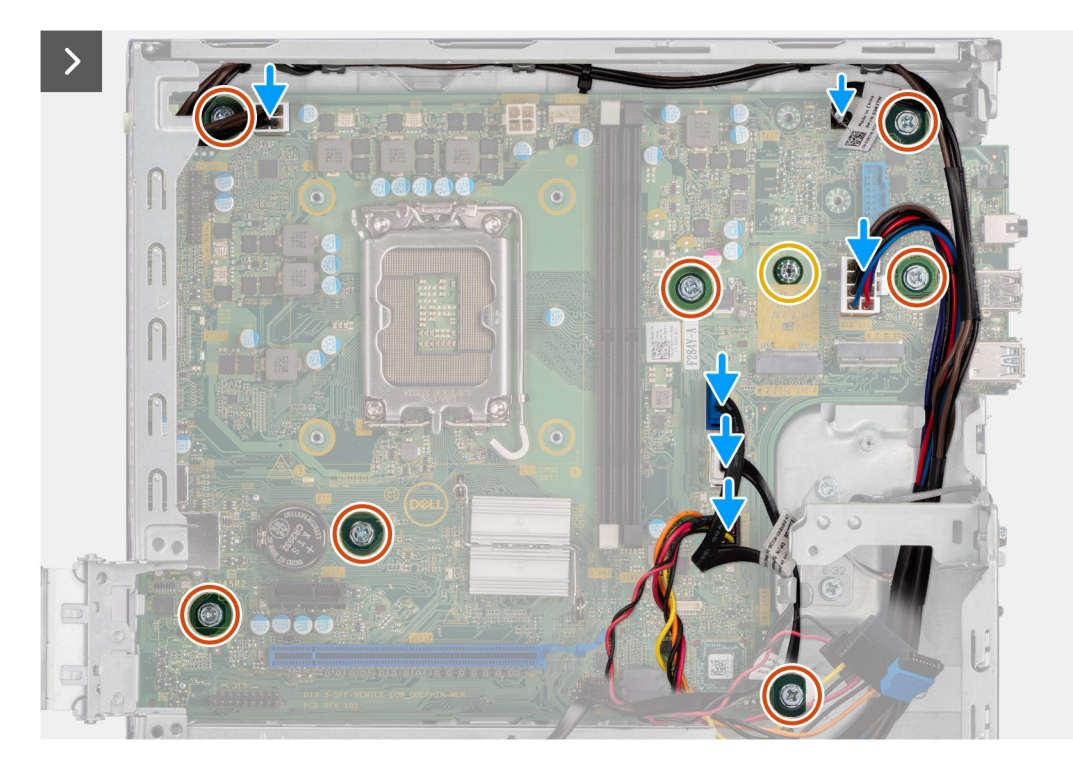

### **Figura 58. Ricollocamento delle viti e collegamento dei cavi**

- 3. Ricollocare le sette viti (#6-32) e la vite (#6-32x3.8) che fissano la scheda di sistema allo chassis.
- 4. Instradare e collegare i cavi seguenti alla scheda di sistema.
	- cavo di alimentazione del disco rigido e dell'unità ottica
	- cavo dati dell'unità ottica
	- cavo dati del disco rigido
	- cavo di alimentazione della scheda di sistema
	- cavo del pulsante di accensione
	- cavo del pulsante di accensione
	- cavo di alimentazione del processore

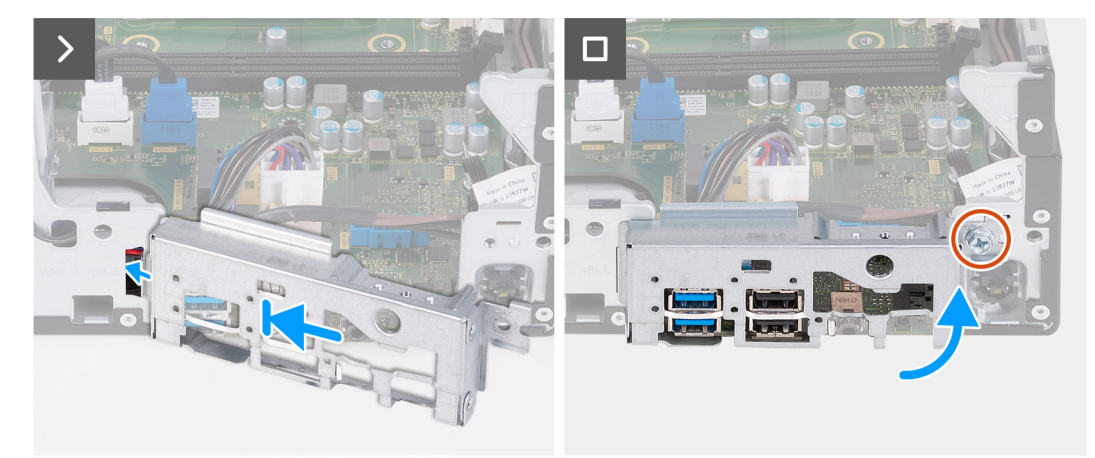

#### **Figura 59. Installazione della staffa di I/O**

- 5. Allineare e posizionare la staffa di I/O anteriore al relativo slot sullo chassis.
- 6. Ricollocare la vite (#6-32) che fissa la staffa di I/O anteriore allo chassis.

#### **Fasi successive**

1. Installare il [processore.](#page-68-0)

- 2. Installare il [gruppo ventola del processore e dissipatore di calore.](#page-67-0)
- 3. Installare il [manicotto della ventola.](#page-52-0)
- 4. Installare il [lettore di schede multimediali,](#page-54-0) a seconda dei casi.
- 5. Installare la [batteria a bottone.](#page-29-0)
- 6. Installare la [scheda wireless.](#page-50-0)
- 7. Installare [l'unità SSD M.2 2230](#page-46-0) o [l'unità SSD M.2 2280,](#page-48-0) a seconda dei casi.
- 8. Installare la [memoria.](#page-44-0)
- 9. Installare la [gabbia del disco rigido e dell'unità ottica.](#page-38-0)
- 10. Installare il [disco rigido da 3,5 pollici:.](#page-35-0)
- 11. Installare il [coperchio anteriore.](#page-33-0)
- 12. Installare il [coperchio lato sinistro.](#page-32-0)
- 13. Seguire le procedure descritte in [Dopo aver effettuato gli interventi sui componenti interni del computer.](#page-25-0)

# **8**

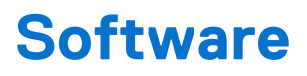

Il presente capitolo descrive i sistemi operativi supportati e fornisce istruzioni su come installare i driver.

## **Sistema operativo**

Inspiron 3030 Small Desktop supporta i seguenti sistemi operativi:

- Windows 11 Home
- Windows 11 Pro
- Windows 11 Home National Education
- Windows 11 Pro National Education
- Ubuntu Linux 22.04 LTS, 64 bit

## **Driver e download**

Durante la risoluzione dei problemi, il download o l'installazione dei driver, si consiglia di leggere gli articoli della knowledge base di Dell e le domande frequenti su driver e download [000123347.](https://www.dell.com/support/kbdoc/000123347/drivers-and-downloads-faqs)

# **Configurazione del BIOS**

**ATTENZIONE: A meno che non si sia utenti esperti, non cambiare le impostazioni nella configurazione del BIOS. Alcune modifiche possono compromettere il funzionamento del computer.**

**N.B.:** A seconda del computer e dei dispositivi installati, gli elementi elencati in questa sezione potrebbero essere visualizzati o meno.  $(i)$ 

**N.B.:** Prima di modificare le impostazioni nella configurazione del BIOS, si consiglia di annotare quelle originali per riferimento futuro.

Utilizzare la configurazione del BIOS per i seguenti scopi:

- Trovare le informazioni sull'hardware installato sul computer, come la quantità di RAM e le dimensioni del dispositivo di storage.
- Modificare le informazioni di configurazione del sistema.
- Impostare o modificare un'opzione selezionabile dall'utente, ad esempio la password utente, il tipo di disco rigido installato, abilitare o disabilitare le periferiche di base.

## **Accesso al programma BIOS Setup**

#### **Informazioni su questa attività**

Accendere (o riavviare) il computer e premere immediatamente F2.

## **Tasti di navigazione**

**N.B.:** Per la maggior parte delle opzioni di configurazione del sistema, le modifiche effettuate sono registrate ma non hanno effetto fino al riavvio del computer.

### **Tabella 24. Tasti di navigazione**

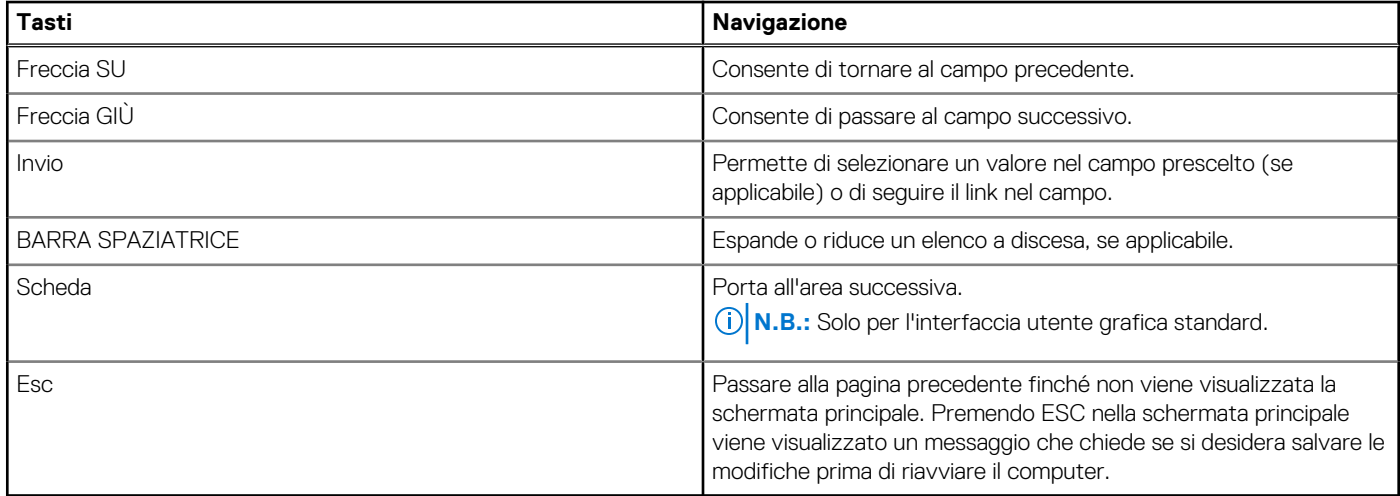

## **Menu di avvio provvisorio**

Per entrare nel **menu di avvio provvisorio**, accendere il computer, quindi premere immediatamente F2.

**N.B.:** Se il computer non riesce ad accedere al menu di avvio, riavviare il computer e premere immediatamente F2.

Il menu di avvio temporaneo visualizza i dispositivi da cui è possibile procedere all'avvio, inclusa l'opzione di avvio della diagnostica. Le opzioni di avvio sono:

- Unità estraibile (se disponibile)
- Unità STXXXX (se disponibile) **N.B.:** XXX denota il numero dell'unità SATA.
- Unità ottica (se disponibile)
- Disco rigido SATA (se disponibile)
- Diagnostica

**N.B.:** Scegliendo **Diagnostics**, verrà mostrata la schermata **ePSA diagnostics**.

Il **menu di avvio provvisorio** mostra inoltre l'opzione per l'accesso al display della configurazione del sistema.

## **Menu di avvio provvisorio F12**

Per entrare nel menu di avvio provvisorio, accendere il computer, quindi premere immediatamente F12.

**N.B.:** È consigliabile spegnere il computer, se è acceso.

Il menu di avvio provvisorio F12 mostra i dispositivi da cui è possibile procedere all'avvio, inclusa l'opzione di diagnostica. Le opzioni di avvio sono:

- Unità estraibile (se disponibile)
- Unità STXXXX (se disponibile)

**N.B.:** XXX denota il numero dell'unità SATA.

- Unità ottica (se disponibile)
- Disco rigido SATA (se disponibile)
- Diagnostica

Il display della sequenza di avvio mostra inoltre le opzioni per l'accesso alla configurazione del sistema.

## **Opzioni di configurazione di sistema**

**N.B.:** A seconda del computer e dei dispositivi installati, gli elementi elencati in questa sezione potrebbero essere visualizzati o meno.

#### **Tabella 25. Opzioni di configurazione del sistema - Menu Overview**

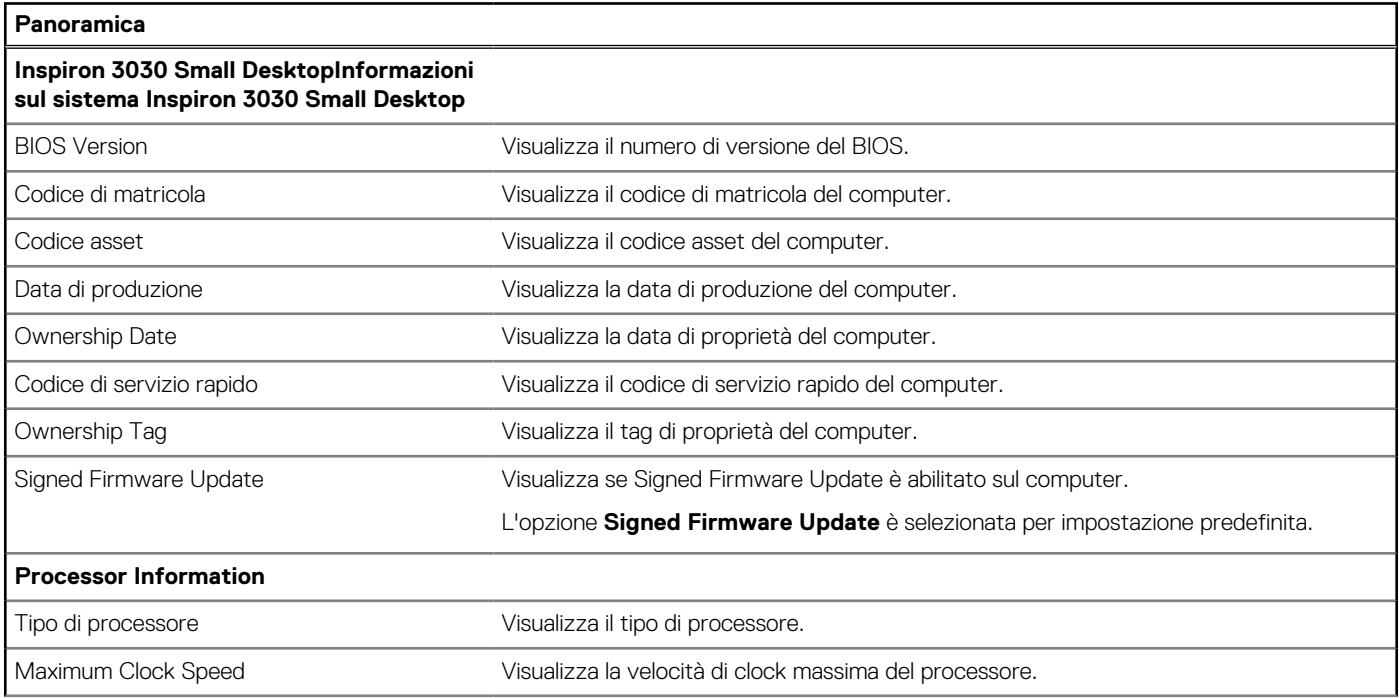

### **Tabella 25. Opzioni di configurazione del sistema - Menu Overview (continua)**

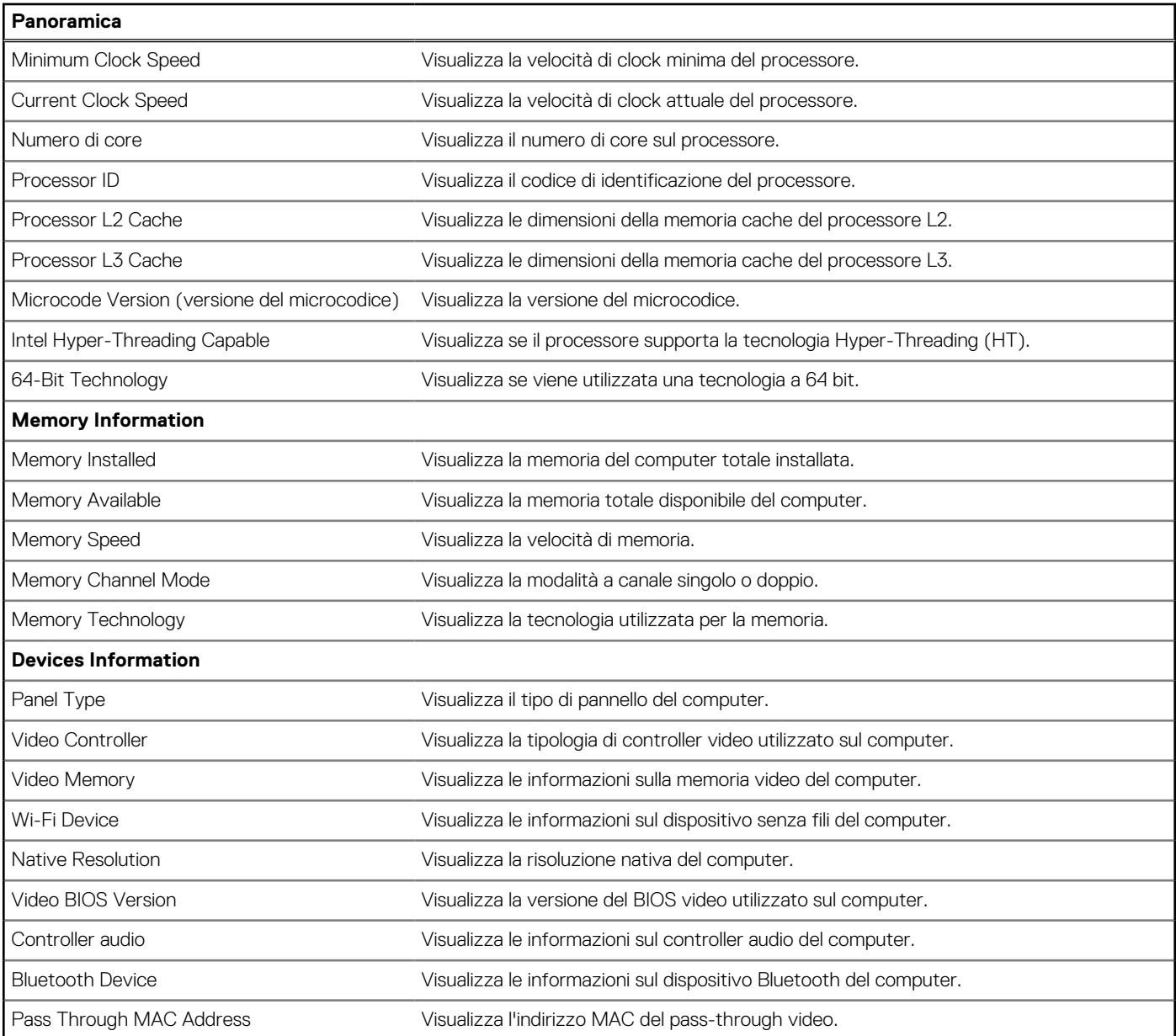

## **Tabella 26. Opzioni di configurazione di sistema - Opzioni Boot Configuration**

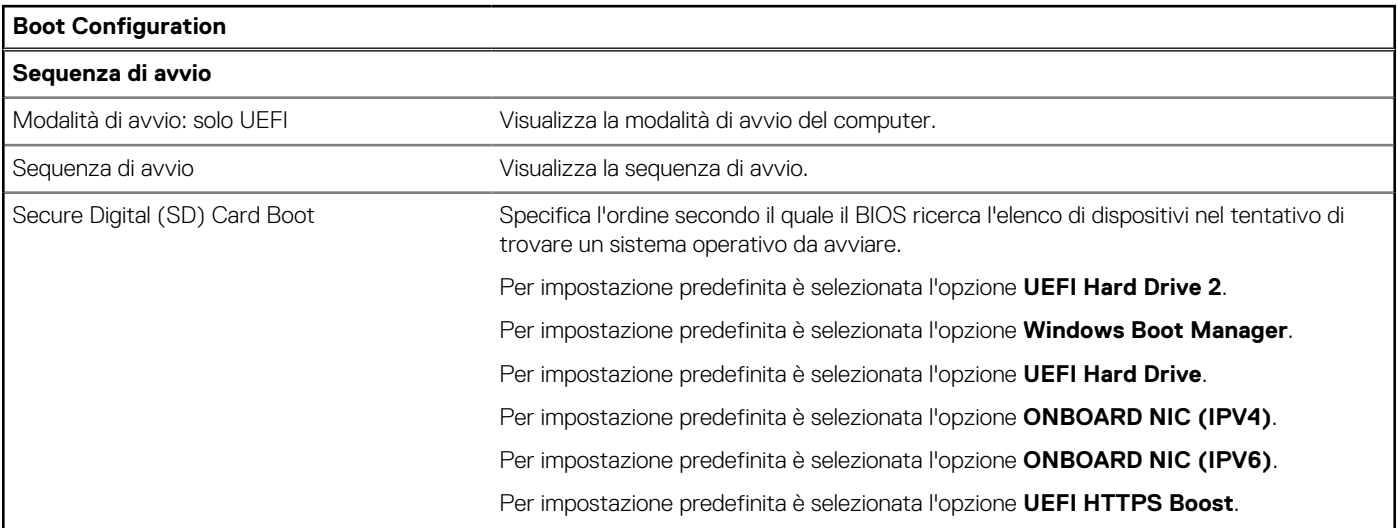

### **Tabella 26. Opzioni di configurazione di sistema - Opzioni Boot Configuration (continua)**

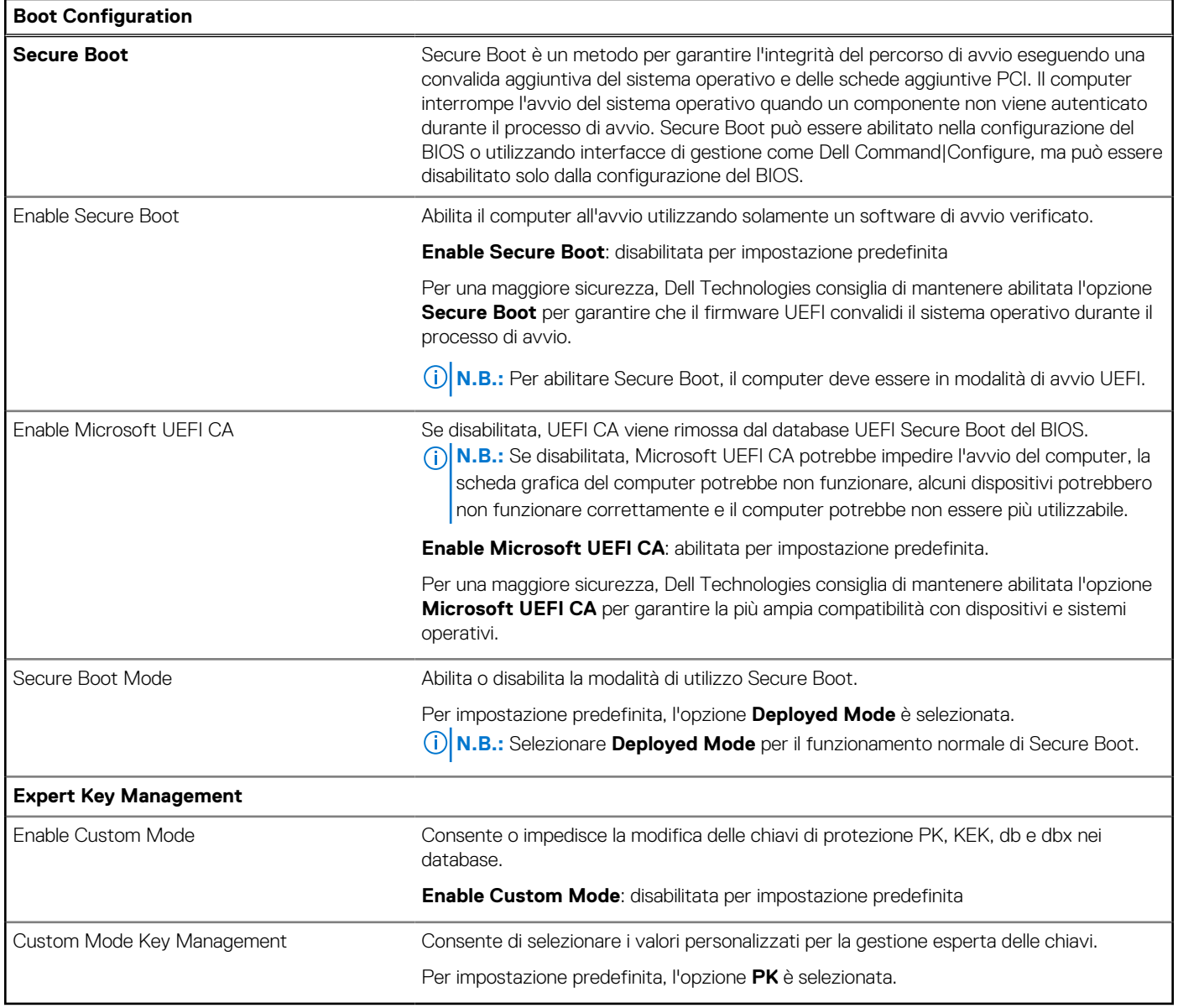

## **Tabella 27. Opzioni di configurazione di sistema - Menu Integrated Devices**

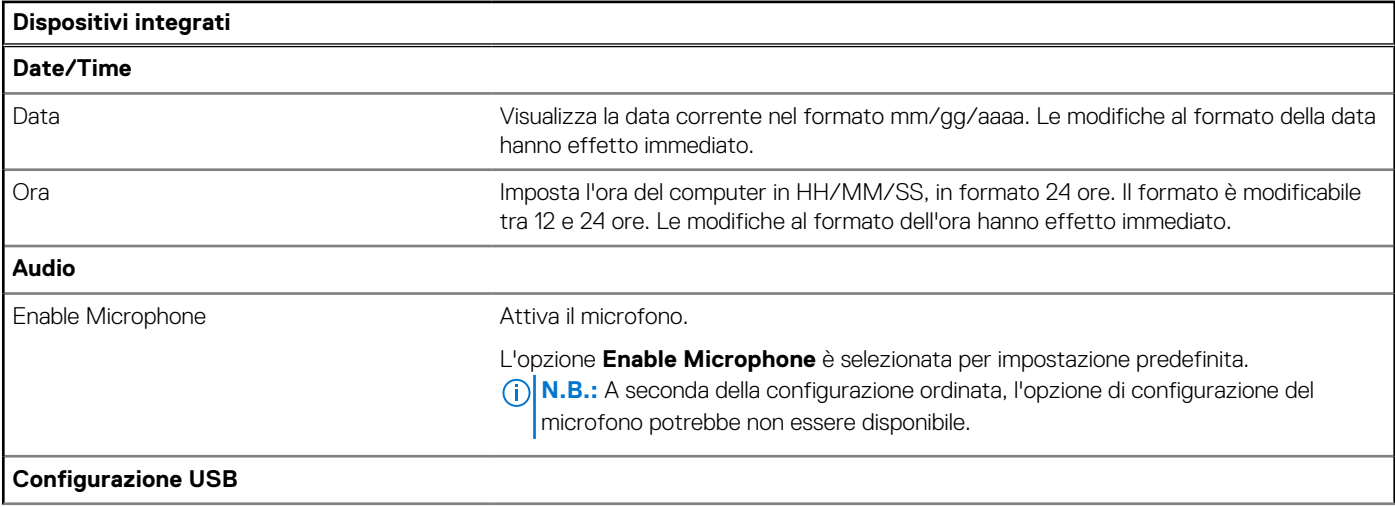

### **Tabella 27. Opzioni di configurazione di sistema - Menu Integrated Devices (continua)**

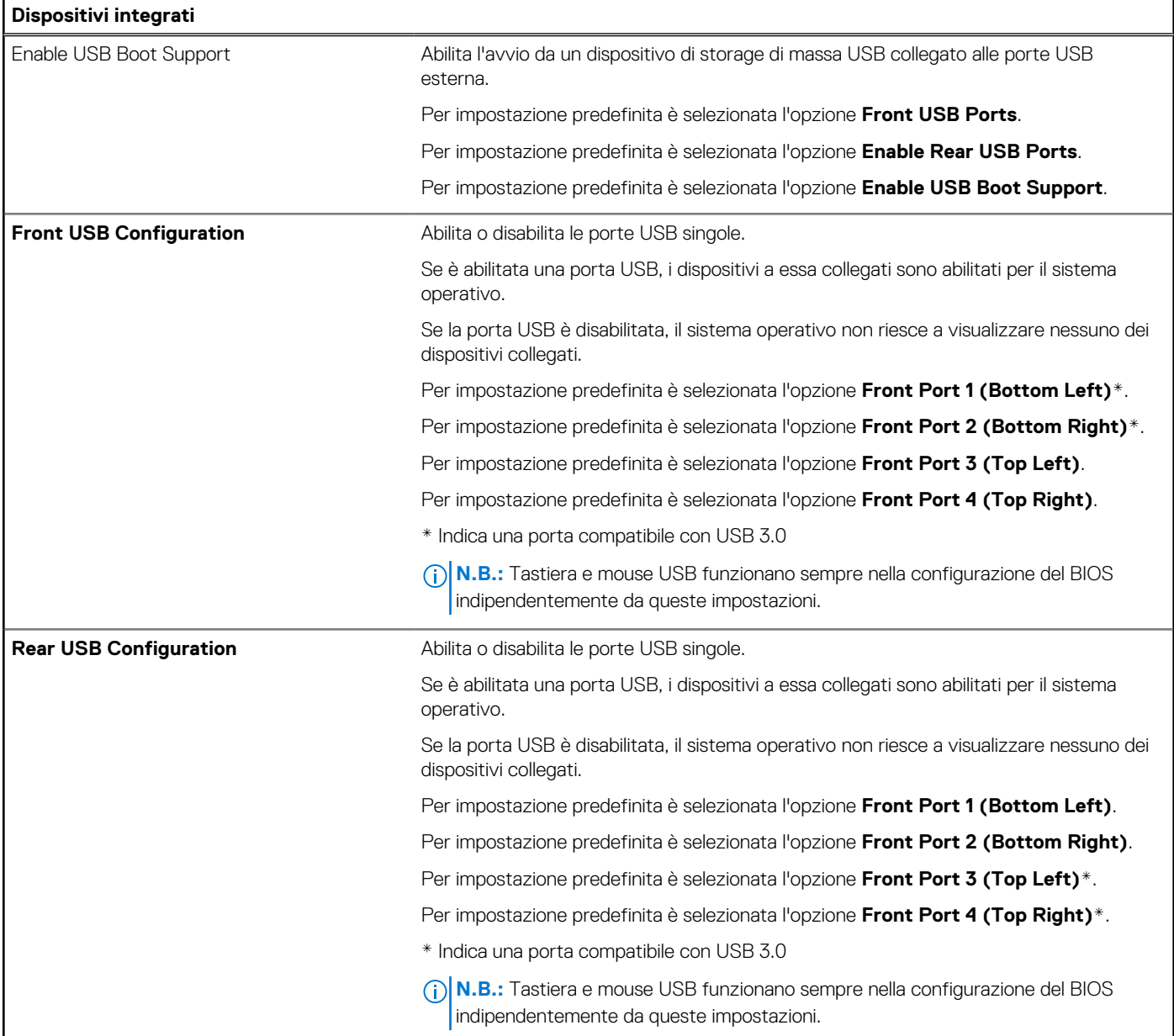

## **Tabella 28. Opzioni di configurazione di sistema - Menu Storage**

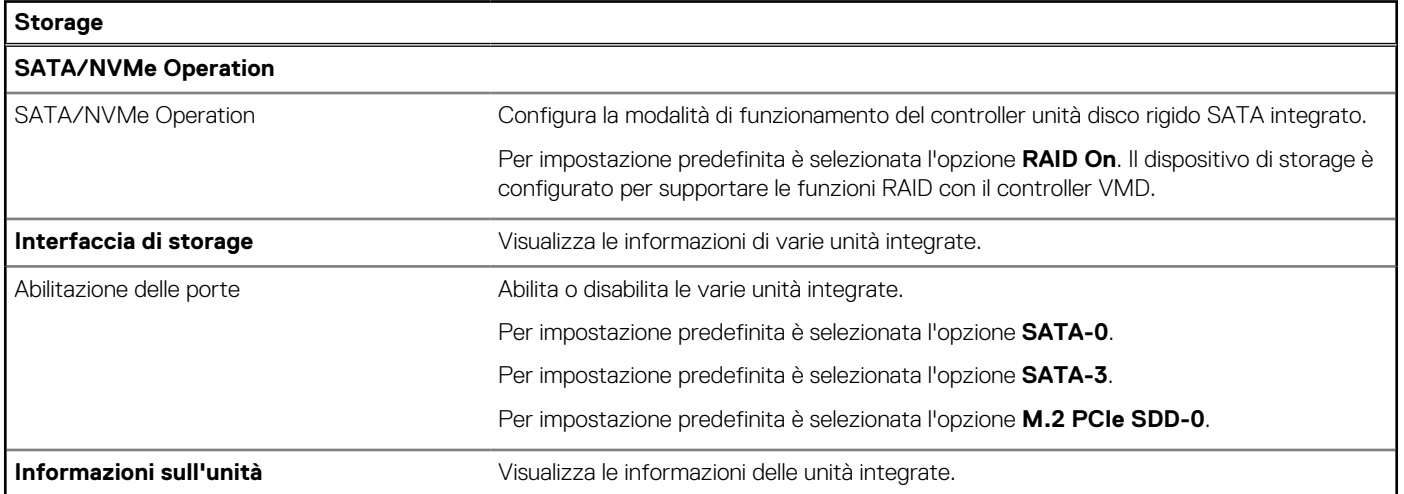

## **Tabella 28. Opzioni di configurazione di sistema - Menu Storage (continua)**

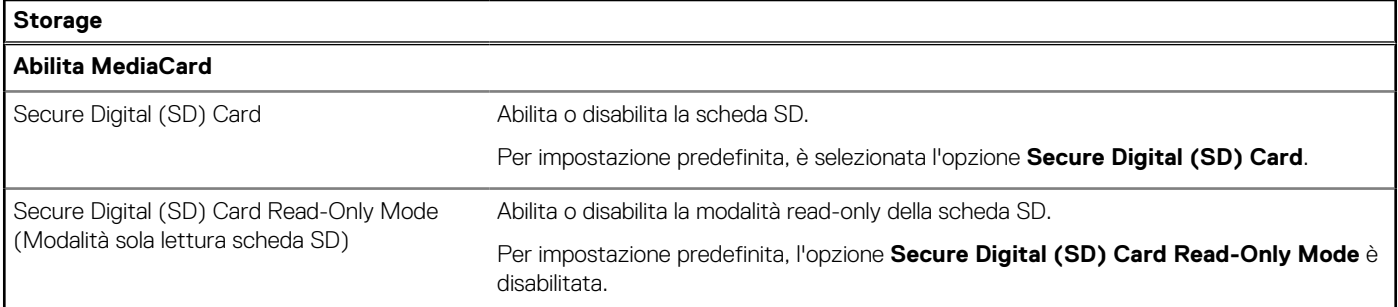

## **Tabella 29. Opzioni di installazione del sistema - Menu Display**

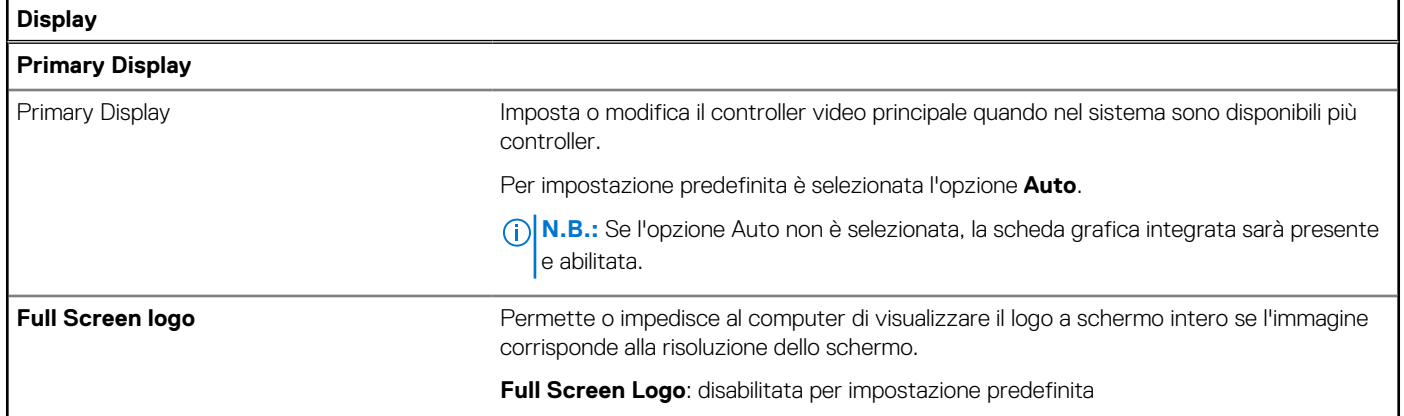

### **Tabella 30. Opzioni di installazione del sistema - Menu Connection**

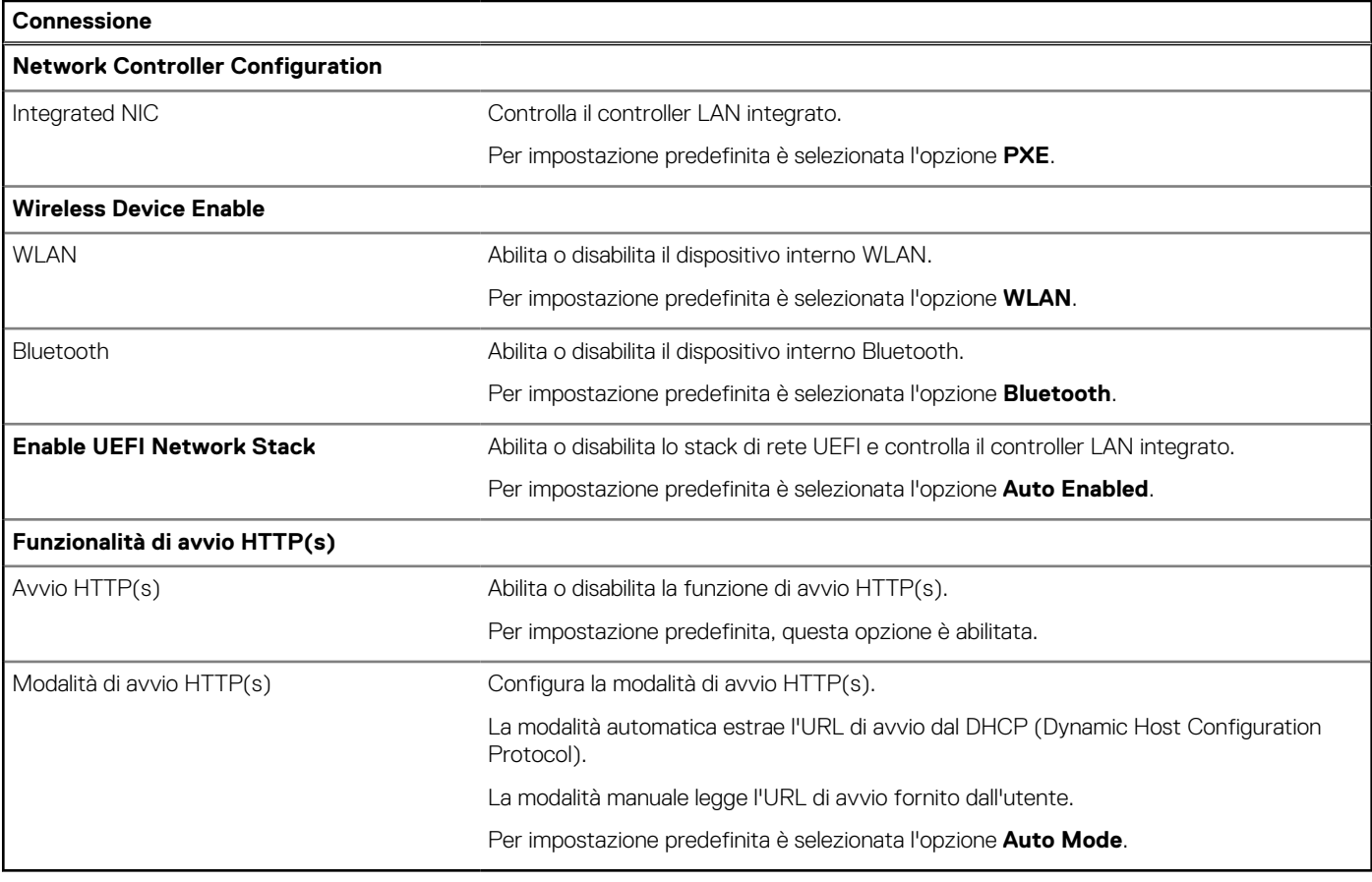

### **Tabella 31. Opzioni di installazione del sistema - Menu Power**

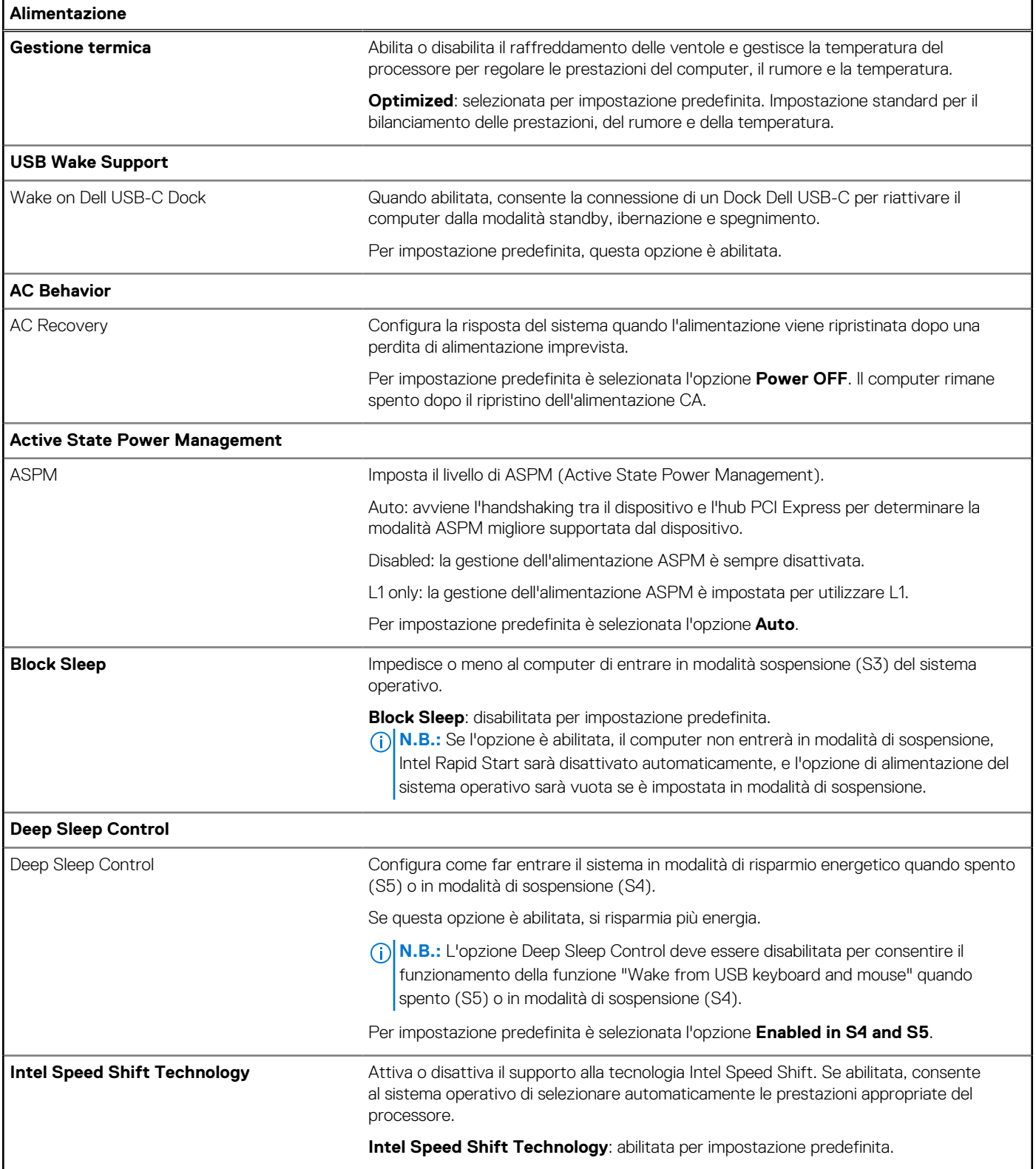

## **Tabella 32. Opzioni di installazione del sistema - Menu Sicurezza**

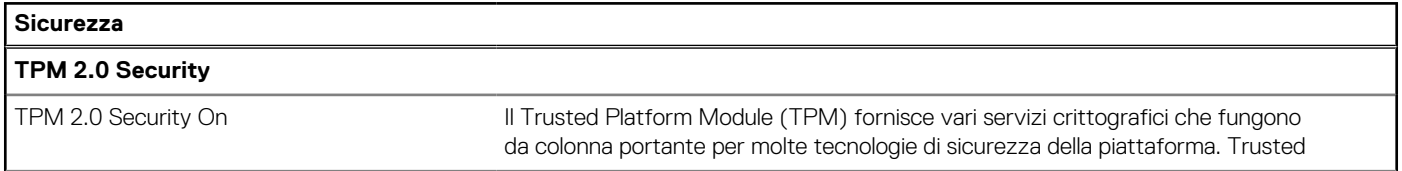

## **Tabella 32. Opzioni di installazione del sistema - Menu Sicurezza (continua)**

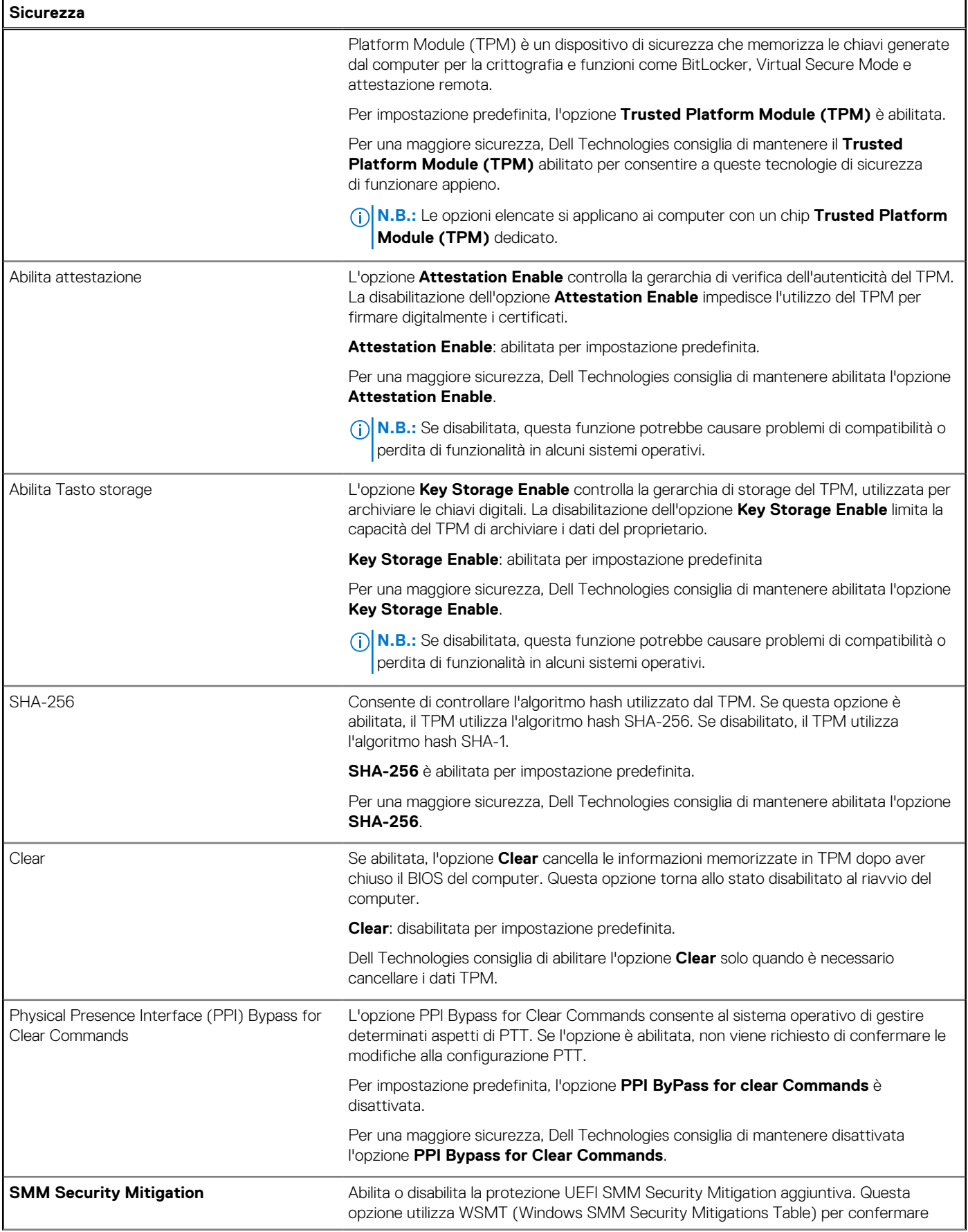

### **Tabella 32. Opzioni di installazione del sistema - Menu Sicurezza (continua)**

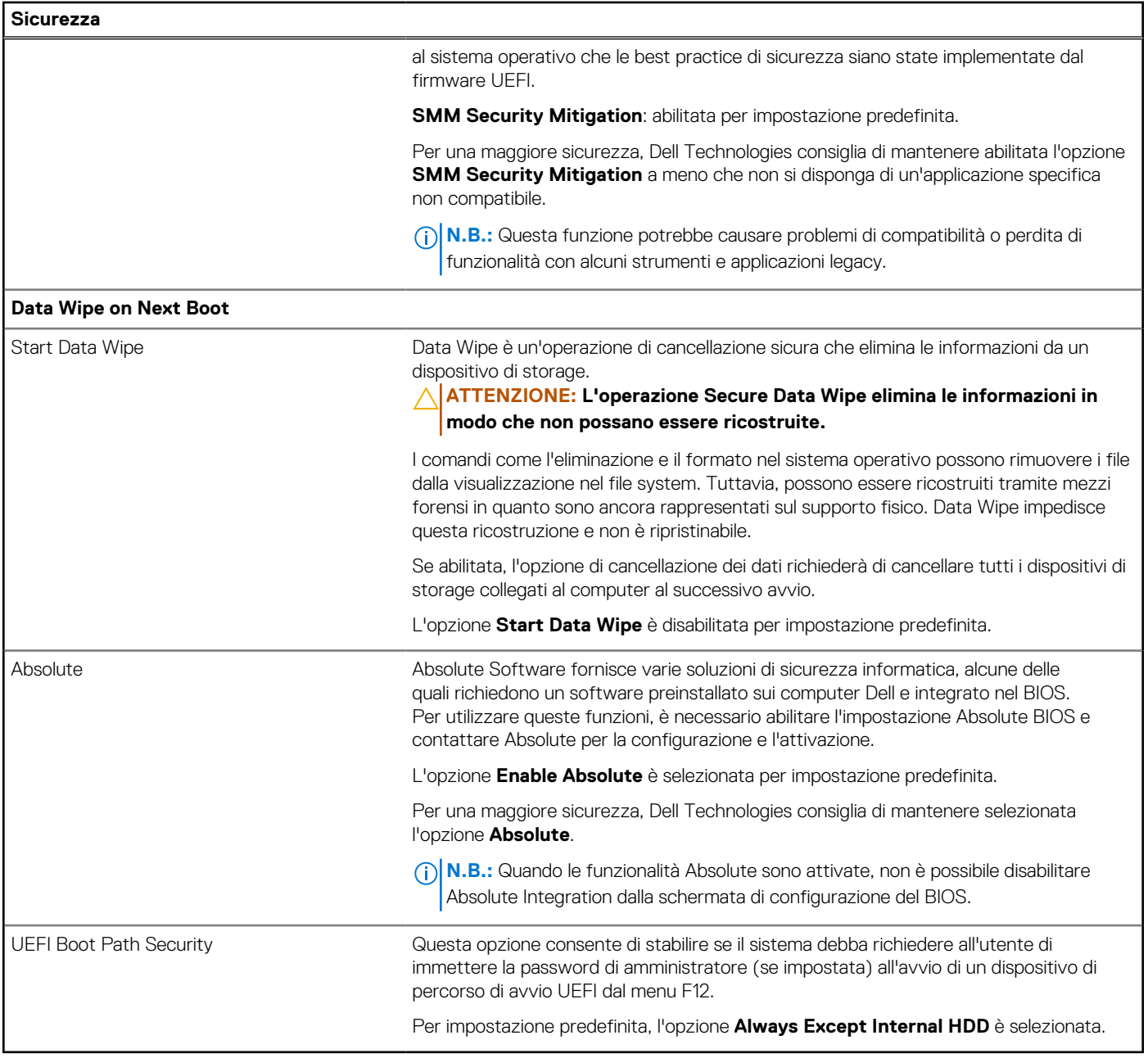

## **Tabella 33. Opzioni di installazione del sistema - Menu Password**

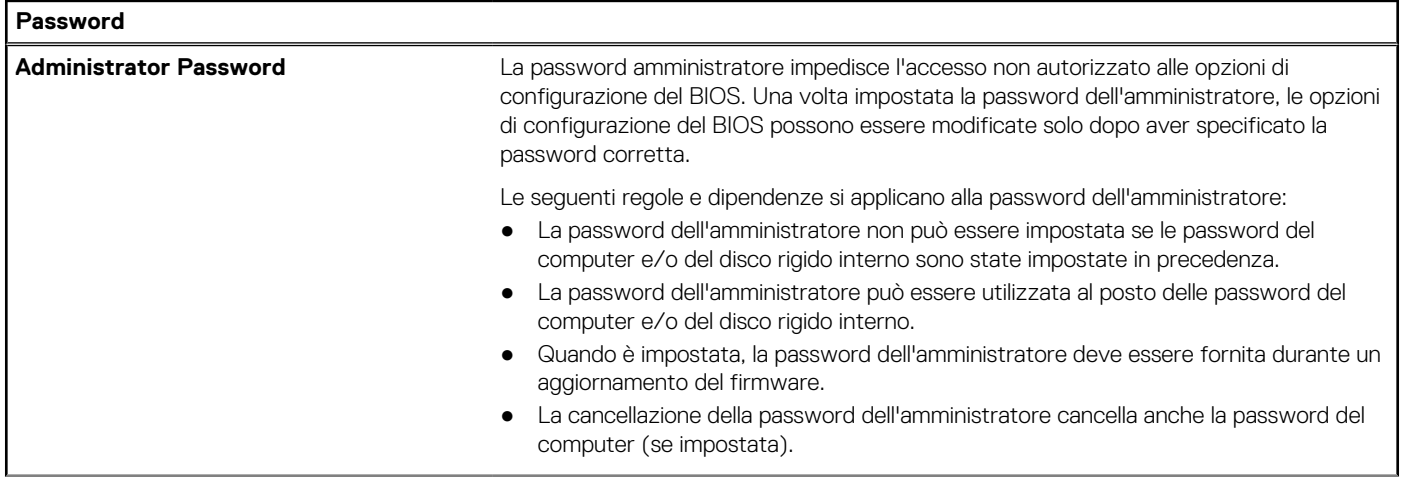

### **Tabella 33. Opzioni di installazione del sistema - Menu Password (continua)**

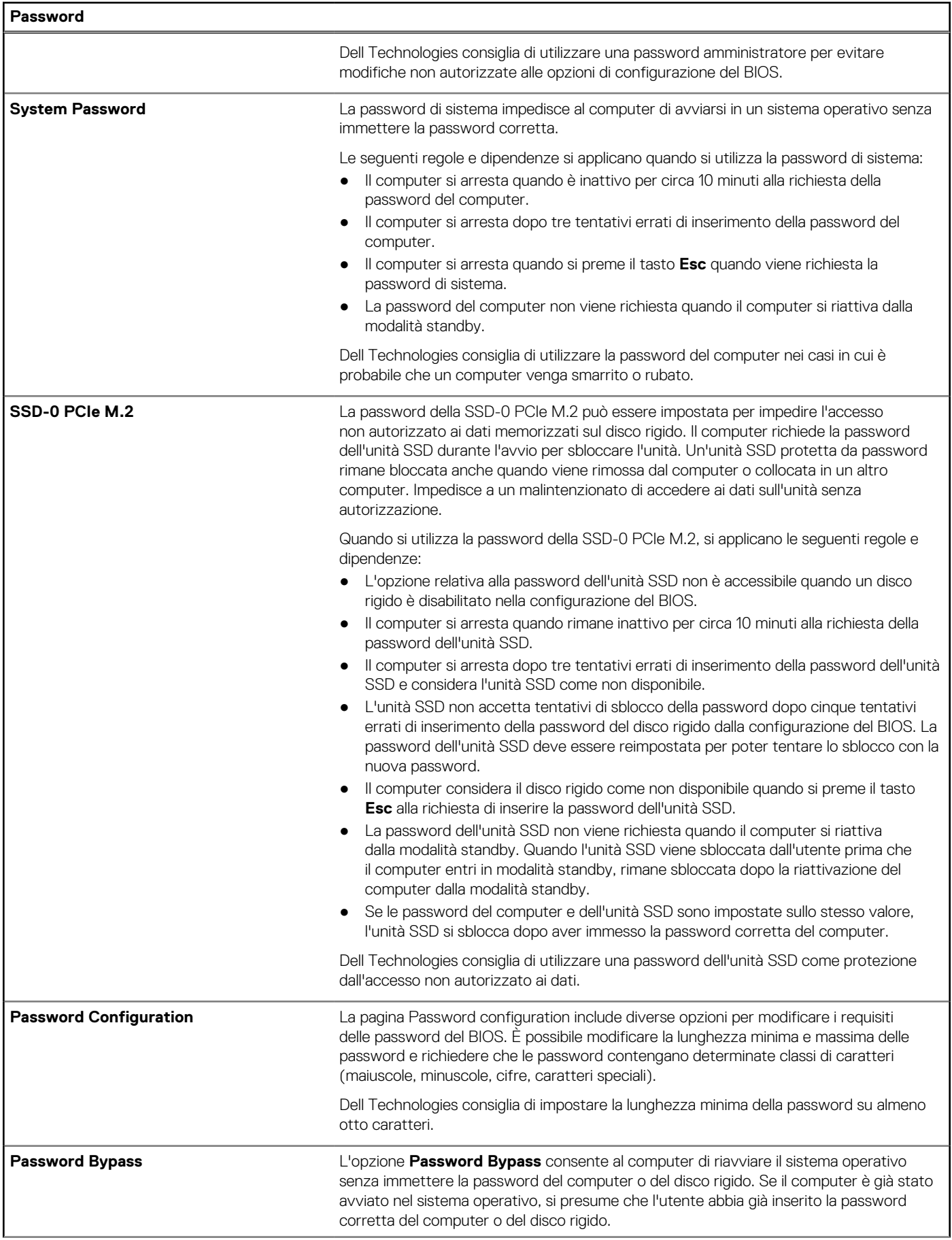

### **Tabella 33. Opzioni di installazione del sistema - Menu Password (continua)**

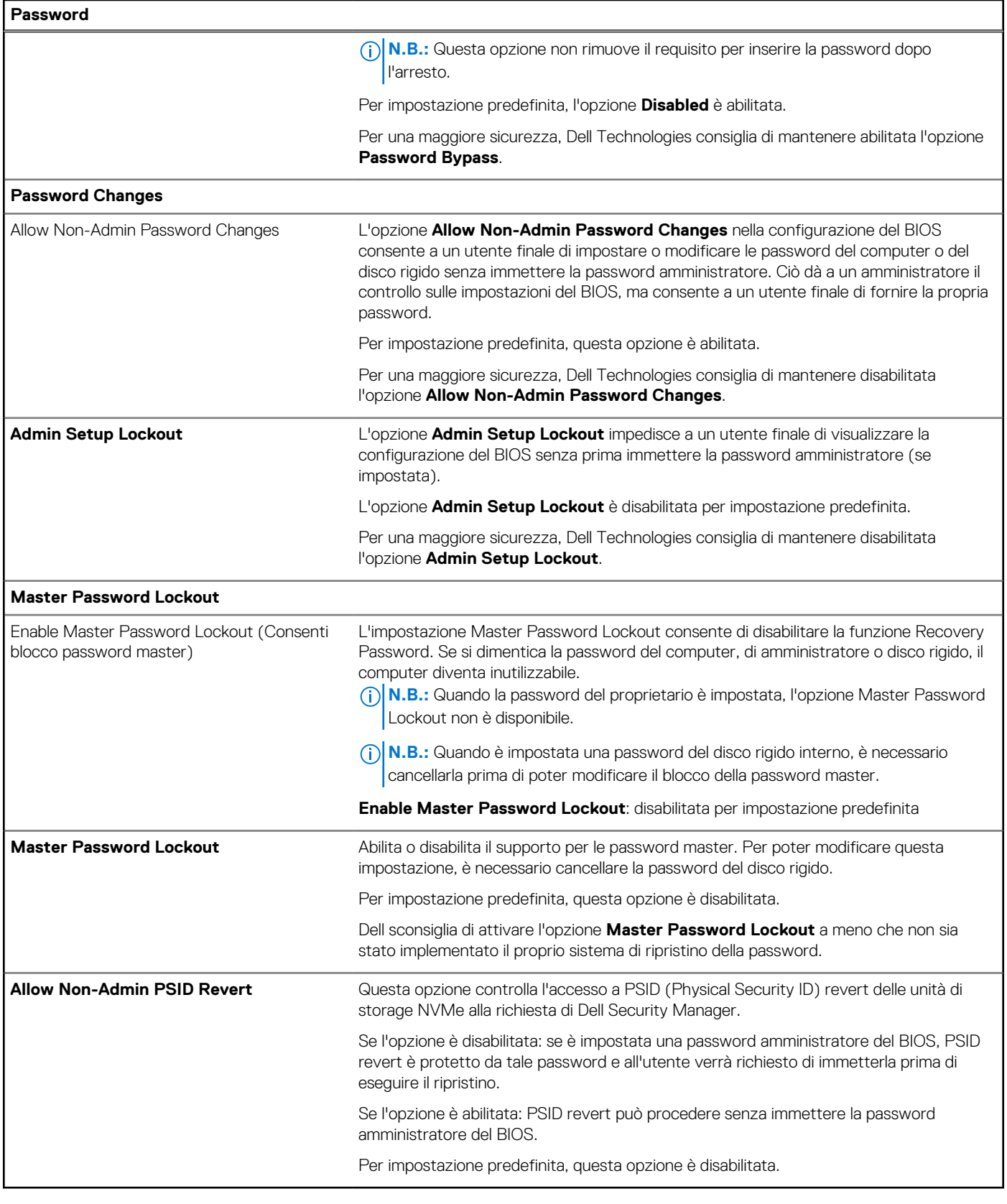

## **Tabella 34. Opzioni di configurazione di sistema - Menu Update Recovery**

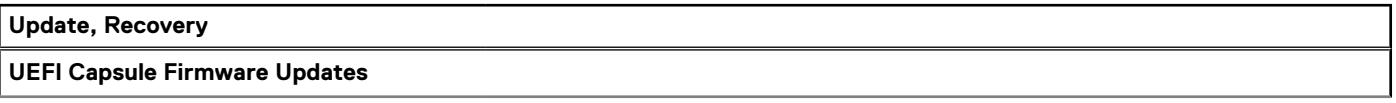

### **Tabella 34. Opzioni di configurazione di sistema - Menu Update Recovery (continua)**

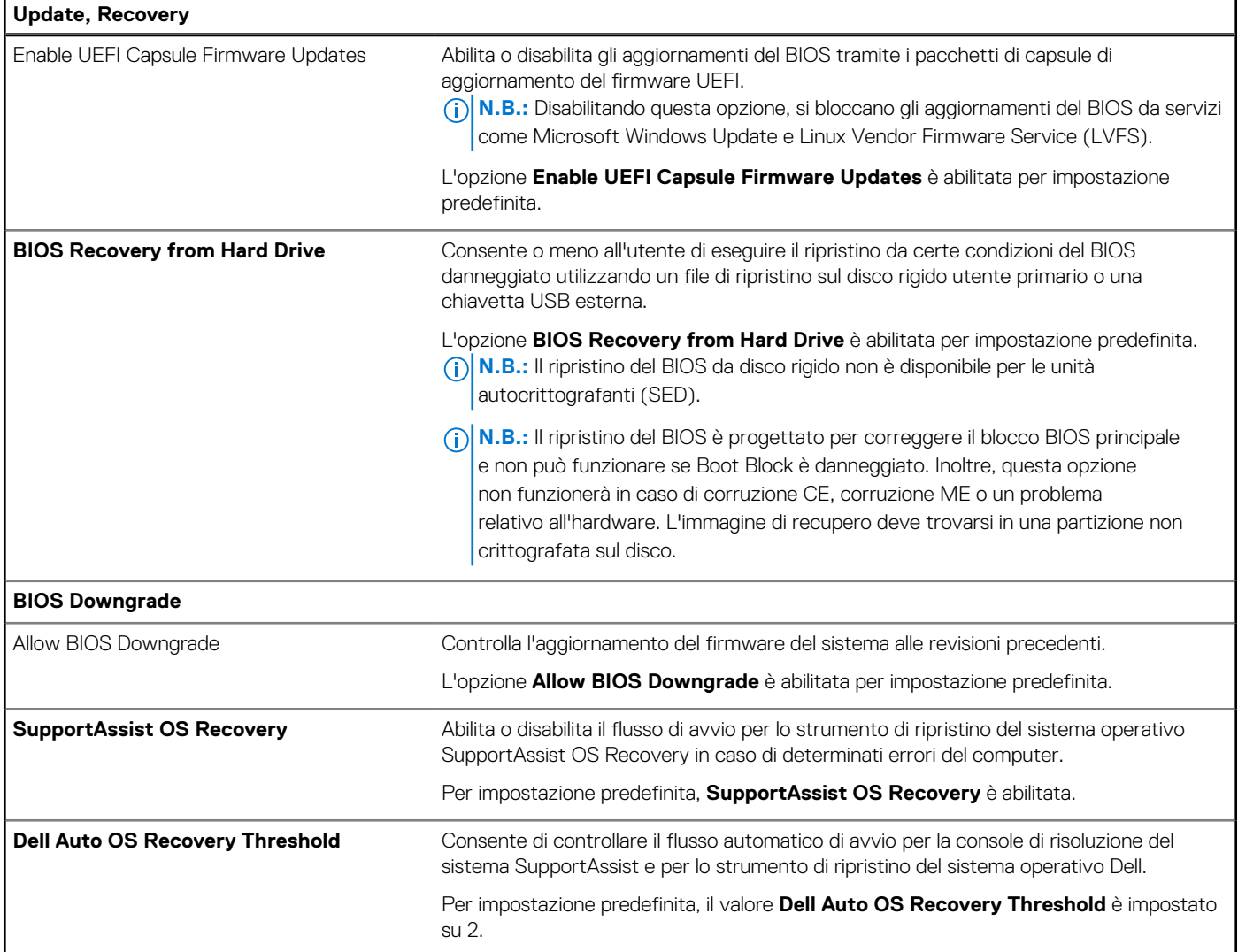

## **Tabella 35. Opzioni di installazione del sistema - Menu System Management**

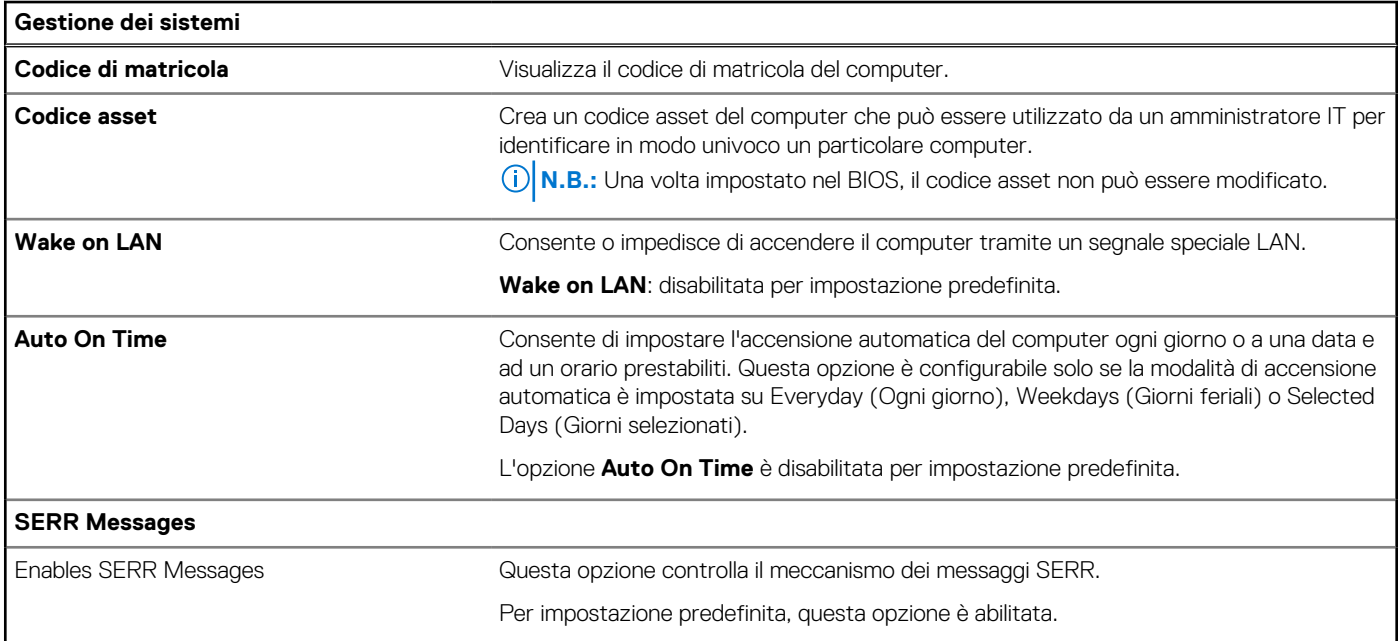

### **Tabella 35. Opzioni di installazione del sistema - Menu System Management (continua)**

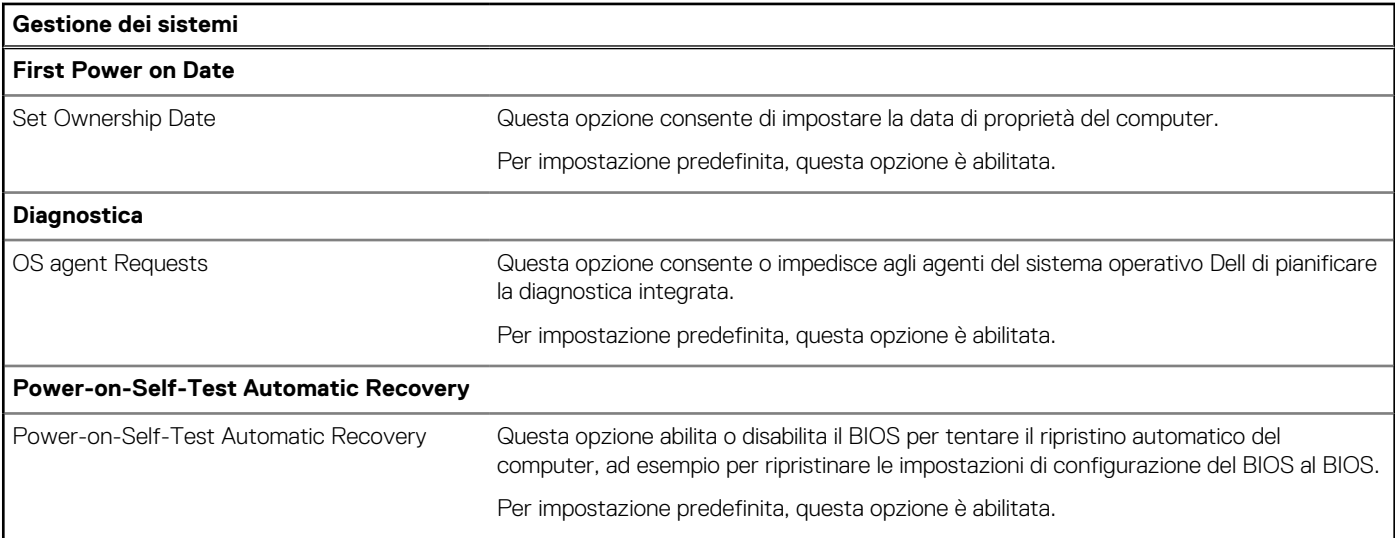

### **Tabella 36. Opzioni di configurazione di sistema - Menu Keyboard**

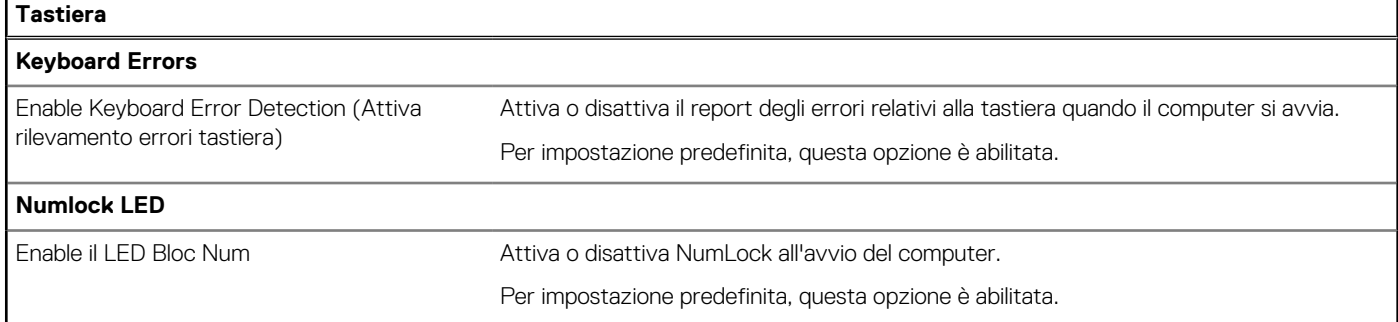

### **Tabella 37. Opzioni di installazione del sistema - Menu Preboot Behavior**

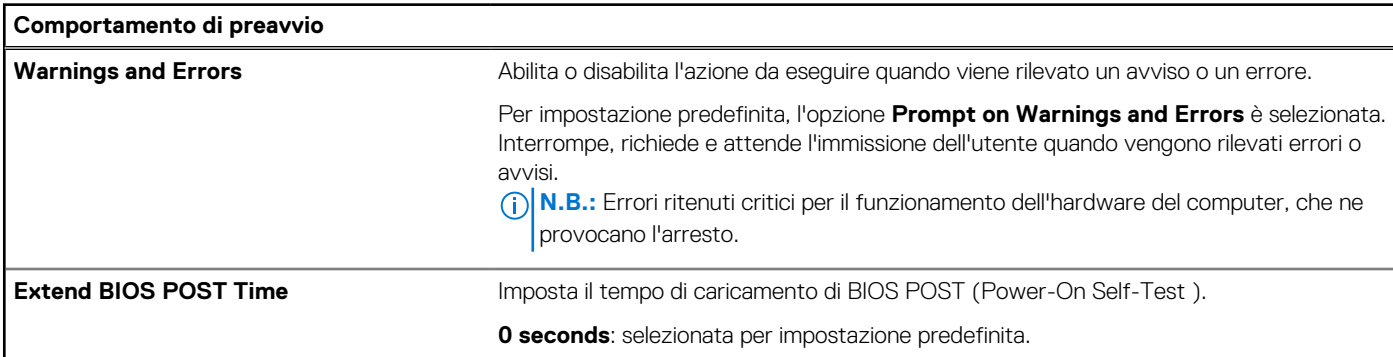

### **Tabella 38. Opzioni di installazione del sistema - Menu virtualizzazione**

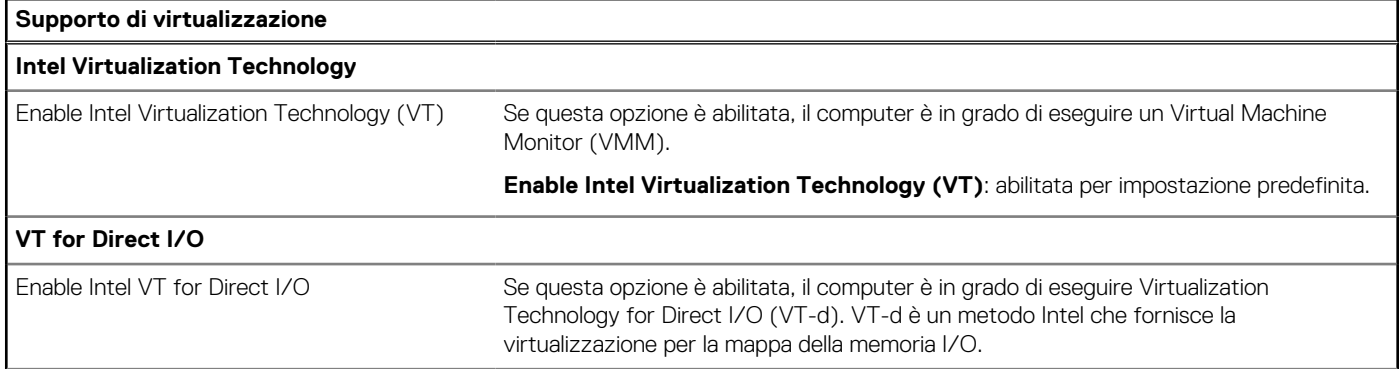

### **Tabella 38. Opzioni di installazione del sistema - Menu virtualizzazione (continua)**

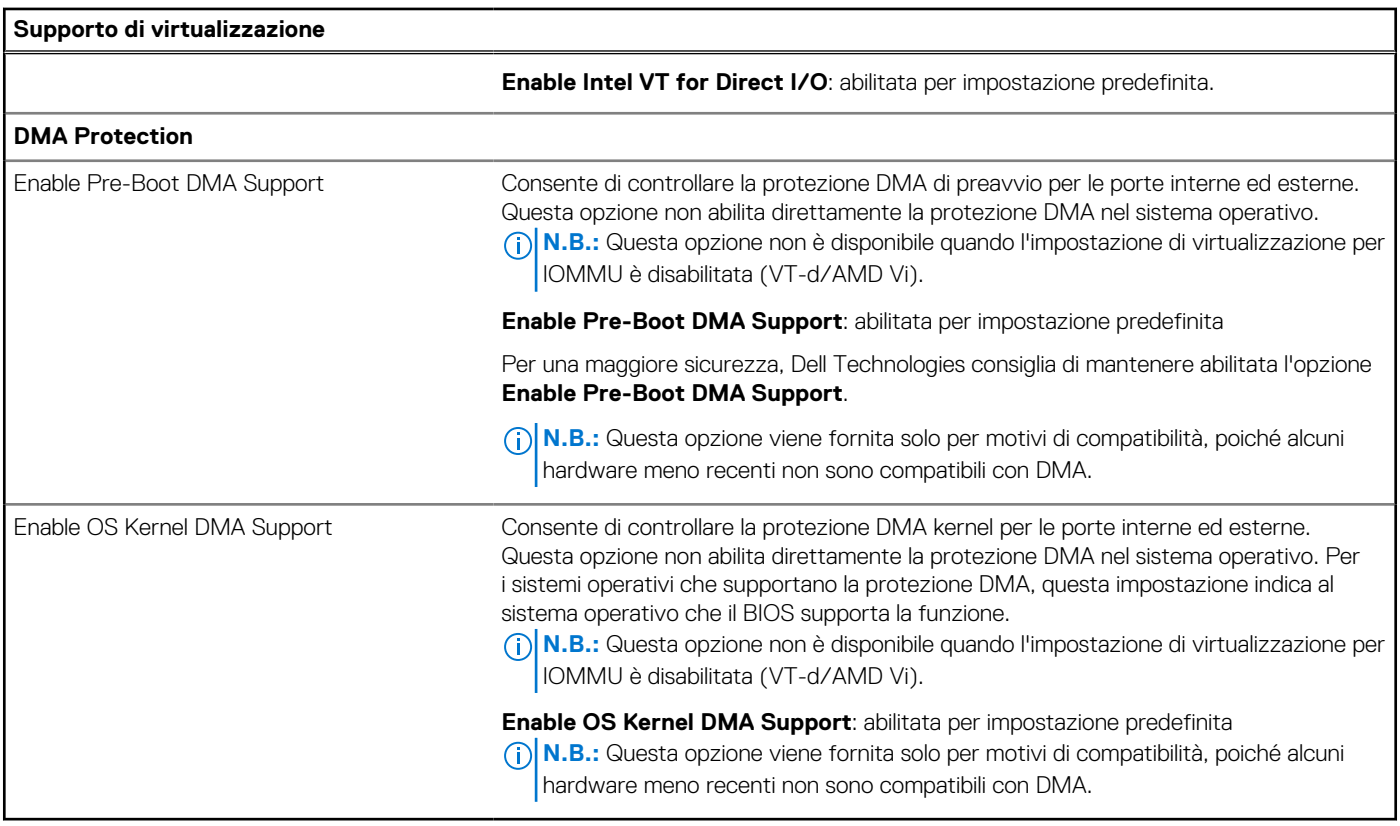

### **Tabella 39. Opzioni di installazione del sistema - Menu Performance**

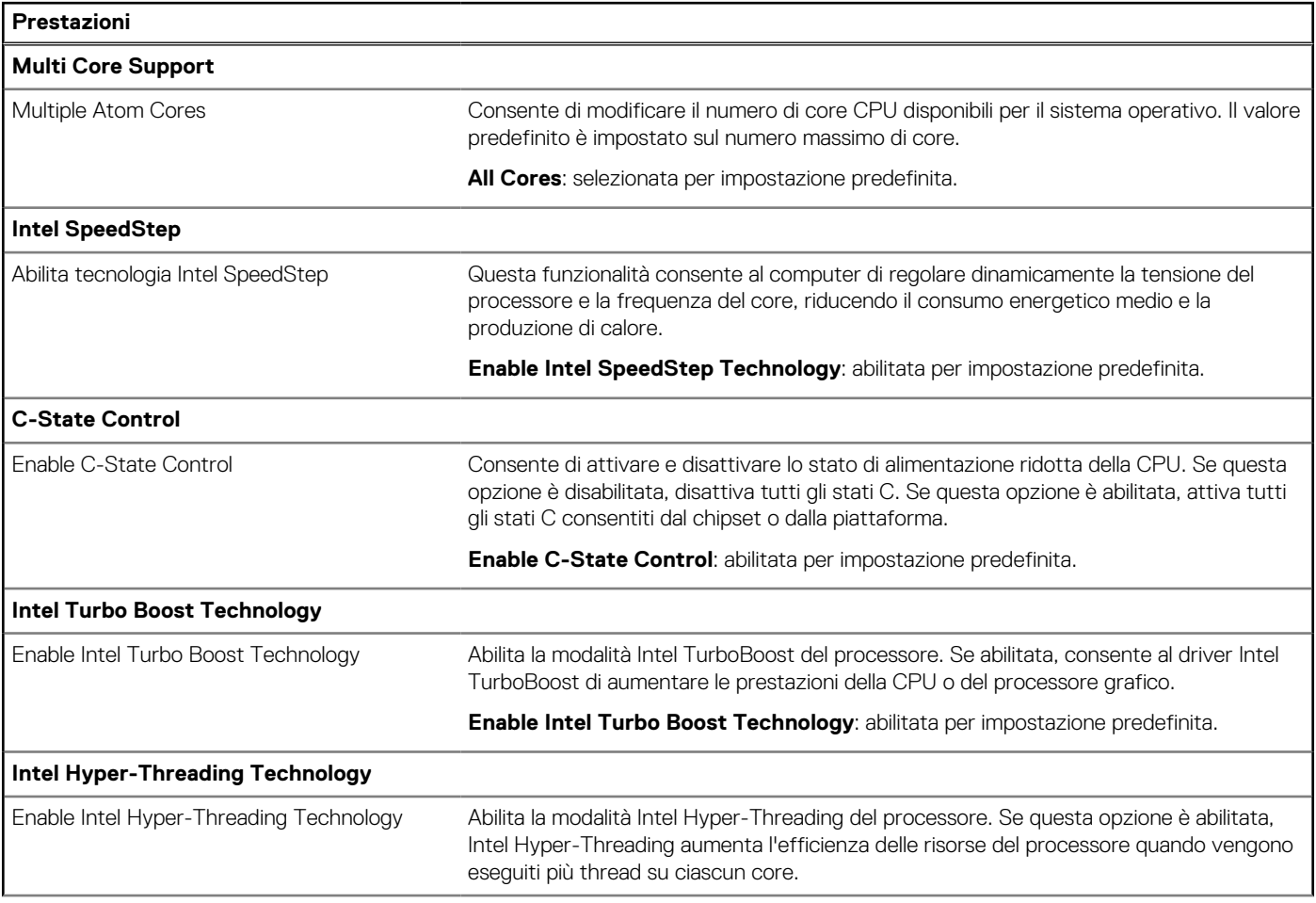

#### <span id="page-93-0"></span>**Tabella 39. Opzioni di installazione del sistema - Menu Performance (continua)**

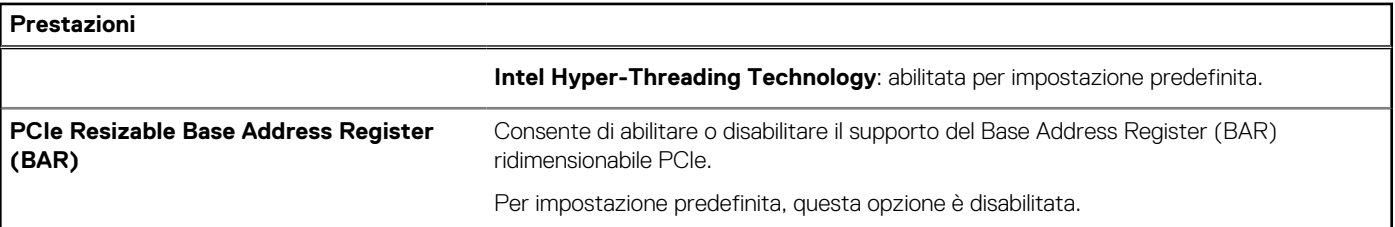

#### **Tabella 40. Opzioni di installazione del sistema - Menu System Logs (Log di sistema)**

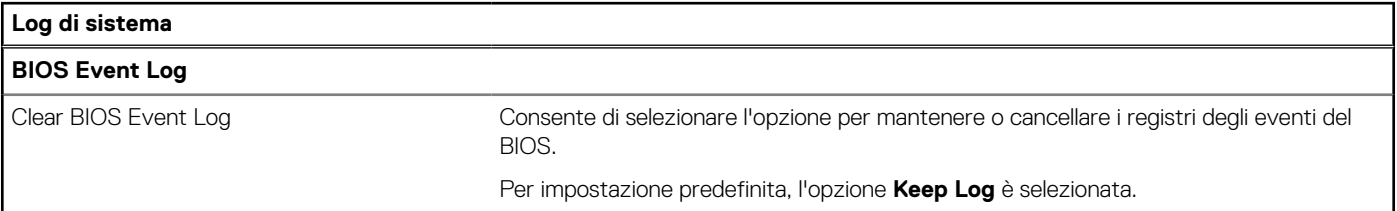

## **Aggiornamento del BIOS**

## **Aggiornamento del BIOS in Windows**

#### **Informazioni su questa attività**

**ATTENZIONE: Se BitLocker non è sospeso prima di aggiornare il BIOS, al successivo riavvio il computer non riconoscerà il tasto BitLocker. Verrà richiesto di immettere la chiave di ripristino per proseguire e il computer lo richiederà a ogni riavvio. Se la chiave di ripristino non è nota, ciò potrebbe causare una perdita di dati o una reinstallazione non necessaria [del sistema operativo. Per ulteriori informazioni su questo argomento, cercare nella risorsa della Knowledge Base sul sito](https://www.dell.com/support/)  del supporto Dell.**

#### **Procedura**

- 1. Accedere al [sito del supporto Dell.](https://www.dell.com/support)
- 2. Fare clic su **Product support**. Cliccare sulla casella **Search support**, immettere il codice di matricola del computer e quindi cliccare su **Search**.

**N.B.:** Se non si dispone del codice di matricola, utilizzare la funzione SupportAssist per rilevare automaticamente il computer. È anche possibile utilizzare l'ID prodotto o cercare manualmente il modello del computer.

- 3. Fare clic su **Drivers & Downloads**. Espandere **Find drivers**.
- 4. Selezionare il sistema operativo installato nel computer.
- 5. Nell'elenco a discesa **Category**, selezionare **BIOS**.
- 6. Selezionare il file del BIOS più recente e cliccare su **Download** per scaricare il file BIOS per il computer.
- 7. Al termine del download, accedere alla cartella in cui è stato salvato il file dell'aggiornamento del BIOS.
- 8. Cliccare due volte sull'icona del file dell'aggiornamento del BIOS e seguire le istruzioni sullo schermo. Per ulteriori informazioni, cercare nella risorsa della Knowledge Base sul [sito del supporto Dell.](https://www.dell.com/support/)

## **Aggiornamento del BIOS in ambienti Linux e Ubuntu**

[Per aggiornare il BIOS di sistema in un computer con Linux o Ubuntu, consultare l'articolo della Knowledge base](https://www.dell.com/support) [000131486](https://www.dell.com/support/kbdoc/000131486) [sul sito del](https://www.dell.com/support)  supporto Dell.

## **Aggiornamento del BIOS utilizzando l'unità USB in Windows**

#### **Informazioni su questa attività**

**ATTENZIONE: Se BitLocker non è sospeso prima di aggiornare il BIOS, al successivo riavvio il computer non riconoscerà il tasto BitLocker. Verrà richiesto di immettere la chiave di ripristino per proseguire e il computer lo richiederà a ogni riavvio. Se la chiave di ripristino non è nota, ciò potrebbe causare una perdita di dati o una reinstallazione non necessaria [del sistema operativo. Per ulteriori informazioni su questo argomento, cercare nella risorsa della Knowledge Base sul sito](https://www.dell.com/support/)  del supporto Dell.**

#### **Procedura**

- 1. Seguire la procedura dal punto 1 al punto 6 in ["Aggiornamento del BIOS in Windows"](#page-93-0) per scaricare la versione più recente del file del programma di installazione del BIOS.
- 2. Creare un'unità flash USB di avvio. Per ulteriori informazioni, cercare nella risorsa della Knowledge Base sul [sito del supporto Dell.](https://www.dell.com/support/)
- 3. Copiare i file del programma di installazione del BIOS nell'unità USB di avvio.
- 4. Collegare l'unità USB di avvio per il computer che richiede l'aggiornamento del BIOS.
- 5. Riavviare il computer e premere **F12**.
- 6. Selezionare l'unità USB dal **Menu di avvio temporaneo**.
- 7. Digitare il nome del file del programma di installazione del BIOS e premere **Invio**. Viene visualizzata l'**utilità di aggiornamento del BIOS**.
- 8. Seguire le istruzioni visualizzate sullo schermo per completare l'aggiornamento del BIOS.

## **Aggiornamento del BIOS dal menu di avvio temporaneo F12**

Aggiornare il BIOS del computer utilizzando il file .exe di aggiornamento del BIOS copiato su una chiavetta USB FAT32 ed eseguendo l'avvio provvisorio dal menu F12.

#### **Informazioni su questa attività**

**ATTENZIONE: Se BitLocker non è sospeso prima di aggiornare il BIOS, al successivo riavvio il computer non riconoscerà il tasto BitLocker. Verrà richiesto di immettere la chiave di ripristino per proseguire e il computer lo richiederà a ogni riavvio. Se la chiave di ripristino non è nota, ciò potrebbe causare una perdita di dati o una reinstallazione non necessaria [del sistema operativo. Per ulteriori informazioni su questo argomento, cercare nella risorsa della Knowledge Base sul sito](https://www.dell.com/support/)  del supporto Dell.**

#### **Aggiornamento del BIOS**

Per aggiornare il BIOS, è possibile aprire l'apposito file in Windows da una chiavetta USB avviabile oppure eseguire l'operazione dal menu F12 di avvio provvisorio.

La maggior parte dei computer Dell realizzati dopo il 2012 dispone di questa funzionalità ed è possibile eseguire l'avvio provvisorio del computer con il menu F12 di avvio provvisorio per controllare se compare BIOS FLASH UPDATE tra le opzioni di avvio del sistema in uso. Se l'opzione è presente nell'elenco, significa che è supportata per l'aggiornamento del BIOS.

**N.B.:** Questa funzione può essere utilizzata solo sui computer che hanno l'opzione di aggiornamento flash del BIOS nel menu F12 di avvio provvisorio.

#### **Aggiornamento dal menu di avvio provvisorio**

Per aggiornare il BIOS dal menu F12 di avvio provvisorio, sono necessari i seguenti elementi:

- Chiavetta USB formattata con il file system FAT32 (la chiavetta non deve essere necessariamente avviabile)
- File eseguibile del BIOS scaricato dal sito web del Supporto Dell e copiato nel root della chiavetta USB
- Adattatore per l'alimentazione CA collegato al computer
- Batteria del computer funzionante per aggiornare il BIOS

Attenersi alla seguente procedura per eseguire l'aggiornamento flash del BIOS dal menu F12:

### **ATTENZIONE: Non spegnere il computer durante il processo di aggiornamento del BIOS. Il computer potrebbe non avviarsi se si spegne il computer.**

#### **Procedura**

- 1. A computer spento, inserire in una porta USB la chiavetta in cui sono stati copiati i file dell'aggiornamento flash.
- 2. Accendere il computer e premere F12 per accedere al menu di avvio provvisorio, selezionare BIOS Update utilizzando i pulsanti del mouse o i tasti freccia, quindi premere Invio. Viene visualizzato il menu flash del BIOS.
- 3. Cliccare su **Flash from file**.
- 4. Selezionare un dispositivo USB esterno.
- 5. Selezionare il file, fare doppio clic sul file su cui eseguire il flash, quindi su **Submit**.
- 6. Fare clic su **Update BIOS**. Il computer si riavvia per eseguire il flash del BIOS.
- 7. Il computer verrà riavviato dopo il completamento dell'aggiornamento del BIOS.

## **Password di sistema e password di installazione**

### **Tabella 41. Password di sistema e password di installazione**

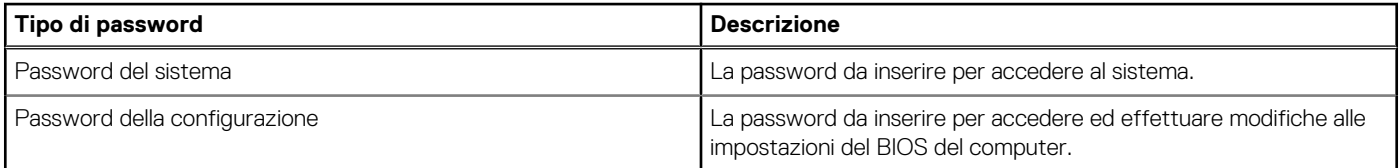

È possibile creare una password del sistema e una password della configurazione per proteggere il computer.

**ATTENZIONE: Le funzionalità della password forniscono un livello di sicurezza di base per i dati sul computer.**

**ATTENZIONE: Chiunque può accedere ai dati memorizzati sul computer se non è bloccato o se è lasciato incustodito.**

**N.B.:** La funzionalità della password di sistema e configurazione è disattivata.

## **Assegnazione di una password di configurazione del sistema**

#### **Prerequisiti**

È possibile assegnare una nuova Password di sistema o amministratore solo se lo stato è **Non impostato**.

#### **Informazioni su questa attività**

Per entrare nella configurazione di sistema del BIOS, premere F2 immediatamente dopo l'accensione o il riavvio.

#### **Procedura**

- 1. Nella schermata **System BIOS** o **System Setup**, selezionare **Security** e premere Invio. La schermata **Security** viene visualizzata.
- 2. Selezionare **System/Admin Password** e creare una password nel campo **Enter the new password**. Utilizzare le seguenti linee guida per assegnare la password del sistema:
	- Una password può contenere fino a 32 caratteri.
	- Almeno un carattere speciale: " $( ! " # $ % & " + , . / : ; < = > ? @ [ \ \ ] \ ^" = ' \$
	- Numeri da 0 a 9.
	- Lettere maiuscole dalla A alla Z.
	- Lettere minuscole dalla a alla z.
- 3. Digitare la password di sistema inserita in precedenza nel campo **Confirm new password (Conferma nuova password)** e fare clic su **OK**.
- 4. Premere Esc e salvare le modifiche come richiesto dal messaggio.
- 5. Premere Y per salvare le modifiche. Il computer si riavvierà.

## **Eliminazione o modifica di una password di installazione e di sistema esistente**

#### **Prerequisiti**

Assicurarsi che **Password Status** sia sbloccato (nella configurazione del sistema) prima di tentare di eliminare o modificare la password del sistema esistente e/o la password di configurazione. Non è possibile eliminare o modificare una password di installazione e di sistema esistente se **Password Status** è impostato su Locked.

#### **Informazioni su questa attività**

Per entrare nell'installazione del sistema, premere F2 immediatamente dopo l'accensione o il riavvio.

#### **Procedura**

- 1. Nella schermata **System BIOS** o **System Setup**, selezionare **System Security** e premere Invio. La schermata **System Security (Protezione del sistema)** viene mostrata.
- 2. Nella schermata **System Security**, verificare che Password Status sia **Unlocked**.
- 3. Selezionare **System Password**, aggiornare o eliminare la password del sistema esistente e premere Invio o Tab.
- 4. Selezionare **Setup Password**, aggiornare o eliminare la password dell'installazione esistente e premere Invio o Tab.

**n.B.:** Se vengono modificate la password del sistema e/o della configurazione, reinserire la nuova password quando richiesto. Se vengono eliminate la password del sistema e/o la password della configurazione, confermare l'eliminazione quando richiesto.

- 5. Premere Esc. Un messaggio richiede di salvare le modifiche.
- 6. Premere Y per salvare le modifiche e uscire dall'installazione del sistema. Il computer si riavvierà.

## **Cancellazione delle impostazioni CMOS**

#### **Informazioni su questa attività**

**ATTENZIONE: La cancellazione delle impostazioni CMOS reimposterà le impostazioni del BIOS sul computer.**

#### **Procedura**

- 1. Rimuovere il [pannello laterale sinistro.](#page-31-0)
- 2. Scollegare il cavo della batteria dalla scheda di sistema.
- 3. Rimuovere la [batteria a bottone.](#page-29-0)
- 4. Attendere un minuto.
- 5. Ricollocare la [batteria pulsante.](#page-29-0)
- 6. Collegare il cavo della batteria alla scheda di sistema.
- 7. Ricollocare il [pannello laterale sinistro.](#page-32-0)

## **Cancellazione delle password del BIOS (configurazione del sistema) e del sistema**

#### **Informazioni su questa attività**

Per cancellare le password di sistema o del BIOS, contattare il supporto tecnico Dell come descritto in [Contatta il supporto.](https://www.dell.com/contactdell) Per ulteriori informazioni, consultare il [sito del Supporto Dell.](https://www.dell.com/support)

**(i) N.B.:** Per informazioni su come reimpostare le password di Windows o delle applicazioni, consultare la documentazione che li accompagna.

# **Risoluzione dei problemi**

## **Diagnostica di verifica di controllo delle prestazioni di sistema al preavvio Dell SupportAssist**

#### **Informazioni su questa attività**

La diagnostica SupportAssist (o diagnostica di sistema) esegue un controllo completo dell'hardware. La diagnostica di verifica di controllo delle prestazioni di sistema al preavvio Dell SupportAssist è integrata nel BIOS e viene avviata dal BIOS internamente. La diagnostica di sistema integrata offre opzioni per determinati dispositivi o gruppi di dispositivi che consentono di:

- Eseguire i test automaticamente oppure in modalità interattiva.
- Ripetere i test.
- Mostrare o salvare i risultati dei test.
- Scorrere i test in modo da familiarizzare con opzioni di test aggiuntive per fornire ulteriori informazioni su uno o più dispositivi con errori.
- Visualizzare i messaggi di stato che informano se i test sono stati completati con successo.
- Visualizzare i messaggi di errore che informano dei problemi incontrati durante l'esecuzione del test.

**N.B.:** Alcuni test per determinati dispositivi richiedono l'interazione dell'utente. Durante l'esecuzione del test di diagnostica, rimanere ⋒ al computer.

Per ulteriori informazioni, consultare l'articolo [000180971](https://www.dell.com/support/kbdoc/000180971) della Knowledge Base.

## **Esecuzione del controllo delle prestazioni di sistema al preavvio SupportAssist**

#### **Procedura**

- 1. Accendere il computer.
- 2. Per quando riguarda l'avvio del computer, premere il tasto F12 quando viene visualizzato il logo Dell.
- 3. Sullo schermo del menu di avvio, selezionare l'opzione **Diagnostica (Diagnostica)**.
- 4. Fare clic sulla freccia nell'angolo in basso a sinistra. Viene visualizzata la pagina iniziale della diagnostica.
- 5. Fare clic sulla freccia nell'angolo in basso a destra per passare all'elenco delle pagine. Gli elementi rilevati sono elencati.
- 6. Se si desidera eseguire un test di diagnostica su un dispositivo specifico, premere Esc e fare clic su **Yes (Sì)** per fermare il test di diagnostica.
- 7. Selezionare il dispositivo dal pannello sinistro e fare clic su **Run Tests (Esegui i test)**.
- 8. In caso di problemi, viene visualizzato un messaggio di errore. Annotare il codice errore e il numero di convalida, quindi contattare Dell.

## **Built in Self Test dell'unità PSU**

Il test BIST (Built-In Self-Test) aiuta a determinare se l'unità di alimentazione funziona. Per eseguire la diagnostica con test automatico sull'unità di alimentazione di un computer desktop o all-in-one, cercare nella Knowledge Base sul [sito del supporto Dell.](https://www.dell.com/support/)

## **Indicatori di diagnostica di sistema**

In questa sezione sono elencati gli indicatori di diagnostica di sistema di Inspiron 3030 Small Desktop.

### **Tabella 42. Indicatori di diagnostica di sistema**

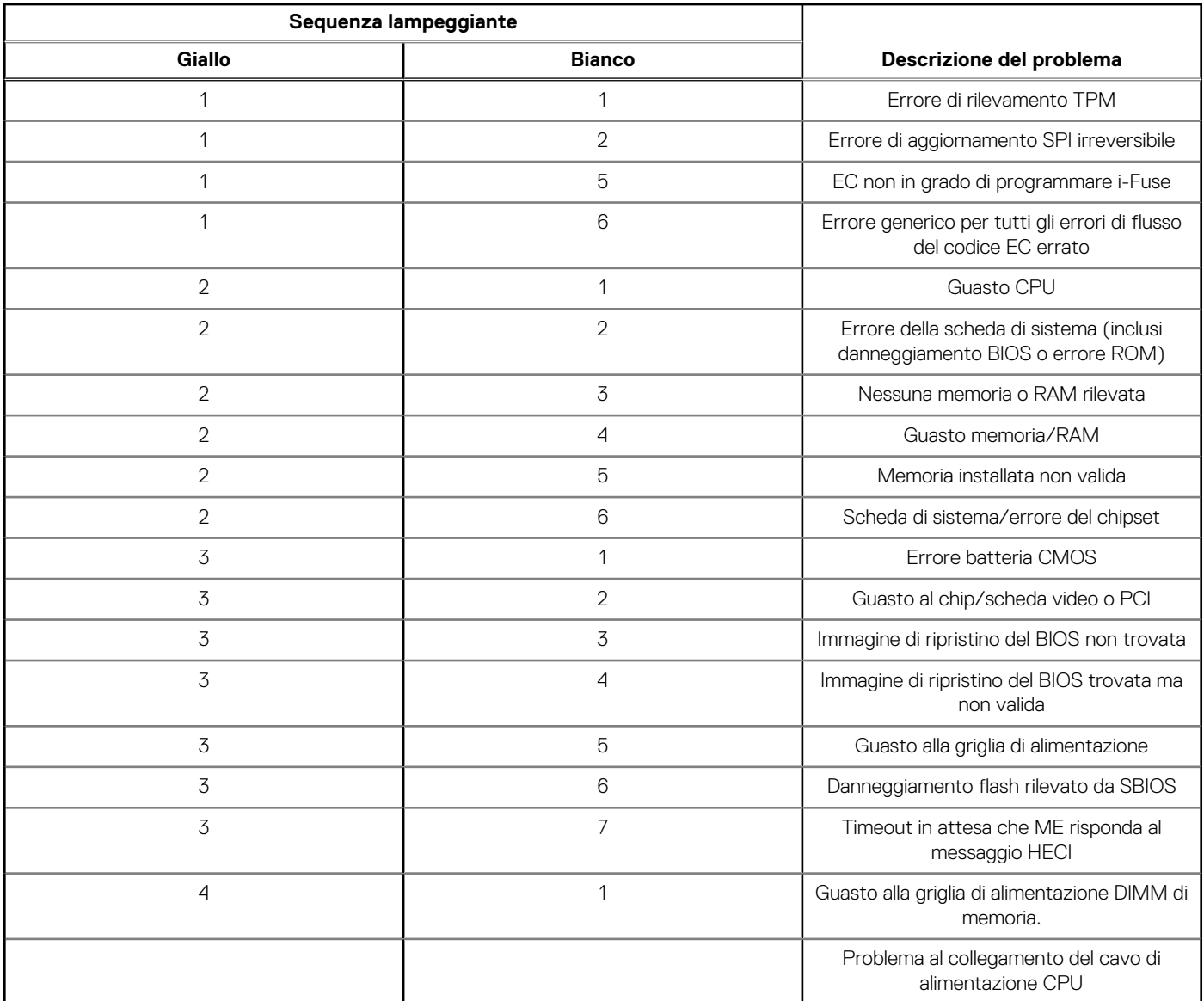

**N.B.:** Modello di lampeggiamento 3-3-3 su LED di blocco (Bloc Maiusc o Bloc Num), LED del pulsante di alimentazione (senza lettore di impronte digitali) e LED di diagnostica indicano che non è stato possibile fornire l'input durante il test del pannello LCD nella diagnostica di controllo delle prestazioni del sistema preavvio di Dell SupportAssist.

## **Ripristino del sistema operativo**

Quando il computer non è in grado di avviare il sistema operativo anche dopo tentativi ripetuti, si avvia automaticamente Dell SupportAssist OS Recovery.

Dell SupportAssist OS Recovery è uno strumento standalone preinstallato su tutti i computer Dell dotati del sistema operativo Windows. Il servizio è costituito da strumenti per diagnosticare e risolvere i problemi che possono verificarsi prima che il sistema avvii il sistema operativo. Esso consente di diagnosticare i problemi hardware, riparare il computer, eseguire il backup dei file o ripristinare il computer allo stato di fabbrica.

È anche possibile scaricarlo dal sito web del supporto Dell per risolvere i problemi del computer, in caso non riesca ad avviare il sistema operativo per problemi software e hardware.

[Per ulteriori informazioni su Dell SupportAssist OS Recovery, consultare la](https://www.dell.com/support/home/products/software_int/software_service_tools) *Guida per l'utente di Dell SupportAssist OS Recovery* sul sito del supporto Dell. Cliccare su **SupportAssist**, quindi fare clic su **SupportAssist OS Recovery**.

## **Reimpostazione dell'orologio in tempo reale**

La funzione di reimpostazione dell'orologio in tempo reale consente all'utente o al tecnico dell'assistenza di ripristinare i recenti modelli Dell Latitude e Dell Precision da determinate situazioni di **assenza del POST/di avvio/di alimentazione**. La reimpostazione dell'orologio in tempo reale a sistema spento è possibile solo in presenza del collegamento a una fonte di alimentazione CA. Tenere premuto il pulsante di alimentazione per 25 secondi. La reimpostazione dell'orologio in tempo reale avviene dopo aver rilasciato il pulsante di alimentazione.

**N.B.:** Se a processo in corso si scollega il sistema dall'alimentazione CA o si tiene premuto il pulsante di accensione per più di 40 Œ secondi, la reimpostazione dell'orologio in tempo reale viene interrotta.

Quando si reimposta l'orologio in tempo reale, vengono ripristinate le impostazioni predefinite del BIOS, viene annullato il provisioning della scheda Intel vPro e vengono reimpostati i valori di data e ora del sistema. La reimpostazione dell'orologio in tempo reale non ha invece alcun effetto sui seguenti elementi:

- Codice di matricola
- Codice asset
- Ownership Tag
- Admin Password
- System Password
- **HDD Password**
- Database chiave
- Log di sistema

Œ **N.B.:** Il provisioning dell'account vPro e la password dell'amministratore IT sul sistema sarà annullato. Il sistema deve eseguire nuovamente il processo di installazione e configurazione per riconnetterlo al server vPro.

Gli elementi riportati di seguito potrebbero essere reimpostati o meno, a seconda delle impostazioni del BIOS selezionate:

- Boot List
- **Enable Legacy Option ROMs**
- Secure Boot Enable
- Allow BIOS Downgrade

## **Opzioni di supporti di backup e ripristino**

Si consiglia di creare un'unità di ripristino per individuare e risolvere i potenziali problemi di Windows. Dell propone varie opzioni di ripristino del sistema operativo Windows sul PC. Per altre informazioni, consultare [Opzioni di supporti di backup e ripristino Windows Dell.](https://www.dell.com/support/contents/article/Product-Support/Self-support-Knowledgebase/software-and-downloads/dell-backup-solutions/Media-backup)

## **Ciclo di alimentazione Wi-Fi**

#### **Informazioni su questa attività**

Se il computer non è in grado di accedere a Internet a causa di problemi alla connettività Wi-Fi, è possibile eseguire una procedura di ciclo di alimentazione Wi-Fi. La procedura seguente fornisce le istruzioni su come eseguire un ciclo di alimentazione Wi-Fi.

**N.B.:** Alcuni provider di servizi Internet (ISP) forniscono un dispositivo modem o router combinato.

#### **Procedura**

- 1. Spegnere il computer.
- 2. Spegnere il modem.
- 3. Spegnere il router senza fili.
- 4. Attendere circa 30 secondi.
- 5. Accendere il router senza fili.
- 6. Accendere il modem.
- 7. Accendere il computer.

# **Come ottenere assistenza e contattare Dell**

## Risorse di self-help

È possibile richiedere informazioni e assistenza su prodotti e servizi Dell mediante l'utilizzo delle seguenti risorse self-help:

#### **Tabella 43. Risorse di self-help**

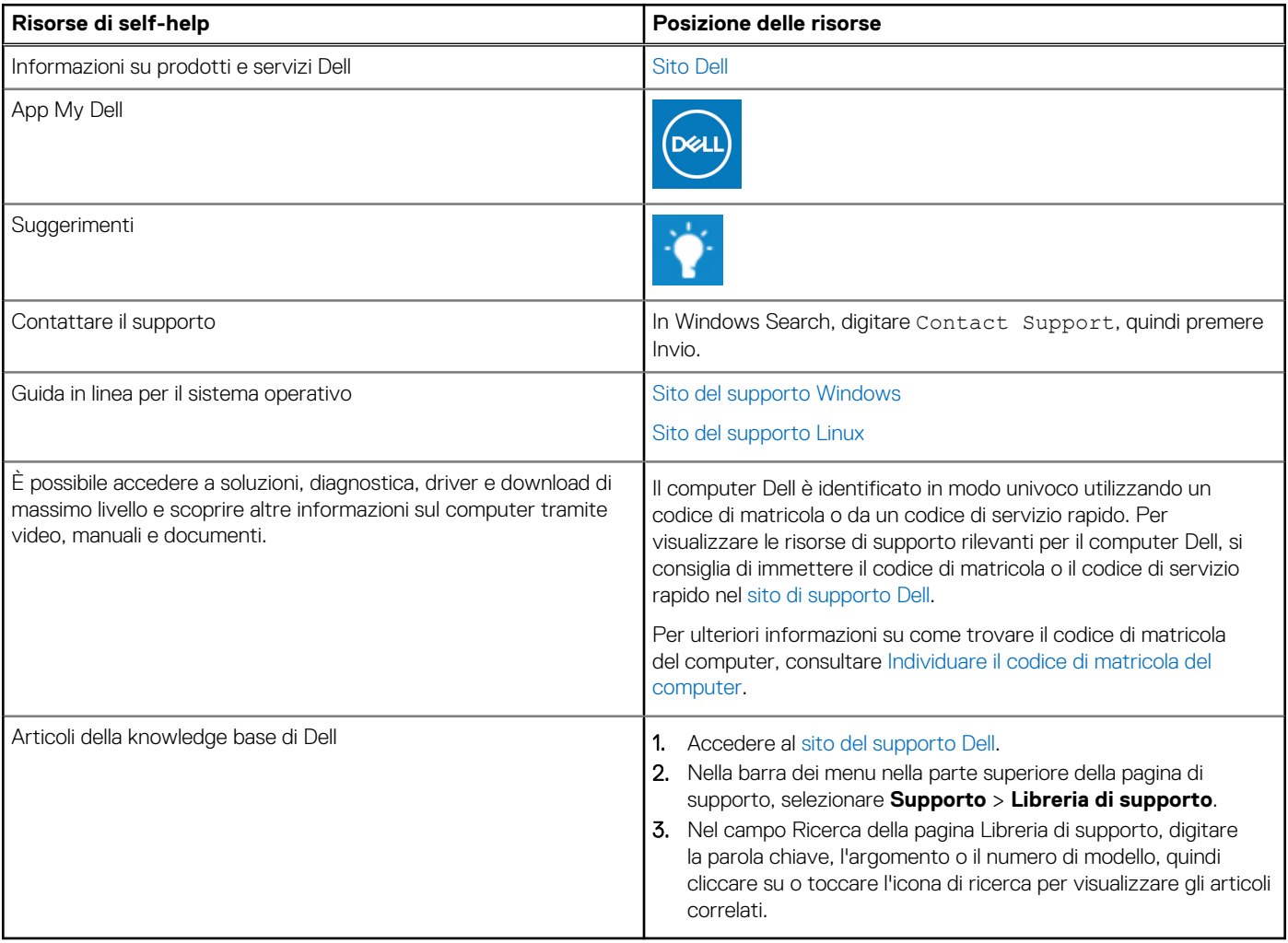

## Come contattare Dell

Per contattare Dell per problemi con vendita, supporto tecnico o servizio clienti, vedere [Contattare il supporto sul sito di supporto Dell.](https://www.dell.com/contactdell) **N.B.:** La disponibilità dei servizi può variare in base al paese o all'area geografica e al prodotto.

**N.B.:** Se non si dispone di una connessione Internet attiva, le informazioni di contatto sono indicate sulla fattura di acquisto, sulla distinta di imballaggio, sulla bolla o sul catalogo dei prodotti Dell.